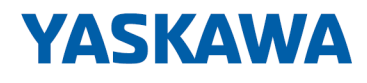

# HMI

# PPC | 67S-RRJ0 | Handbuch

HB160 | PPC | 67S-RRJ0 | de | 23-11 Panel PC - PPC021 EC

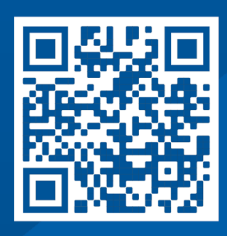

YASKAWA Europe GmbH Philipp-Reis-Str. 6 65795 Hattersheim **Deutschland** Tel.: +49 6196 569-300 Fax: +49 6196 569-398 E-Mail: info@yaskawa.eu Internet: www.yaskawa.eu.com

# Inhaltsverzeichnis

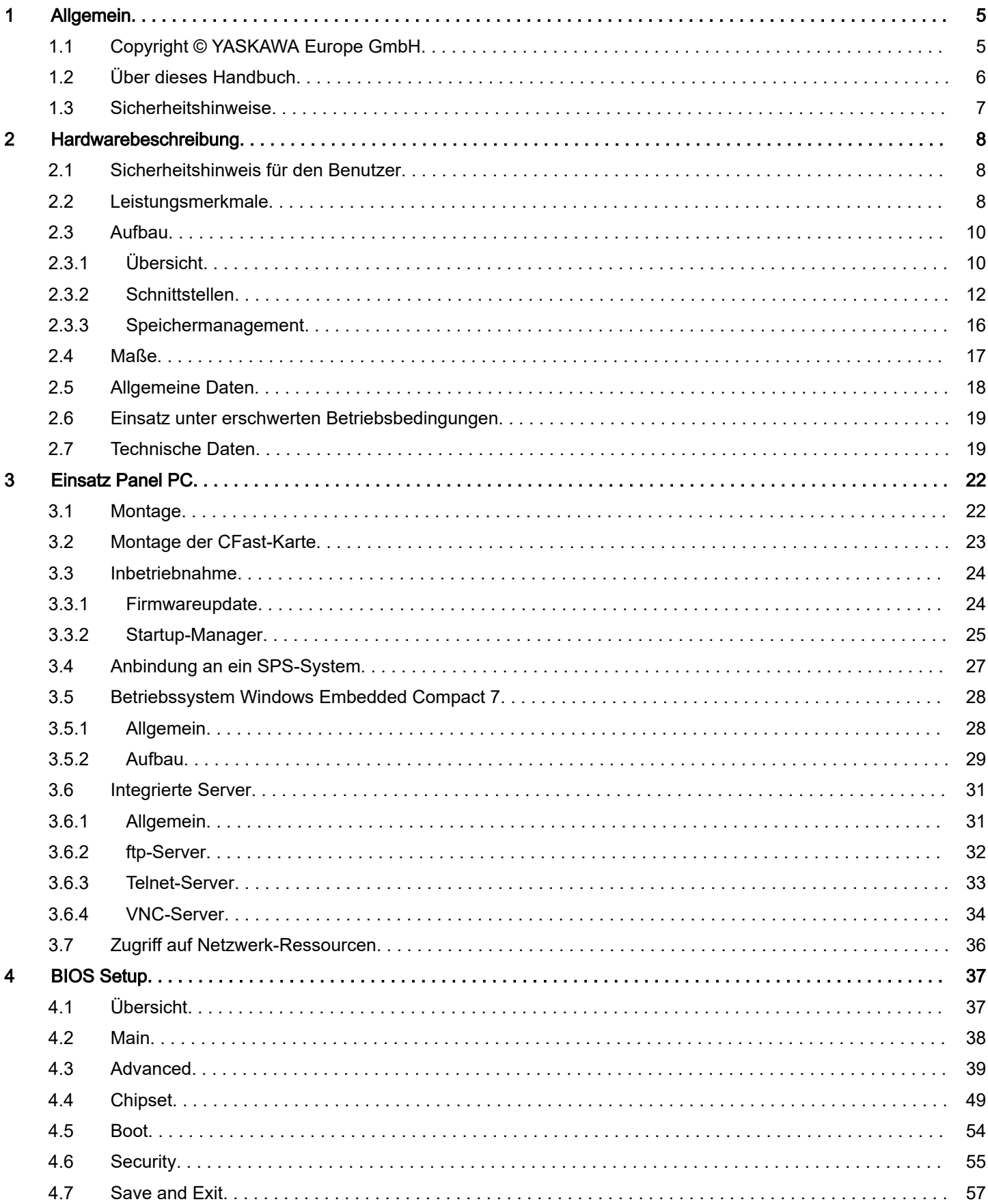

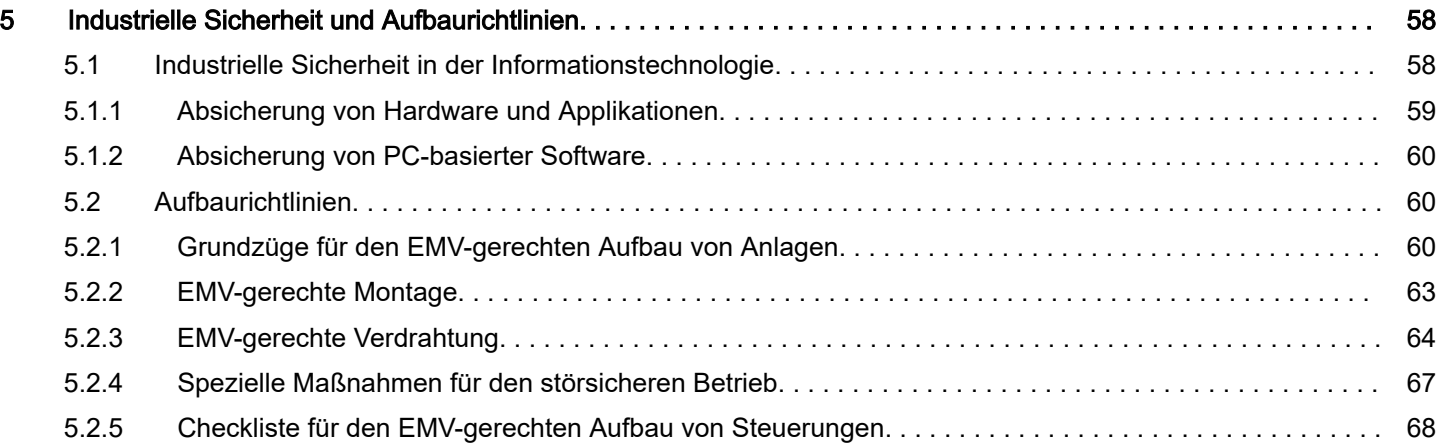

# <span id="page-4-0"></span>1 Allgemein

# 1.1 Copyright © YASKAWA Europe GmbH

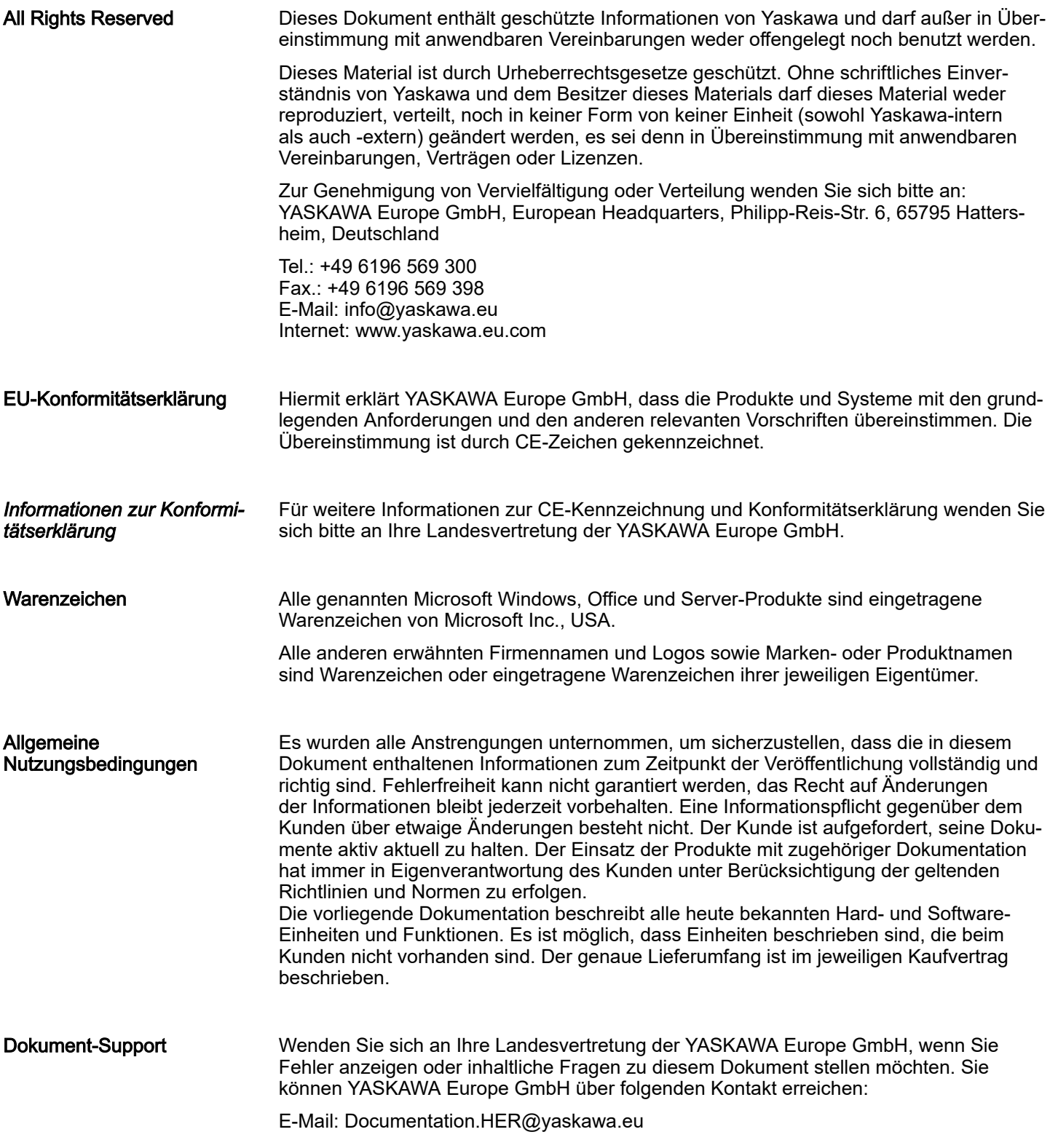

<span id="page-5-0"></span>Über dieses Handbuch

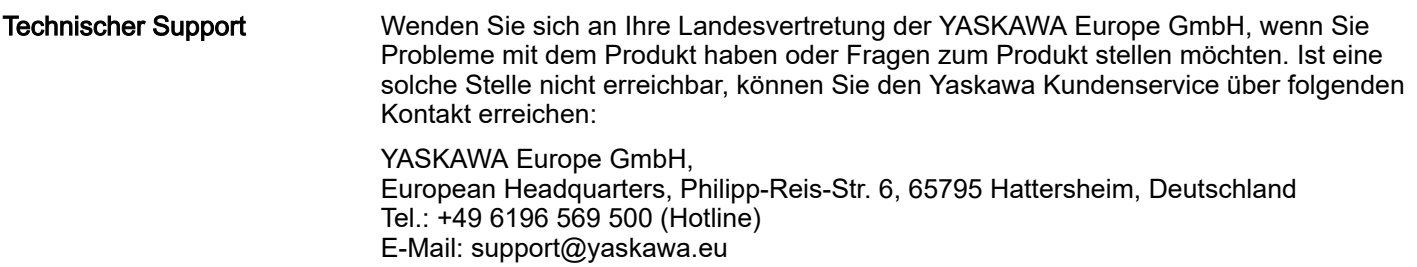

# 1.2 Über dieses Handbuch

#### Zielsetzung und Inhalt

Das Handbuch beschreibt den Panel PC 67S-RRJ0-....

- Beschrieben wird Aufbau, Projektierung und Anwendung.
- Das Handbuch ist geschrieben für Anwender mit Grundkenntnissen in der Automatisierungstechnik.
- Das Handbuch ist in Kapitel gegliedert. Jedes Kapitel beschreibt eine abgeschlossene Thematik.
- Als Orientierungshilfe stehen im Handbuch zur Verfügung:
	- Gesamt-Inhaltsverzeichnis am Anfang des Handbuchs.
	- Verweise mit Seitenangabe.

#### Gültigkeit der Dokumentation

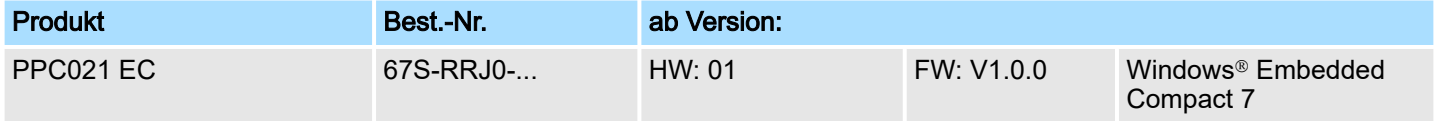

#### Piktogramme und **Signalwörter**

Wichtige Textteile sind mit folgenden Piktogrammen und Signalwörtern hervorgehoben:

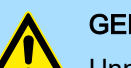

# **GEFAHR**

Unmittelbare oder drohende Gefahr. Personenschäden sind möglich.

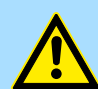

## VORSICHT

Bei Nichtbefolgen sind Sachschäden möglich.

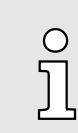

*Zusätzliche Informationen und nützliche Tipps.*

# <span id="page-6-0"></span>1.3 Sicherheitshinweise

Bestimmungsgemäße Verwendung

- Das System ist konstruiert und gefertigt für:
- Kommunikation und Prozesskontrolle
- Allgemeine Steuerungs- und Automatisierungsaufgaben
- den industriellen Einsatz
- den Betrieb innerhalb der in den technischen Daten spezifizierten Umgebungsbedingungen
- den Einbau in einen Schaltschrank

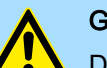

# **GEFAHR**

Das Gerät ist nicht zugelassen für den Einsatz

− in explosionsgefährdeten Umgebungen (EX-Zone)

**Entsorgung** 

#### Zur Entsorgung des Geräts nationale Vorschriften beachten!

**Dokumentation** 

Das Handbuch ist zugänglich zu machen für alle Mitarbeiter in:

- Projektierung
- Installation
- Inbetriebnahme
- Betrieb

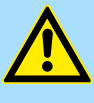

#### VORSICHT

Vor Inbetriebnahme und Betrieb der in diesem Handbuch beschriebenen Komponenten unbedingt beachten:

- Änderungen am Automatisierungssystem nur im spannungslosen Zustand vornehmen!
- − Anschluss und Änderung nur durch ausgebildetes Elektro-Fachpersonal
- − Nationale Vorschriften und Richtlinien im jeweiligen Verwenderland beachten und einhalten (Installation, Schutzmaßnahmen, EMV ...)

<span id="page-7-0"></span>Leistungsmerkmale

# 2 Hardwarebeschreibung

# 2.1 Sicherheitshinweis für den Benutzer

Handhabung elektrostatisch gefährdeter Baugruppen Die Baugruppen sind mit hochintegrierten Bauelementen in MOS-Technik bestückt. Diese Bauelemente sind hoch empfindlich gegenüber Überspannungen, die z.B. bei elektrostatischer Entladung entstehen. Zur Kennzeichnung dieser gefährdeten Baugruppen wird nachfolgendes Symbol verwendet:

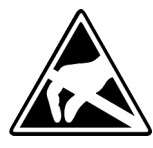

Das Symbol befindet sich auf Baugruppen, Baugruppenträgern oder auf Verpackungen und weist so auf elektrostatisch gefährdete Baugruppen hin. Elektrostatisch gefährdete Baugruppen können durch Energien und Spannungen zerstört werden, die weit unterhalb der Wahrnehmungsgrenze des Menschen liegen. Hantiert eine Person, die nicht elektrisch entladen ist, mit elektrostatisch gefährdeten Baugruppen, können Spannungen auftreten und zur Beschädigung von Bauelementen führen und so die Funktionsweise der Baugruppen beeinträchtigen oder die Baugruppe unbrauchbar machen. Auf diese Weise beschädigte Baugruppen werden in den wenigsten Fällen sofort als fehlerhaft erkannt. Der Fehler kann sich erst nach längerem Betrieb einstellen. Durch statische Entladung beschädigte Bauelemente können bei Temperaturänderungen, Erschütterungen oder Lastwechseln zeitweilige Fehler zeigen. Nur durch konsequente Anwendung von Schutzeinrichtungen und verantwortungsbewusste Beachtung der Handhabungsregeln lassen sich Funktionsstörungen und Ausfälle an elektrostatisch gefährdeten Baugruppen wirksam vermeiden.

Versenden von Baugruppen Verwenden Sie für den Versand immer die Originalverpackung.

Messen und Ändern von elektrostatisch gefährdeten Baugruppen

Bei Messungen an elektrostatisch gefährdeten Baugruppen sind folgende Dinge zu beachten:

- Potenzialfreie Messgeräte sind kurzzeitig zu entladen.
- Verwendete Messgeräte sind zu erden.

Bei Änderungen an elektrostatisch gefährdeten Baugruppen ist darauf zu achten, dass ein geerdeter Lötkolben verwendet wird.

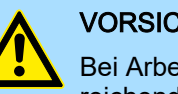

#### **VORSICHT**

Bei Arbeiten mit und an elektrostatisch gefährdeten Baugruppen ist auf ausreichende Erdung des Menschen und der Arbeitsmittel zu achten.

## 2.2 Leistungsmerkmale

Allgemeines

Der Panel PC ist eine Kombination aus Industrie-PC mit modernsten Leistungsmerkmalen und Touch Panel mit optimalen Darstellungsmöglichkeiten. Der Panel PC ist ein auf Windows<sup>®</sup> Embedded Compact 7 - WEC7 basierender Industrie-PC in kompakter und modularer Bauform. Neben den umfangreichen WEC7 Funktionen besitzt der Panel PC vielfältige Kommunikationsmöglichkeiten.

Leistungsmerkmale

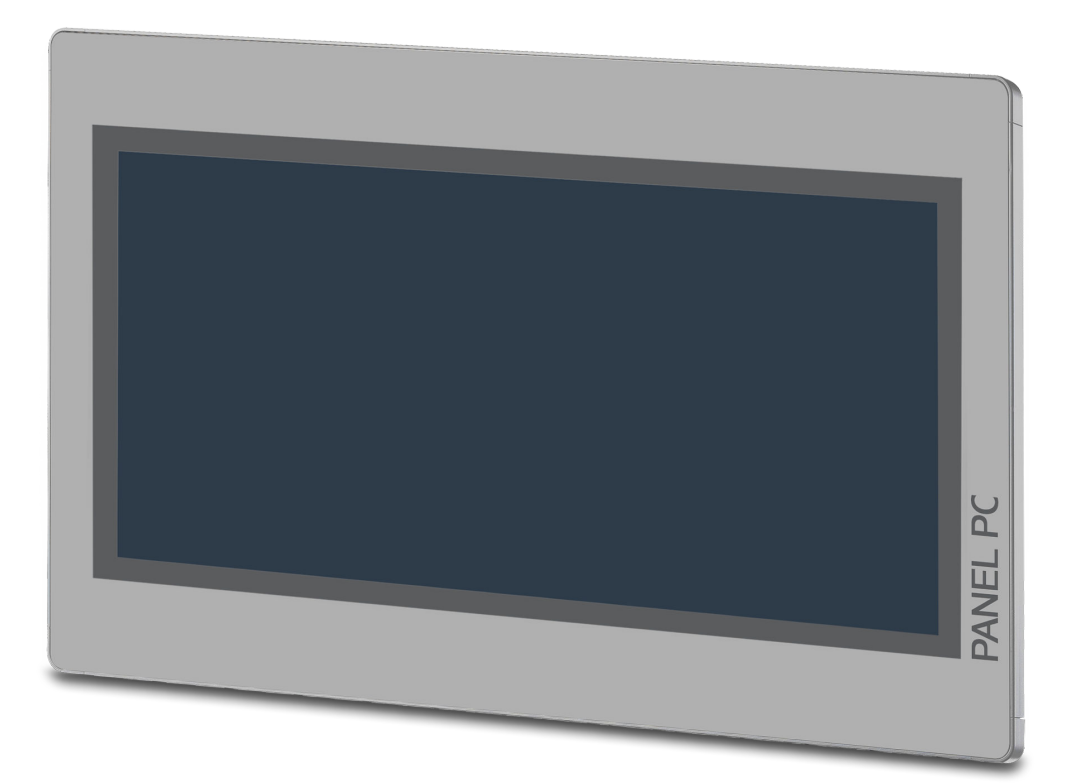

- Windows<sup>®</sup> Embedded Compact 7
- Movicon 11 CE Standard
- 21,5" 16:9 TFT Panel 16,7 M color
- PCAP, Multitouch
- Displayauflösung 1920 x 1080
- Prozessor: Baytrail Intel® Celeron J1900, Quad core 2GHz
- Arbeitsspeicher: 2x 204Pin DDR3 SO-DIMM Socket, 2GB DDR3
- Anwenderspeicher: 2GB SATA DOM
- CFast Steckplatz
- 2 RS232/RS422/RS485 (umschaltbar), 3 USB-A-, 2 Ethernet-Schnittstellen, VGA-Port und Audio out, Anschluss für Fernnetzschalter
- Metallgehäuse
- Passivkühlung
- Einfachste Montage über integrierte Drehhebel
- Schutzart IP66 (frontseitig)

#### Bestelldaten

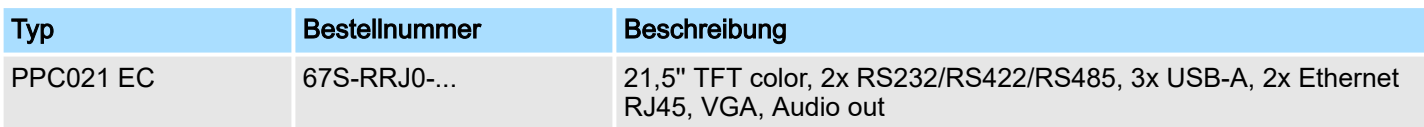

<span id="page-9-0"></span>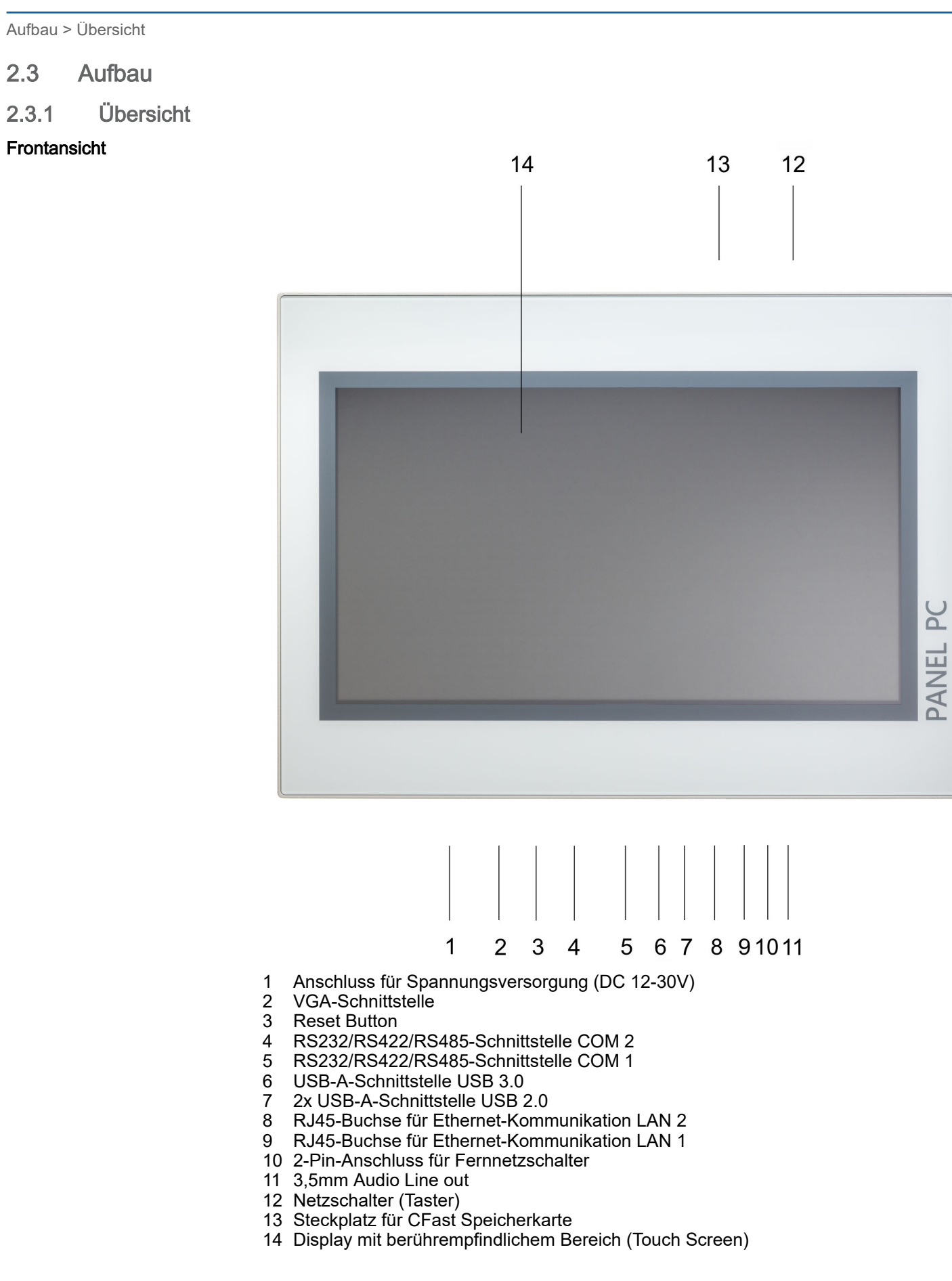

#### <span id="page-10-0"></span>HMI Hardwarebeschreibung

Aufbau > Übersicht

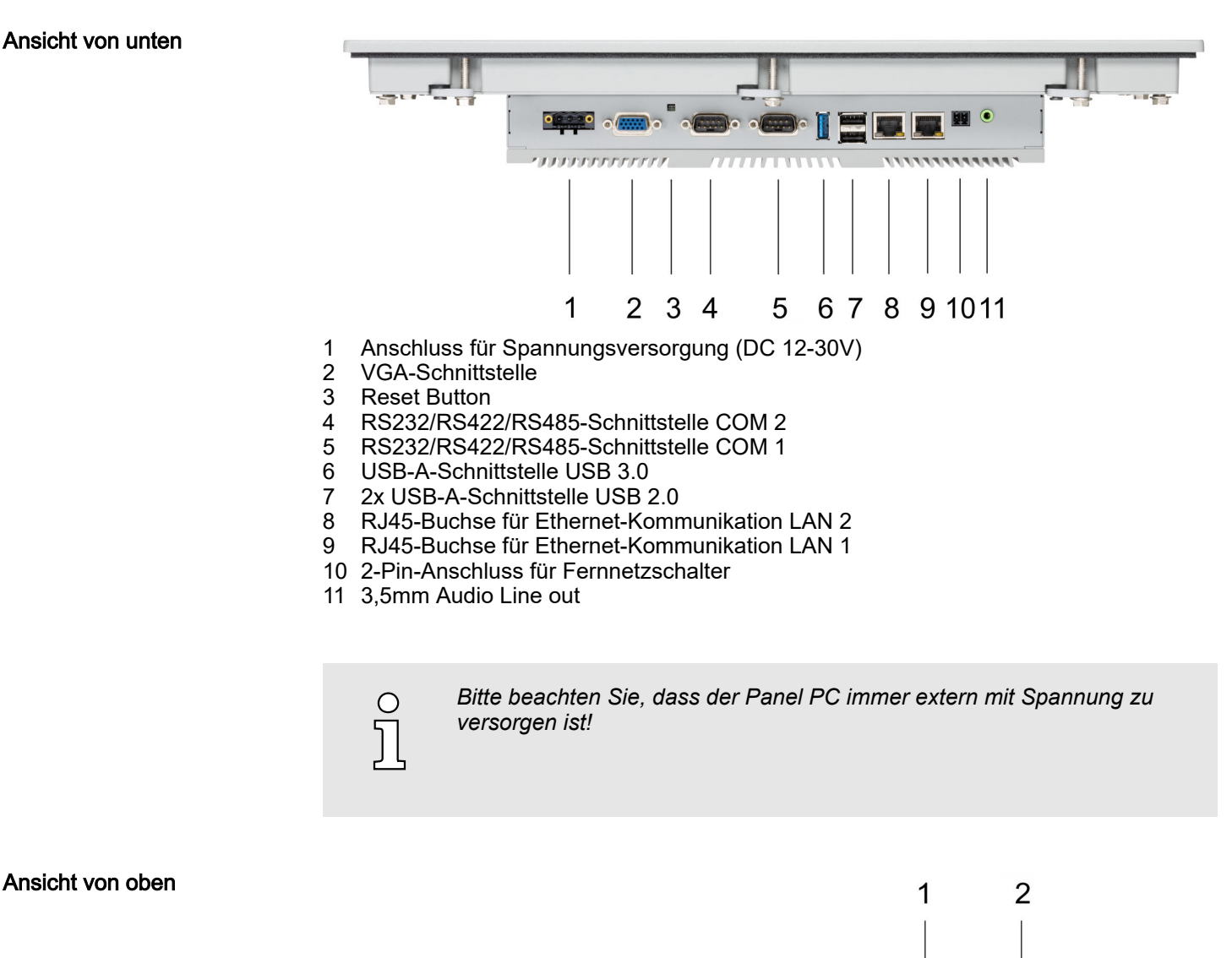

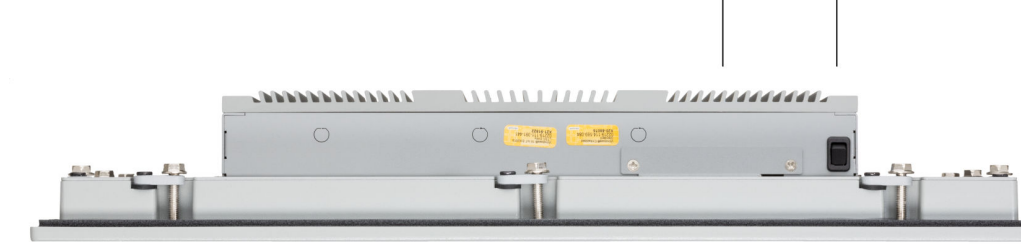

- 1 Steckplatz für CFast Speicherkarte<br>2 Netzschalter (Taster)
- Netzschalter (Taster)

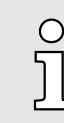

*Der Panel PC ist so konfiguriert, dass er beim Einschalten der Spannungsversorgung automatisch startet. Mit dem Netzschalter kann er wieder ausgeschaltet werden.*

*Sie können die Konfiguration im BIOS aber so ändern, dass der Panel PC über den Netzschalter eingeschaltet werden muss.* ⮫*["Restore AC Power](#page-49-0) [Loss" ...Seite 50](#page-49-0)*

<span id="page-11-0"></span>Aufbau > Schnittstellen

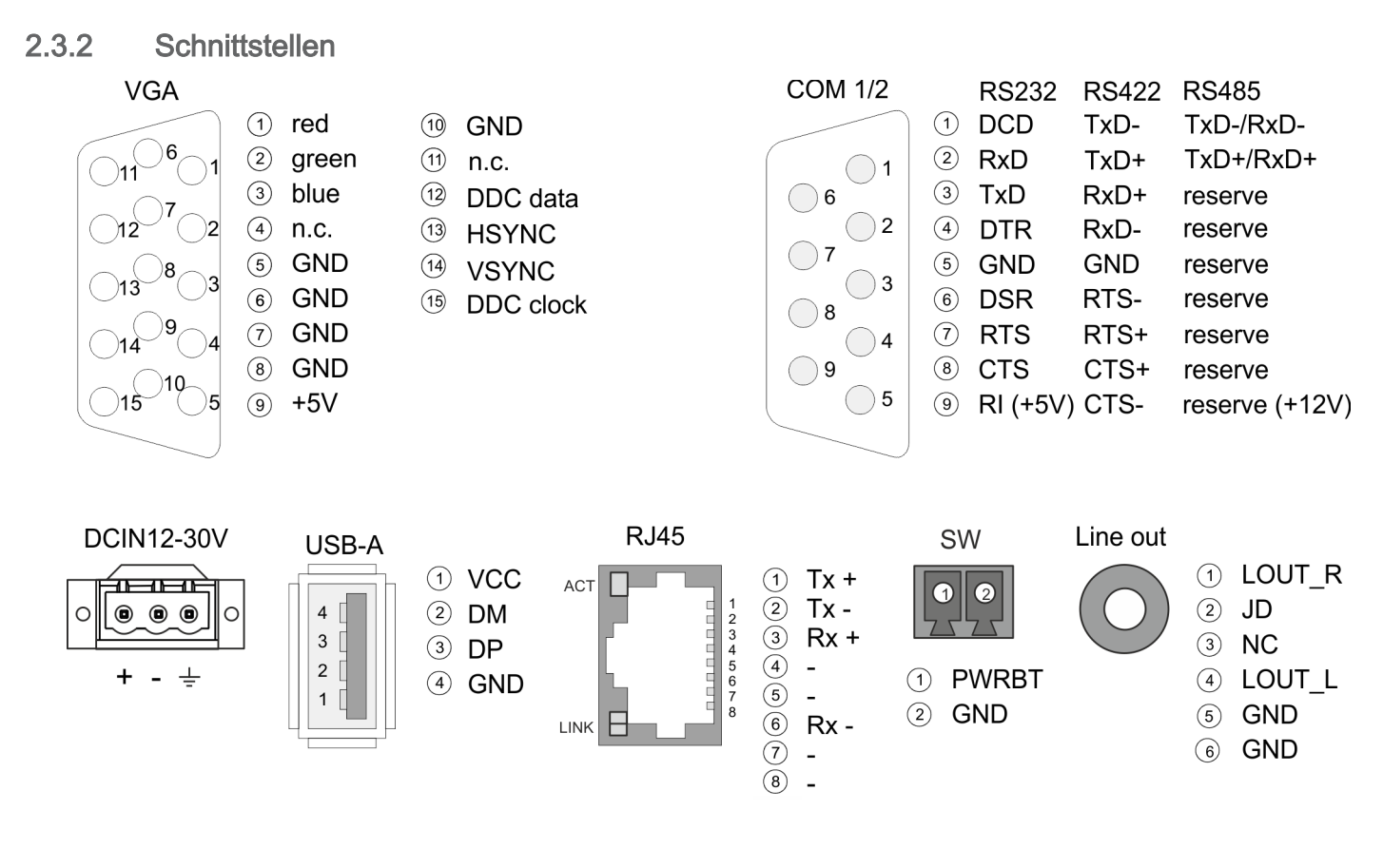

Spannungsversorgung Das Panel PC besitzt ein eingebautes Netzteil. Das Netzteil ist mit DC 12 ... 30V zu versorgen. Der Anschluss hierfür befindet sich auf der Rückseite unten. Das Netzteil ist gegen Verpolung und Überstrom geschützt. Der passende 3-polige Steckverbinder ist im Lieferumfang enthalten.

VGA-Schnittstelle

VGA SubD HD15 Buchse zum Anschluss eines weiteren Displays.

#### RS232/RS422/RS485- Schnittstelle (umschaltbar)

Der 9polige SubD Stecker wird im BIOS umgeschaltet. Hier wird auch der Abschlusswiderstand für RS422 und RS485 aktiviert bzw. deaktiviert. ⮫ *["Untermenü "Serial Port 2](#page-42-0) [Configuration"" ...Seite 43](#page-42-0)*

#### *RS232-Schnittstelle*

- Logische Zustände als Spannungspegel
- Punkt-zu-Punkt-Kopplung mit serieller Vollduplex-Übertragung
- Datenübertragung bis 15m Entfernung
- Datenübertragungsrate bis 115,2kBit/s

#### *RS422-Schnittstelle*

- Logische Zustände als Spannungsdifferenz zwischen 2 verdrillten Adern
- Serielle Busverbindung Vollduplex Vierdraht-Betrieb
- Leitungslänge: 250m bei 115,2kBit/s ... 1200m bei 19,2kBit/s
- Datenübertragungsrate: max. 115,2kBit/s

#### *RS485-Schnittstelle*

- Logische Zustände als Spannungsdifferenz zwischen 2 verdrillten Adern
- Serielle Busverbindung Halbduplex Zweidraht-Betrieb
- Leitungslänge: 250m bei 115,2kBit/s ... 1200m bei 19,2kBit/s
- Datenübertragungsrate: max. 115,2kBit/s

Aufbau > Schnittstellen

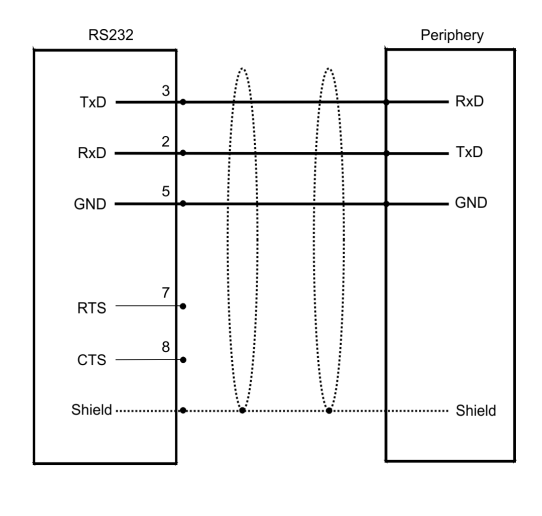

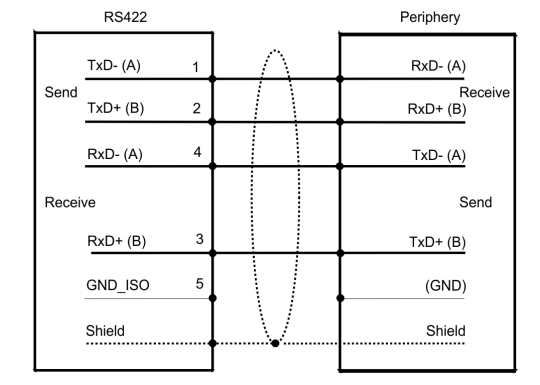

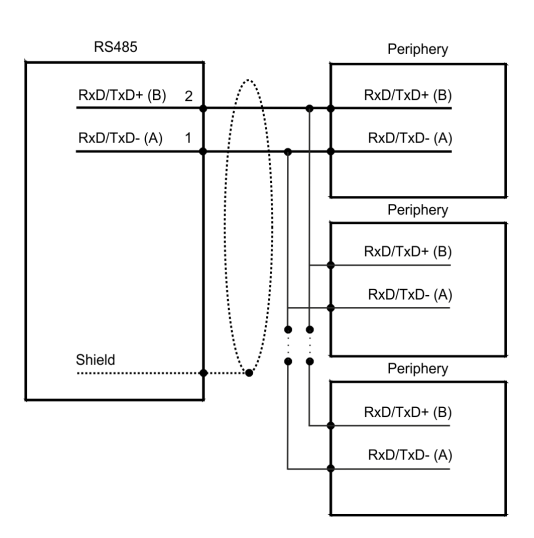

"Host"-USB-A

Der Panel PC verfügt über eine USB 3.0 und zwei USB 2.0 Schnittstellen. Die schnelle USB 3.0-Schnittstelle erkennen Sie am blauen Connector. USB 2.0 arbeitet halbduplex, die Daten können jeweils nur in eine Richtung übertragen werden. USB 3.0 arbeitet vollduplex, das heißt Daten können gleichzeitig in beide Richtungen übertragen werden. Über die USB-A-Schnittstellen haben Sie die Möglichkeit USB-Maus, -Tastatur, -Stick oder -Festplatte anzuschließen.

#### Ethernet-Anschluss

Über die beiden LAN-Schnittstellen haben Sie Anschluss an Ethernet.

Aufbau > Schnittstellen

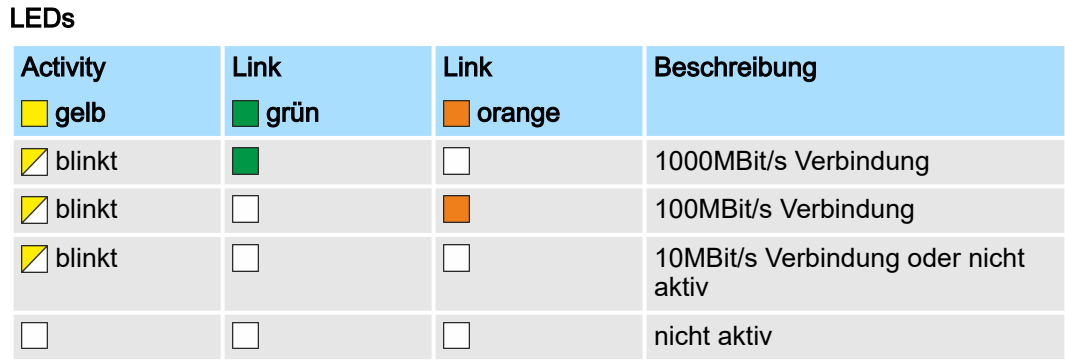

#### Fernnetzschalter-Anschluss (SW) An diesem Anschluss können Sie einen zusätzlichen Taster als Fernnetzschalter anschließen, um den PPC von beliebiger Stelle aus- bzw einschalten zu können. Der passende 2-polige Steckverbinder ist im Lieferumfang enthalten. → [weitere Informati](#page-10-0)*[onen ...Seite 11](#page-10-0)*

Line out

3,5 mm Stereo Klinkenbuchse zum Anschluss eines aktiven Lautsprechersystems bzw. eines Kopfhörers.

<span id="page-15-0"></span>Aufbau > Speichermanagement

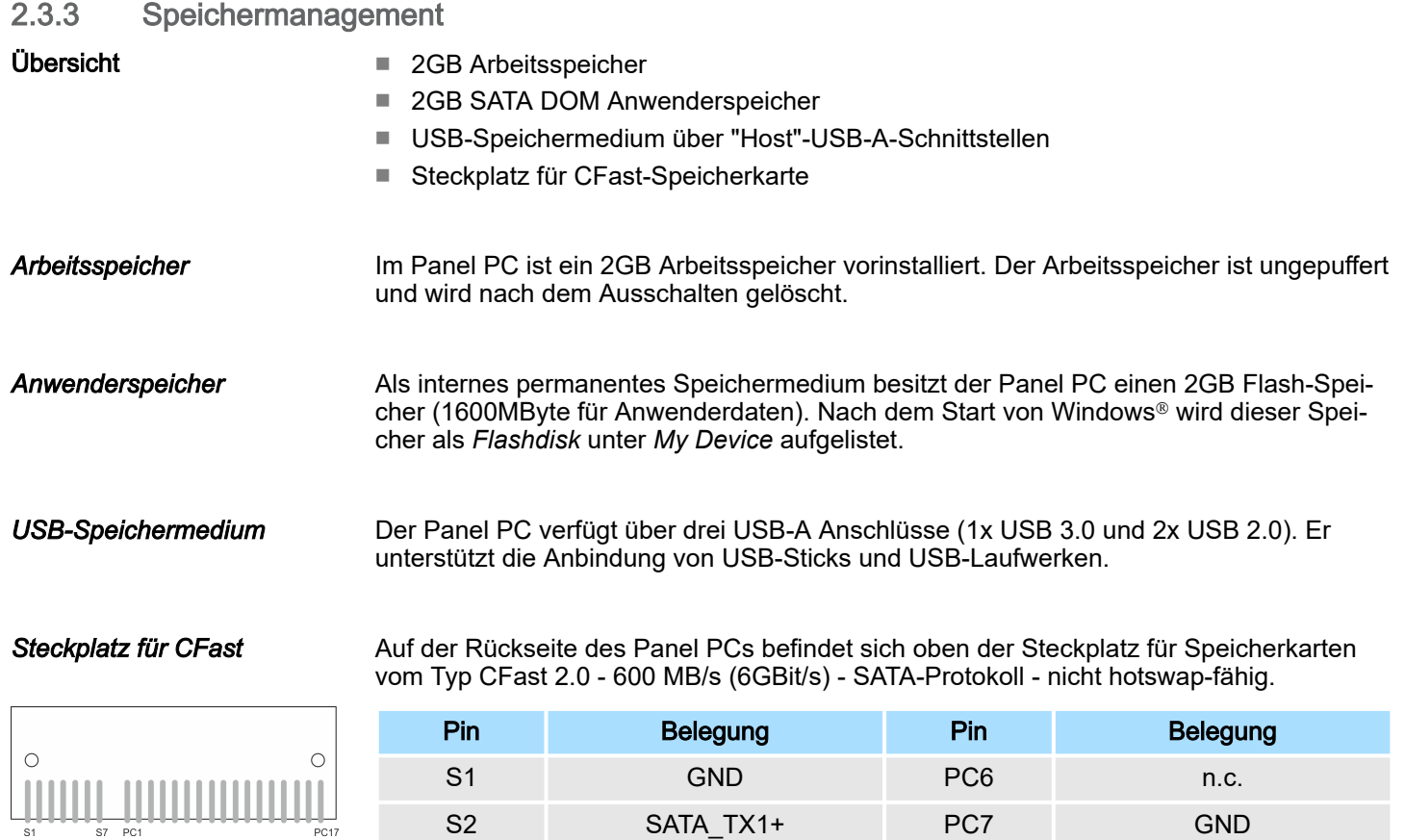

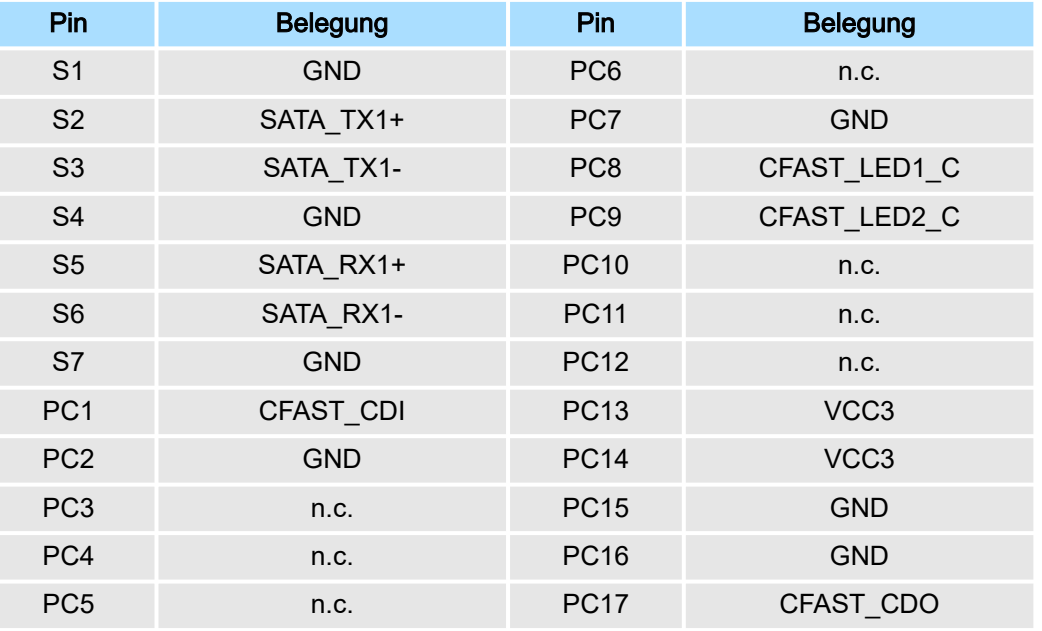

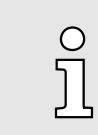

*Die Karte darf nur im spannungslosen Zustand gezogen oder gesteckt werden. Es ist kein Wechsel während des Betriebes möglich.*

# <span id="page-16-0"></span>2.4 Maße

Maße

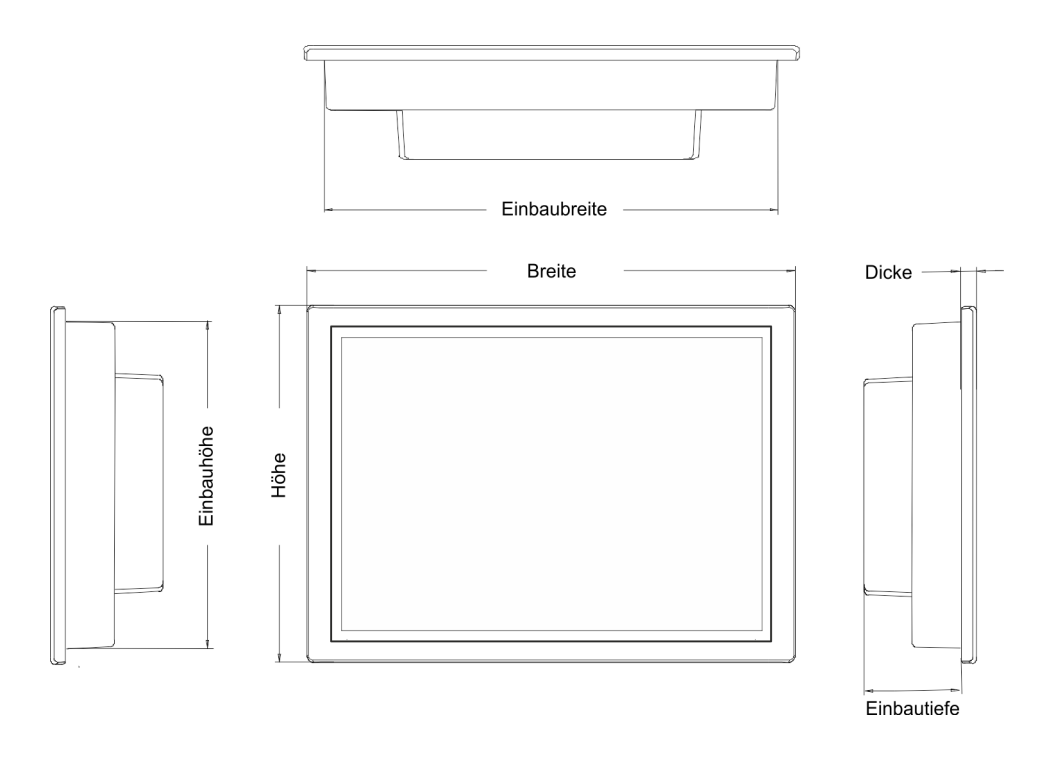

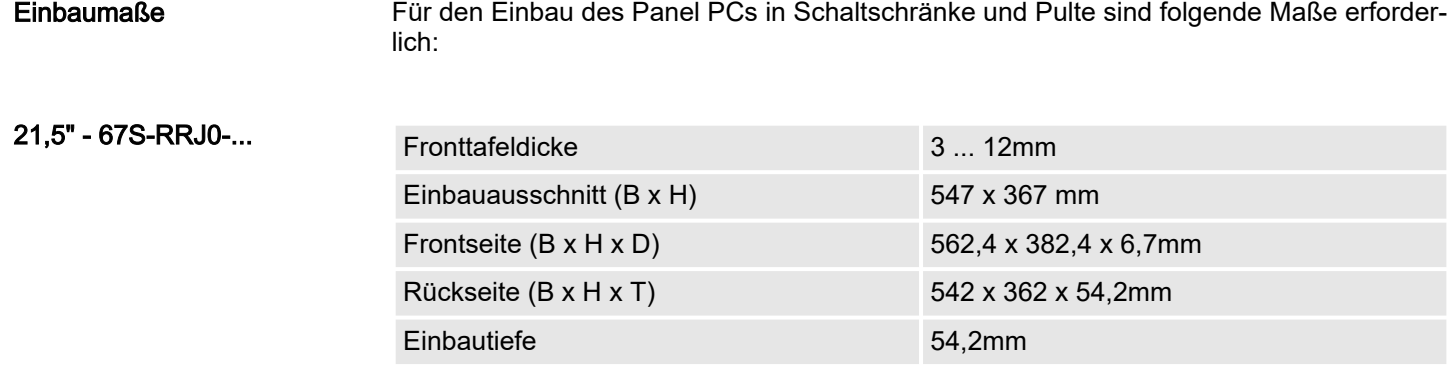

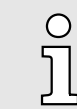

*Die Schutzarten für Wasser- und Staubschutz werden nur dann gewährleistet, wenn folgendes eingehalten wird:*

- −*Die Materialdicke für den Einbauausschnitt beträgt 3 ... 12mm*
- − *Abweichung des Einbauausschnitts von der Ebenheit, bezogen auf die Außenabmessungen des Bediengeräts:* £ *0,5mm*
- −Zulässige Oberflächenrauhigkeit im Bereich der Einbaudichtung:  $\leq$ *120µm (Rz 120)*

<span id="page-17-0"></span>Allgemeine Daten

# 2.5 Allgemeine Daten

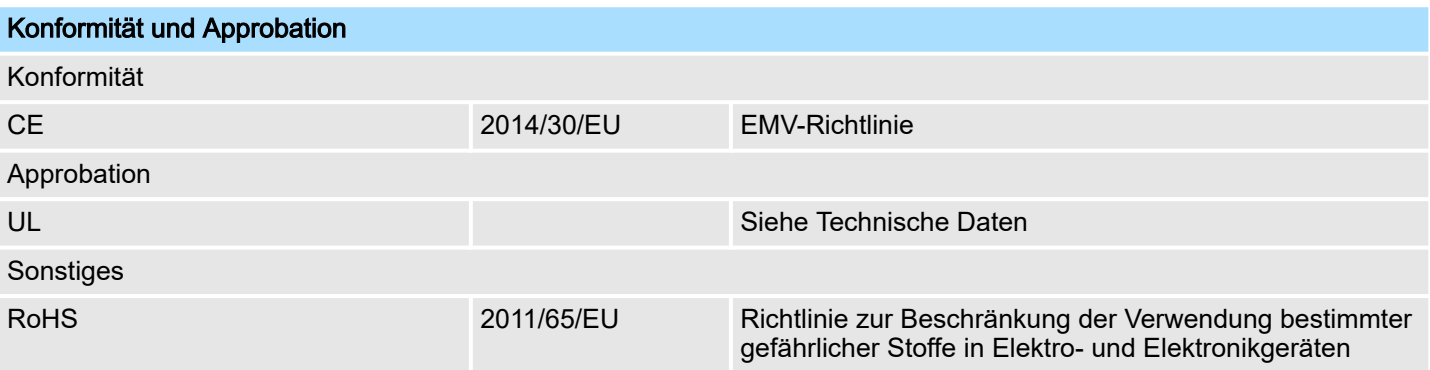

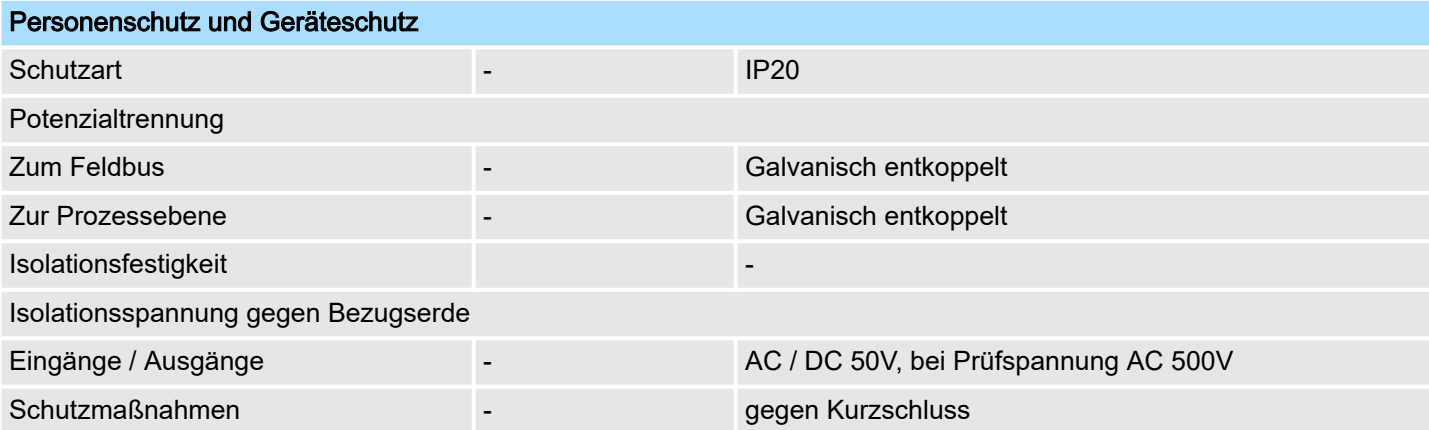

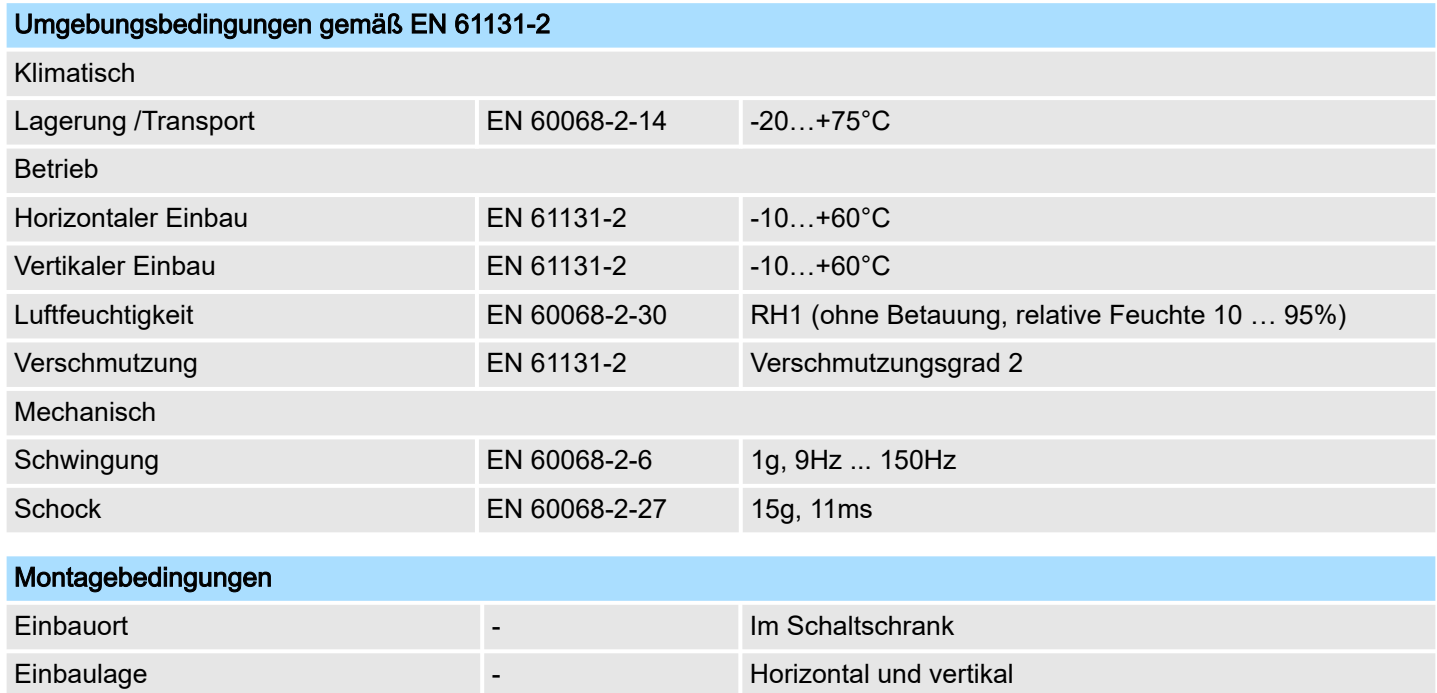

# <span id="page-18-0"></span>HMI Hardwarebeschreibung

Technische Daten

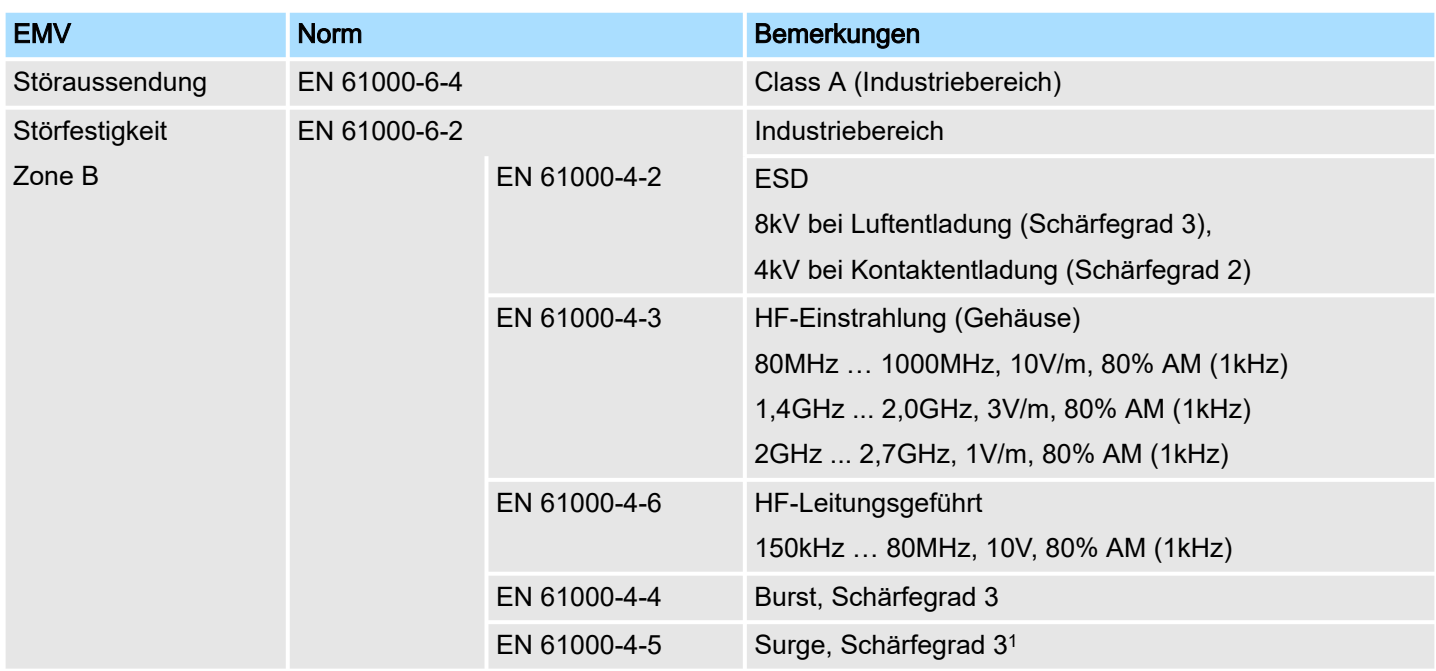

1) Aufgrund der energiereichen Einzelimpulse ist bei Surge eine angemessene externe Beschaltung mit Blitzschutzelementen wie z.B. Blitzstromableitern und Überspannungsableitern erforderlich.

# 2.6 Einsatz unter erschwerten Betriebsbedingungen

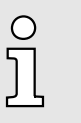

- *Ohne zusätzlich schützende Maßnahmen dürfen die Produkte nicht an Orten mit erschwerten Betriebsbedingungen; z.B. durch:*
- −*Staubentwicklung*
- −*chemisch aktive Substanzen (ätzende Dämpfe oder Gase)*
- −*starke elektrische oder magnetische Felder*

*eingesetzt werden!*

# 2.7 Technische Daten

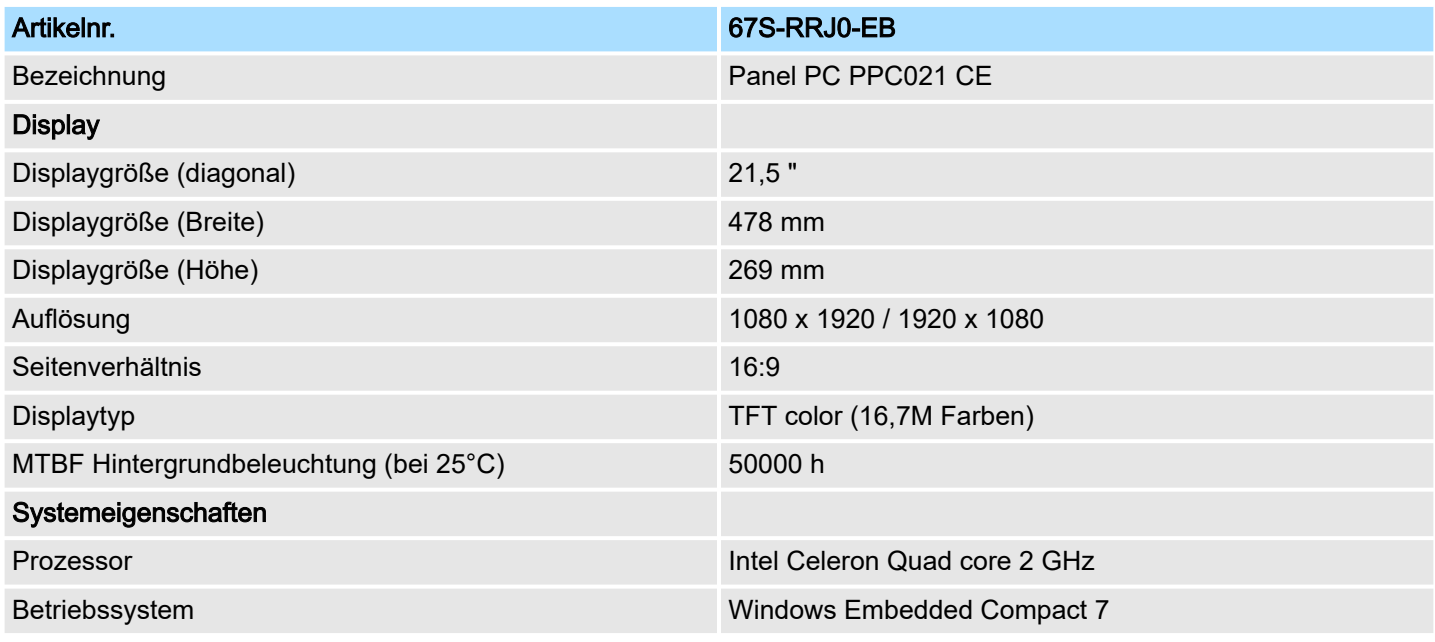

# Hardwarebeschreibung eine Einstellung der Einstellung der Einstellung der Einstellung der Einstellung der Einstellung

Technische Daten

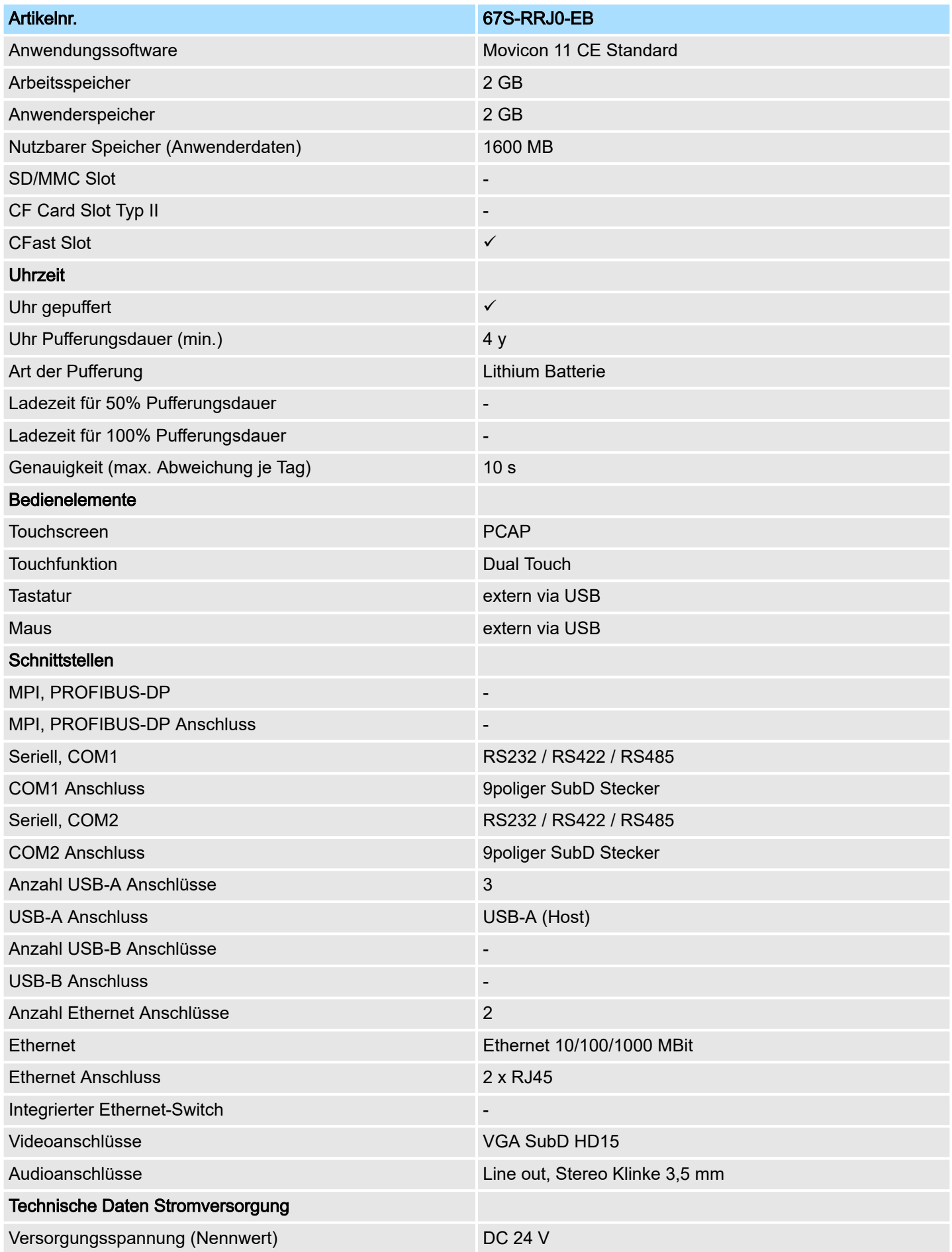

# HMI Hardwarebeschreibung

Technische Daten

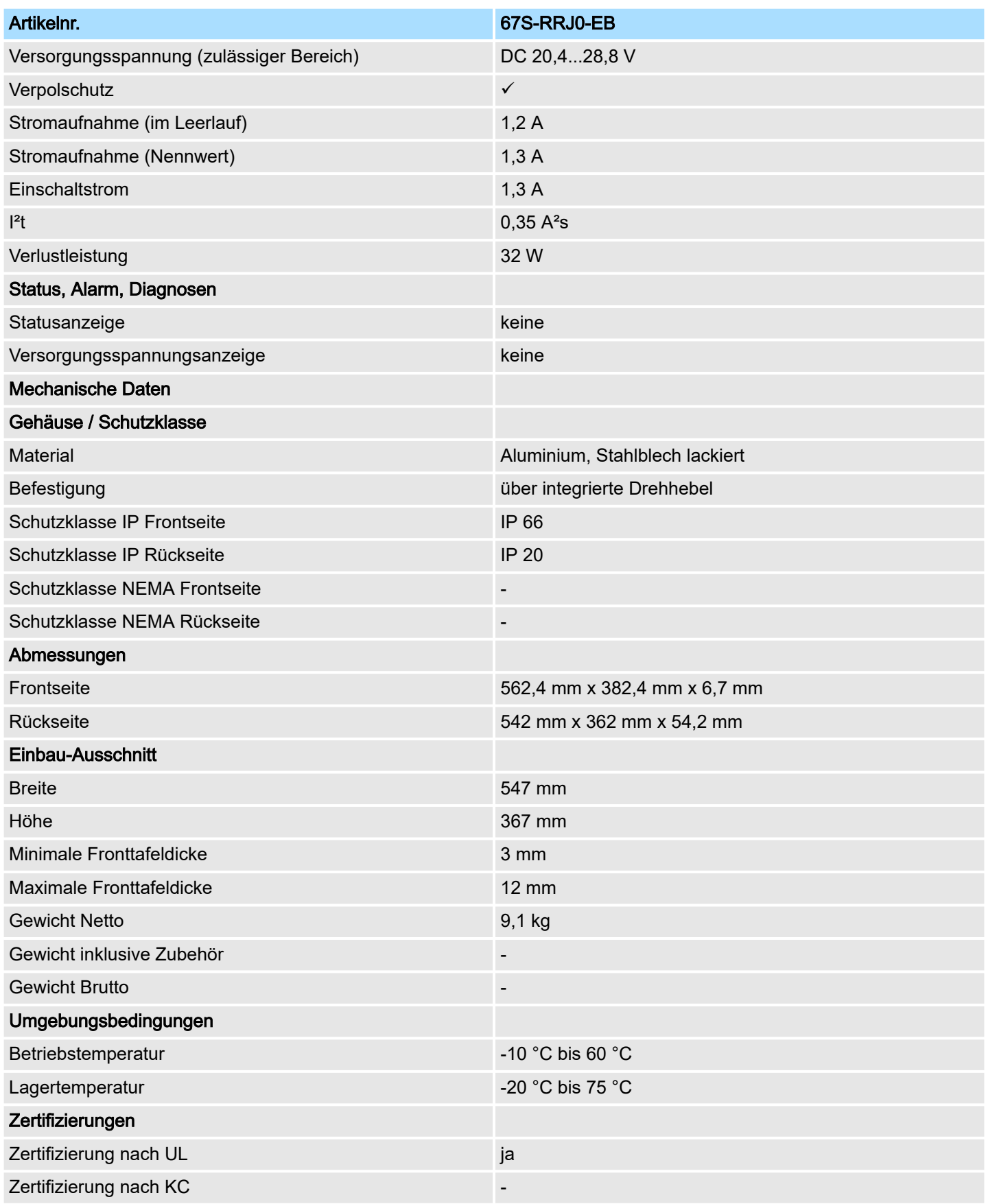

<span id="page-21-0"></span>Montage

# 3 Einsatz Panel PC

## 3.1 Montage

#### Überblick

Der Panel PC ist geeignet zum Einbau in Bedientableaus und Schaltschrankfronten. Die Montage erfolgt von der Rückseite. Hierzu besitzt der Panel PC eine Befestigungsmechanik mit verliersicheren Schrauben, die eine einfache Montage mittels eines Kreuzschlitzschraubendrehers erlaubt. Ein schneller Geräteaustausch ist dadurch jederzeit möglich. Des weiteren ist es möglich den Panel PC in einer VESA-Halterung (VESA 75/100) zu montieren.

#### **Einbaumaße**

Zum Einbau in Bedientableaus und Schaltschrankfronten ist für den Panel PC folgender Frontplattenausschnitt erforderlich:

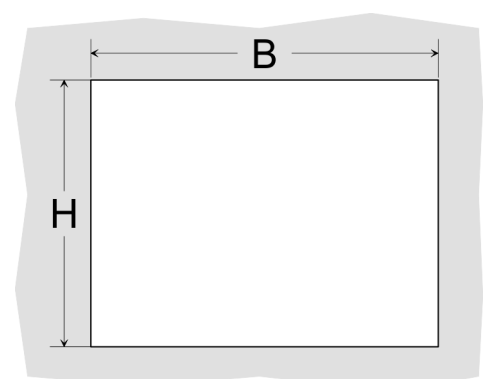

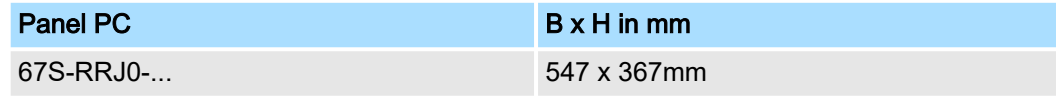

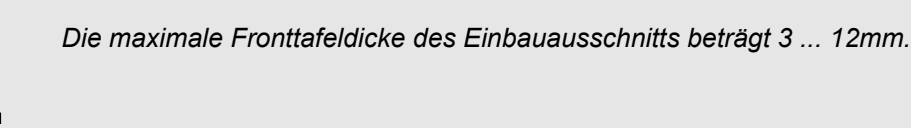

#### **Montage**

Zur Befestigung des Panel PCs befinden sich Drehhebel mit verliersicheren Schrauben am Panel. Für die Montage ist ein Kreuzschlitzschraubendreher erforderlich.

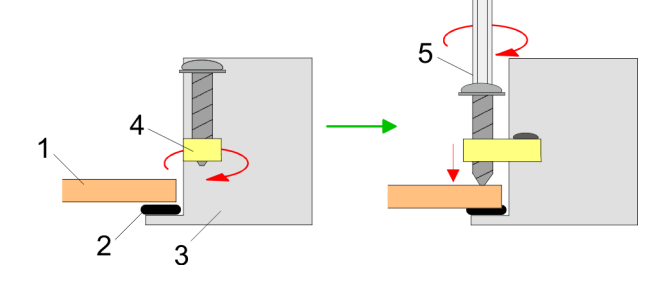

- 1. Stecken Sie Ihren Panel PC [3] von der Frontseite durch den Frontplattenausschnitt [1], bis dieses mit der Dichtung [2] aufliegt.
- 2. Drehen Sie die Drehhebel um 90 Grad nach außen [4].

O

3. Schrauben Sie nun die Schrauben mit dem Kreuzschlitzschraubendreher [5] fest.

Für die Verdrahtung der Spannungsversorgung DC 12V-30V wird eine grüne Anschlussklemme eingesetzt. Die Klemme ist als Stecker mit Schraubkontakten ausgeführt. Die Klemmleiste hat folgende Belegung:

Versorgungsspannung

anschließen

## <span id="page-22-0"></span>HMI Einsatz Panel PC

Montage der CFast-Karte

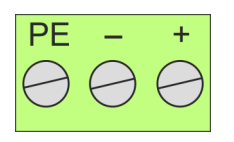

DC 24V DC 0V PE Schutzleiter

# 3.2 Montage der CFast-Karte

#### Montage

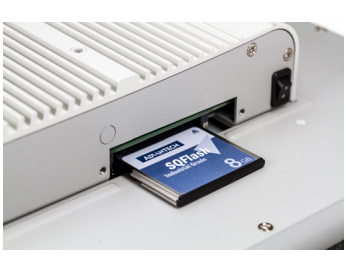

- Der Slot für die CFast-Karte befindet sich oben auf der Rückseite des Panel PCs. Er ist mit einem Abdeckblech verschlossen.
- 1. Entfernen Sie das Abdeckblech des Kartenslots indem Sie die Schrauben entfernen und das Blech abziehen.
- 2. **■** Führen Sie die CFast-Karte mit der Beschriftung nach oben komplett in den Karten-Slot ein und befestigen Sie das Abdeckblech wieder.
	- **→ Nach der Montage wird die CFast-Karte automatisch erkannt.**

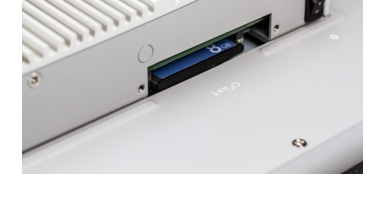

#### Demontage

- 1. Entfernen Sie die Schrauben.
- 2. Entfernen Sie die Abdeckplatte vom Karten-Slot.
- 3. Drücken Sie kurz auf die CFast-Karte und ziehen sie diese nach vorn aus dem Gerät.
- 4. Montieren Sie das Abdeckblech wieder.

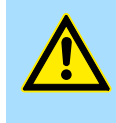

#### VORSICHT

Die CFast-Karte darf nur in spannungslosem Zustand gezogen oder gesteckt werden. Es ist kein Wechsel während des Betriebs möglich.

<span id="page-23-0"></span>Inbetriebnahme > Firmwareupdate

# 3.3 Inbetriebnahme

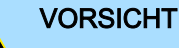

- − Vor Inbetriebnahme ist das Gerät der Raumtemperatur anzugleichen.
- Bei Betauung darf das Gerät erst eingeschaltet werden, nachdem es absolut trocken ist.
- − Vermeiden sie den Einsatz in direktem Sonnenlicht.
- Nach Öffnen des Schaltschrankes oder -Pultes sind Teile des Systems zugänglich, die unter gefährlicher Spannung stehen können.
- − Für alle Signalverbindungen sind nur geschirmte Leitungen zulässig.
- − Signalleitungen dürfen nicht mit Starkstromleitungen im selben Kabelschacht geführt werden.

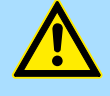

#### **VORSICHT**

Bitte beachten Sie bei Änderung der *"Regional Settings"*, dass nur *Englisch* und *Deutsch* unterstützt werden, andere Sprachen können zum Systemabsturz führen.

## 3.3.1 Firmwareupdate

Firmwareupdate ohne Startup Manager Für das Firmwareupdate ist eine externe Tastatur und ein USB-Stick (Speichergröße 4GB) erforderlich. Auf diesem USB-Stick sollte sich die Image-Datei für Ihren Panel PC befinden. Sie finden die Datei und eine ausführliche Beschreibung des Firmwareupdates auf <u>→ [www.yaskawa.eu.com](http://www.yaskawa.eu.com)</u> im Download Center unter 67S-RRJ0-....

Firmwareupdate mit Startup Manager Im "Startup Manager" führen Sie das Firmwareupdate ihres Panel PCs über die Schaltfläche [Info/Update] durch.

#### <span id="page-24-0"></span>3.3.2 Startup-Manager

#### **Startbildschirm**

Sobald der Panel PC mit Spannung versorgt wird, wird der *Startup-Manager* geladen. Beim ersten Start des *Startup-Managers* erscheint der folgende *Startbildschirm*.

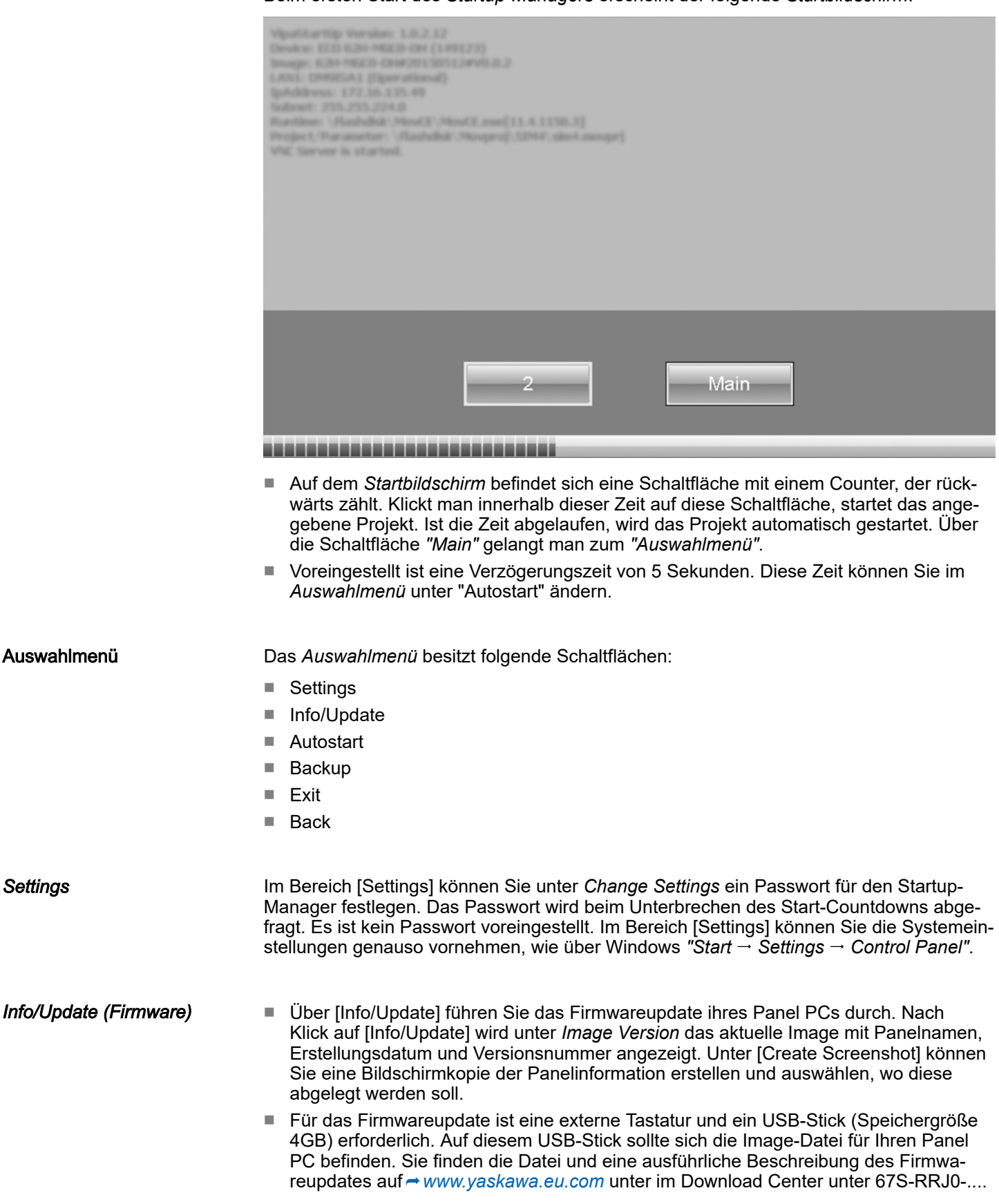

Inbetriebnahme > Startup-Manager

*Autostart* Unter [Autostart] legen Sie fest, welche Runtime bzw. welches Projekt mit dem Start des Panel PC automatisch gestartet werden sollen.

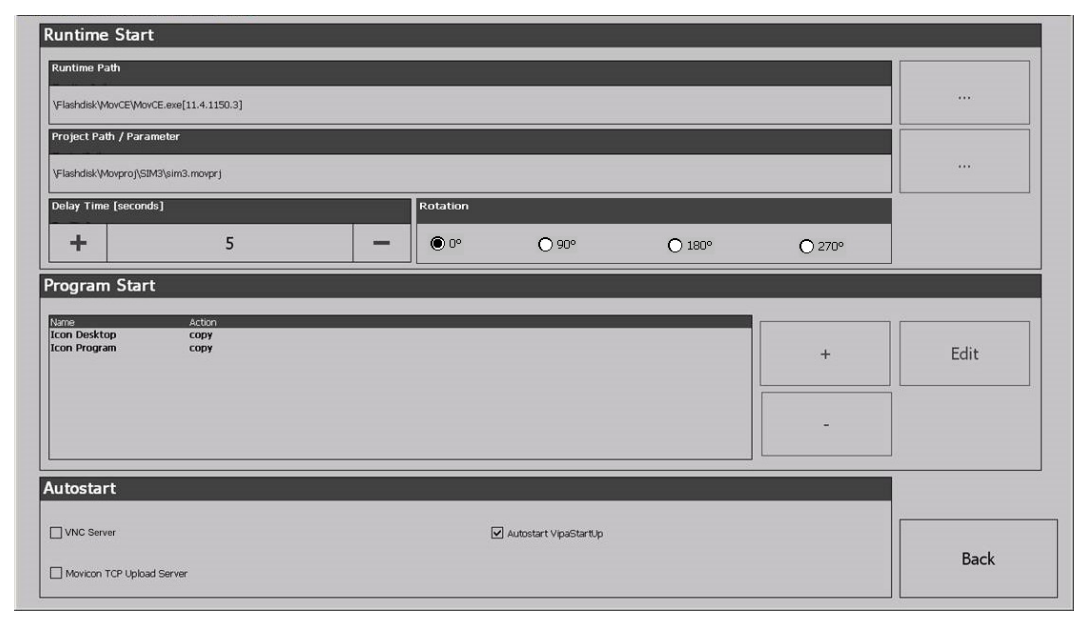

- Mit [...] unter *"Runtime path"* bzw. *"Project path"* werden alle Runtimes bzw. Projekte aufgelistet, die auf dem Panel bzw. den angeschossenen Speichermedien vorhanden sind.
- Unter *"Delay Time"* können Sie über [+] und [-] eine Verzögerungszeit > 0 einstellen. Voreingestellt sind 5 Sekunden.
- Unter *"Programm start"* können Sie über [+] Programme auswählen, die automatisch gestartet werden sollen.
- Über "Rotation" kann die voreingestellte Ausrichtung des Panels geändert werden.

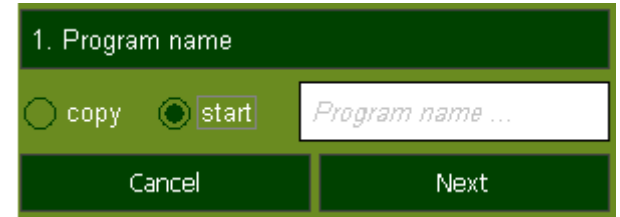

1. Wählen Sie *"Start"* und vergeben Sie einen Namen für das Programm.

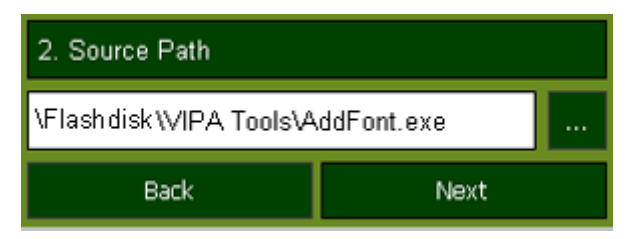

2. Laden Sie über [...] das gewünschte Programm hoch.

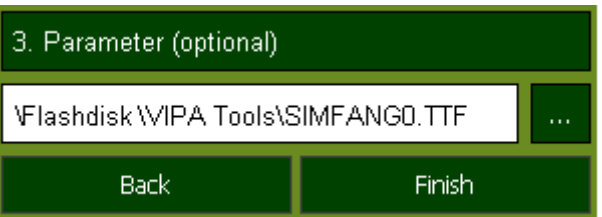

- 3. Optional können Sie Parameter vergeben.
- 4. Beenden Sie mit [Finish].

Anbindung an ein SPS-System

- Mit "Copy" [...] können Sie unter Windows<sup>®</sup> CE verwendbare Dateien auf dem Panel von einem Quellpfad (source path) zu einem Zielpfad (target path) kopieren.
	- Unter "Autostart" wählen Sie aus, ob der VNC Server, der Movicon-TCP Upload-Server und der Startup-Manager automatisch gestartet werden sollen. Mit [Back] gelangen Sie zurück zum *Auswahlmenü*.
- <span id="page-26-0"></span>*Backup* Standardmäßig wird mit [Backup] die Konfiguration des Startup-Managers sowie die Registry-Einstellungen für das Backlight, die Regional Settings und die LAN-Einstellungen in *"Flashdisk Backup"* gesichert. Die Sicherungsdatei heißt "backup.bkv". Welche Einstellungen an welchem Speicherort gesichert werden, ist in der Datei "ToDoList.xml" unter *"Flashdisk VipaStartup"* festgelegt. Diese können Sie entsprechend anpassen.
- *Exit* Mit [Exit] verlassen Sie den Startup-Manager und kehren zurück zur Windows<sup>®</sup>-Oberfläche.

*Back*

Durch Betätigen des [Back]-Buttons gelangen Sie wieder zum Startbildschirm des Startup-Manager.

3.4 Anbindung an ein SPS-System

#### Übersicht

- Zur Einbindung in Ihr SPS-System stehen Ihnen verschiedene HMI/SCADA Projektierplattformen zur Verfügung, die auf einem externen PC zu installieren sind. Hier können Sie Ihr Projekt erstellen, ggf. simulieren und über eine zuvor eingestellte Verbindung in Ihren Panel PC übertragen. Über die in Ihrem Panel PC vorinstallierte Runtime-Version der HMI/SCADA Projektierplattformen wird Ihr Projekt ablauffähig.
- Unter Verwendung der entsprechenden Kommunikationstreiber bietet der Panel PC Anschlussmöglichkeiten an Ihre SPS über Ethernet.
- Während des Betriebs kommuniziert Ihr Bediengerät mit der entsprechenden Steuerung und reagiert anhand der projektierten Vorgaben auf Programmabläufe in der SPS. Über zuvor projektierte Dialoge können Prozesswerte grafisch dargestellt, geändert und ausgewertet werden.

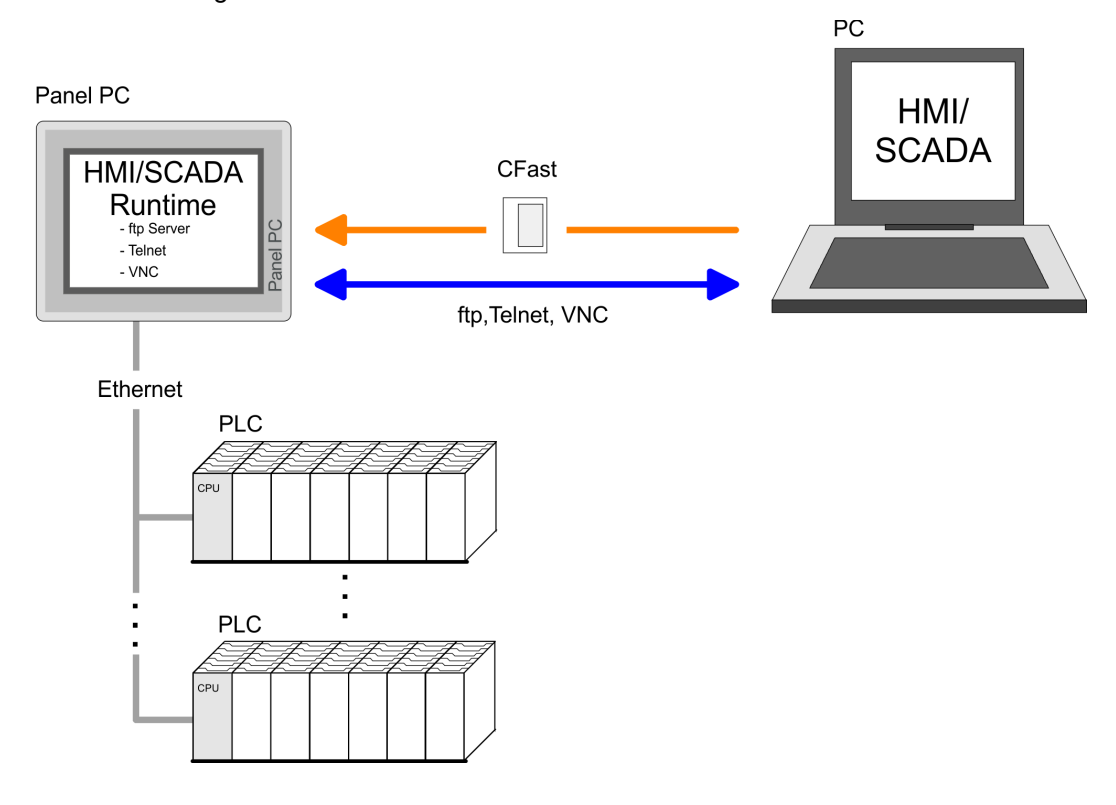

<span id="page-27-0"></span>Betriebssystem Windows Embedded Compact 7 > Allgemein

# 3.5 Betriebssystem Windows Embedded Compact 7

3.5.1 Allgemein

Windows<sup>®</sup> Embedded Compact 7 - WEC7 ist die neueste Generation in der Produktreihe von Windows CE, dem Betriebssystem für innovative Geräte mit kleinem Speicher und Prozessor.

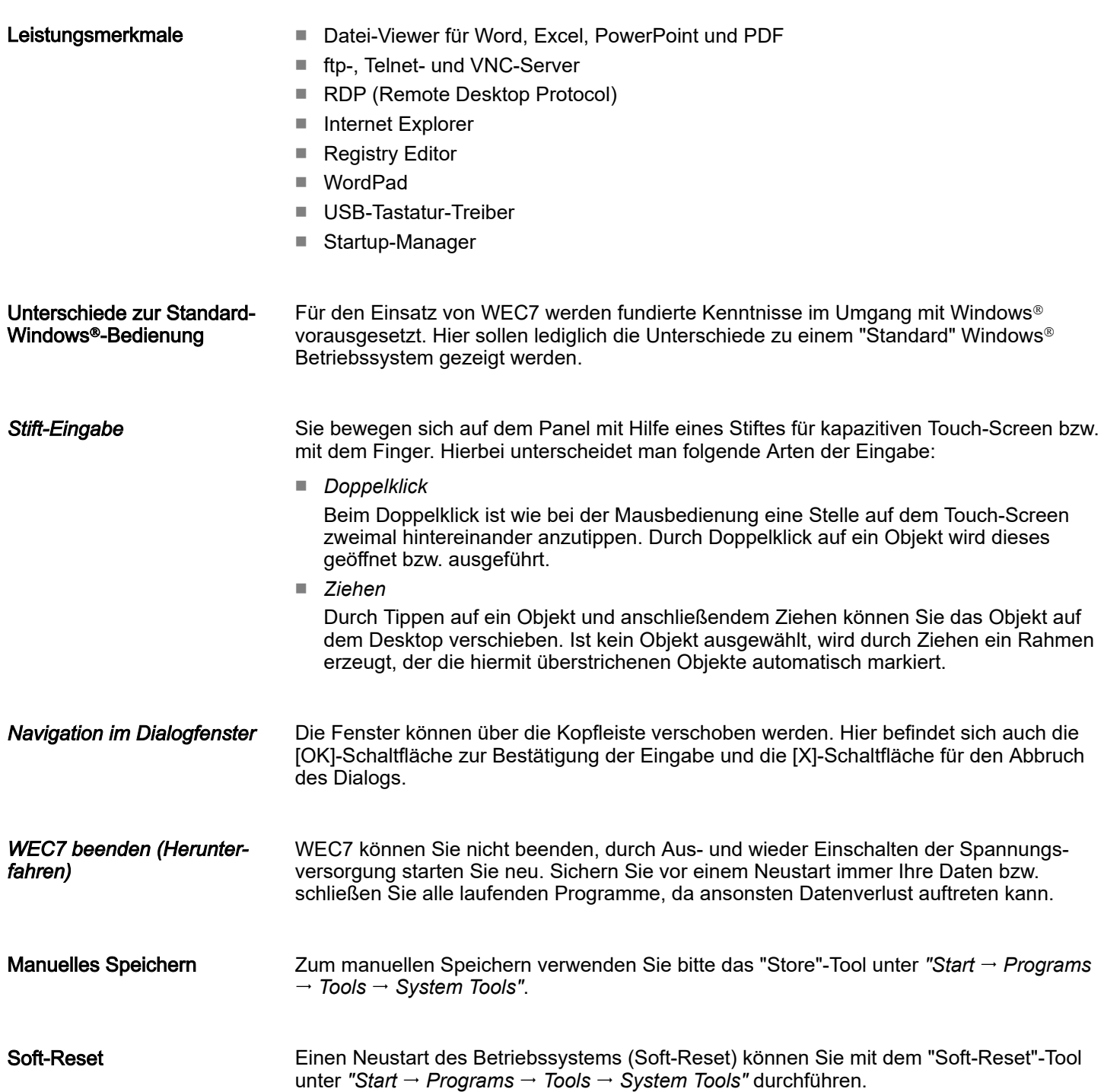

#### Betriebssystem Windows Embedded Compact 7 > Aufbau

# <span id="page-28-0"></span>3.5.2 Aufbau

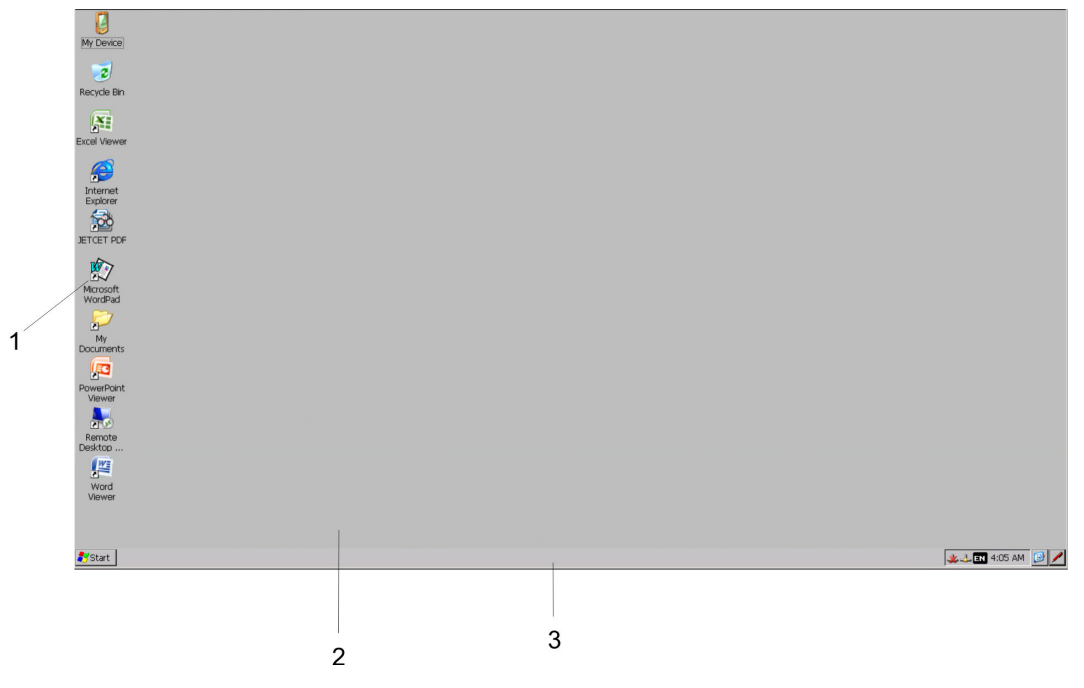

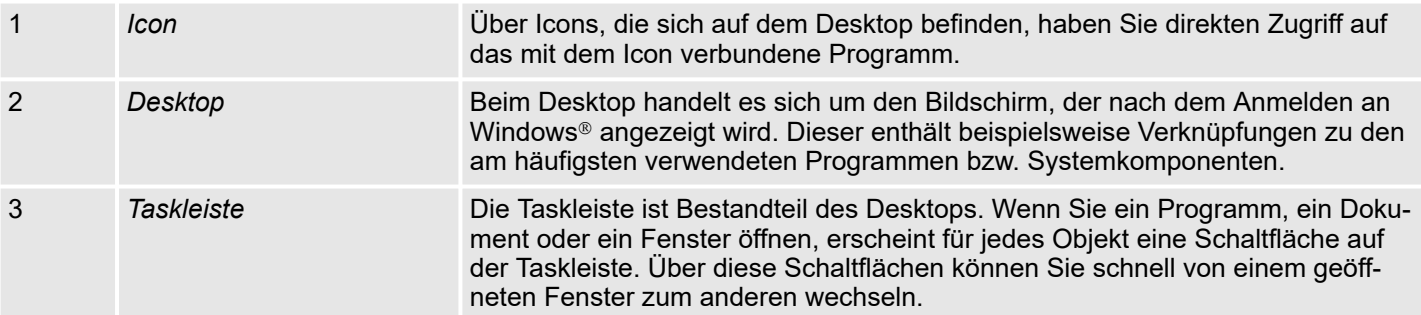

#### **Taskleiste**

#### Grundsätzlich hat die Taskleiste folgenden Aufbau:

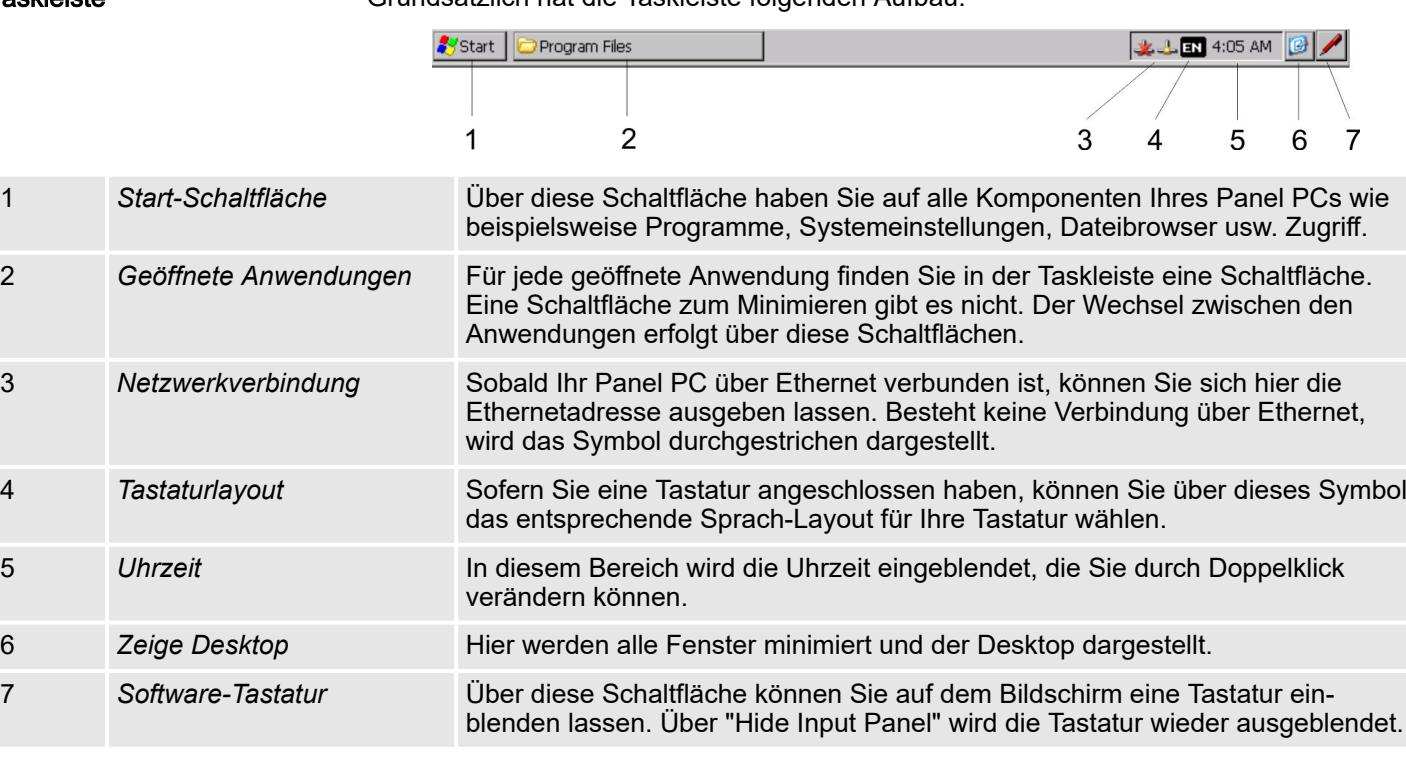

Betriebssystem Windows Embedded Compact 7 > Aufbau

#### Software-Tastatur

Mit der Schaltfläche / können Sie eine der verfügbaren Software-Tastaturen wählen. Es ist zur Zeit folgende Standard-Tastatur implementiert:

#### *Large Keyboard*

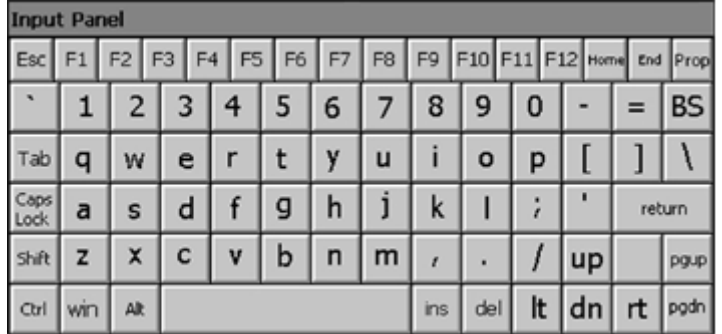

Bei betätigter Shift-Taste:

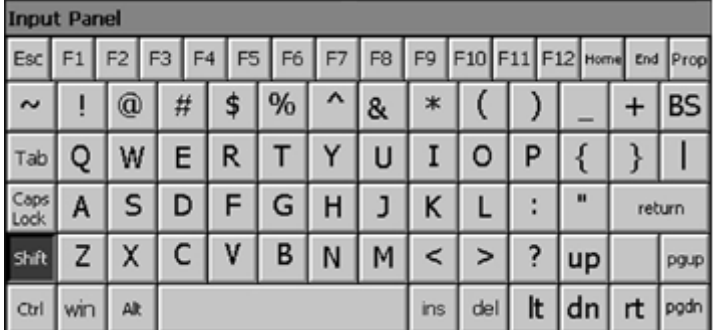

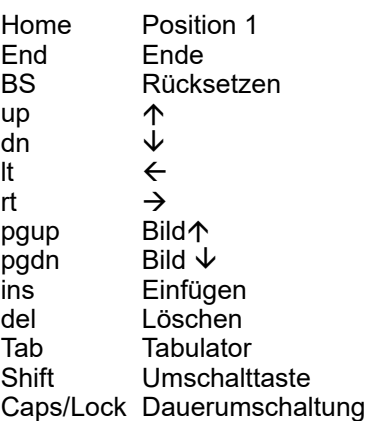

Tastatur ausblenden

Mit der Software-Tastatur ist es möglich ohne Anschluss einer externen Tastatur Eingaben vornehmen zu können. Sobald eine Eingabe zu erfolgen hat, wird die Software-Tastatur automatisch eingeblendet. Mit *Hide Input Panel* können Sie die Tastatur wieder ausblenden.

Systemeinstellung (Control Panel)

Da viele Komponenten von *Control Panel* konform sind mit der *Systemsteuerung* von Windows®, soll hier auf deren Beschreibung weitestgehend verzichtet werden. Die Beschreibung der für die Bedienung des Panel PCs relevanten Komponenten aus dem Control Panel finden Sie nachfolgend:

■ *Display einstellen* Über *"Start Settings Control Panel Display"* öffnet sich das Dialogfenster für die Display-Eigenschaften. Hier können Sie Einstellungen an der Bildschirm-Darstellung vornehmen.

■ *Ethernet-Parameter einstellen*

Integrierte Server > Allgemein

<span id="page-30-0"></span>Das Dialogfeld zur Vorgabe einer Ethernetadresse finden Sie unter *"Start Settings Network and Dial-up Connections"*. Standardmäßig ist Adressvergabe über DHCP eingestellt.

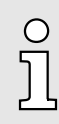

*Bitte beachten Sie bei der manuellen Vergabe von IP-Adressen, dass diese bei beiden Schnittstellen nicht identisch sind!*

■ *Systemeigenschaften (System)*

Über *"Start Settings Control Panel System"* erhalten Sie Informationen über die Version des aktuellen Windows® Betriebssystems, die Speicherauslastung und Aufteilung (Änderungen hier werden nicht in die Registry übernommen) und über das Copyright. Im Register *"Device Name"* können Sie den Gerätenamen ändern, der beispielsweise bei der Ethernet-Kommunikation angezeigt wird.

■ *Regionale Einstellungen*

Über *"Start Settings Control Panel Regional Settings"* können Sie die regionalen Einstellungen zur Anzeige von Datum, Uhrzeit, Zahlen und andere Formatierungen anpassen.

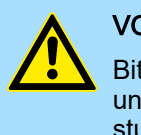

#### VORSICHT

Bitte beachten Sie bei Änderung der *"Regional Settings"*, dass nur *Englisch* und *Deutsch* unterstützt werden, andere Sprachen können zum Systemabsturz führen.

3.6 Integrierte Server

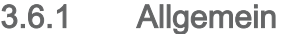

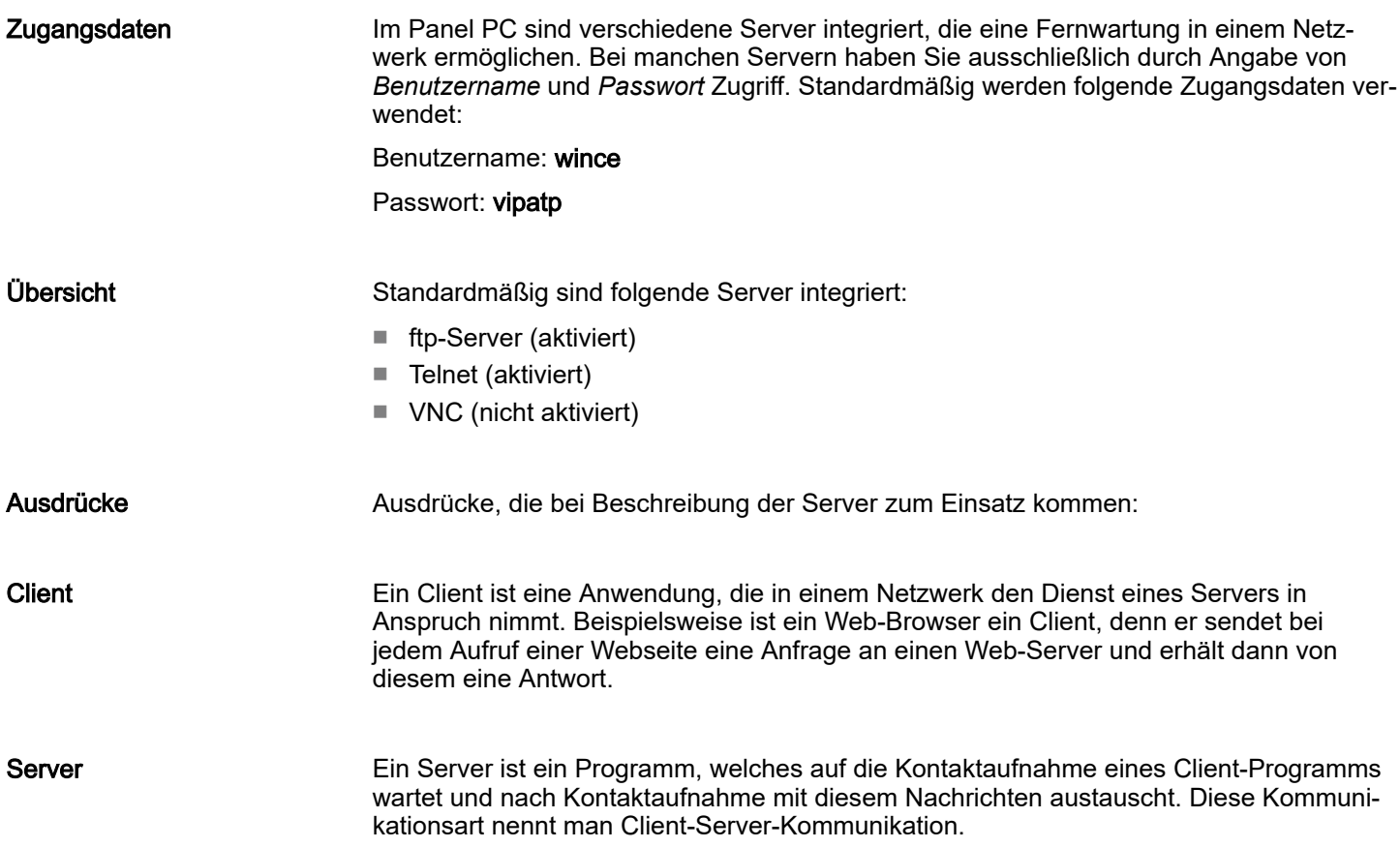

<span id="page-31-0"></span>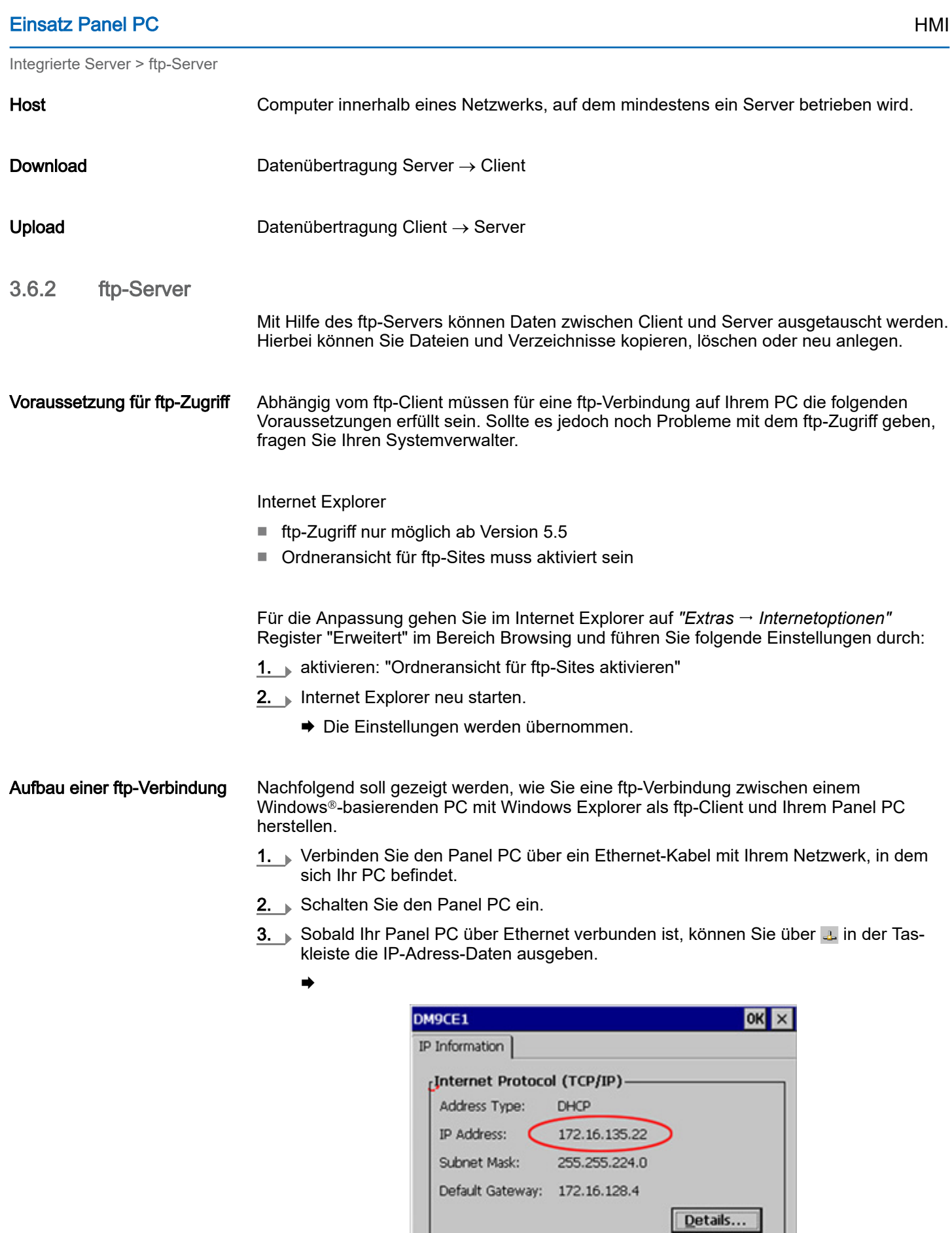

Renew

Integrierte Server > Telnet-Server

<span id="page-32-0"></span>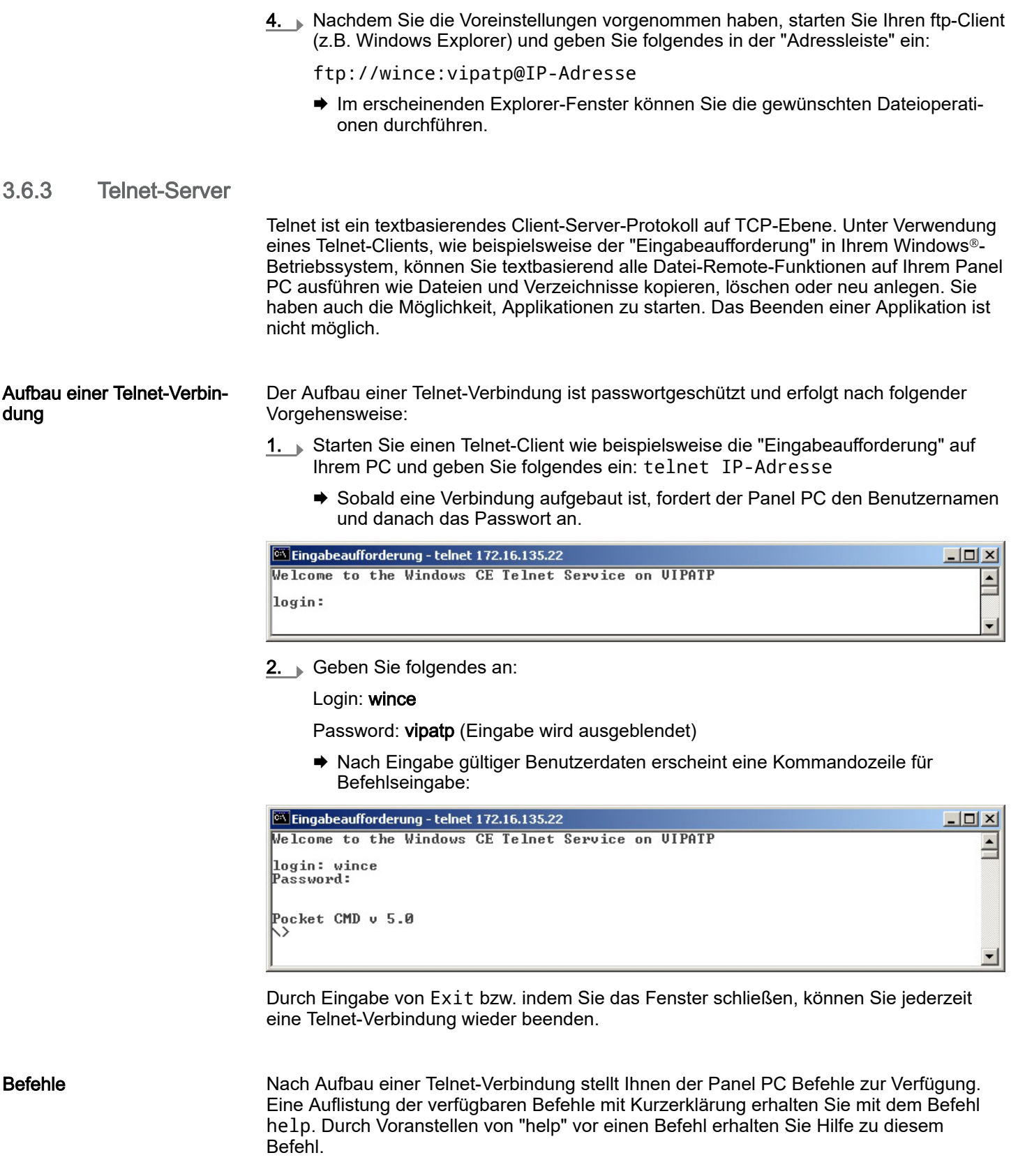

<span id="page-33-0"></span>Integrierte Server > VNC-Server

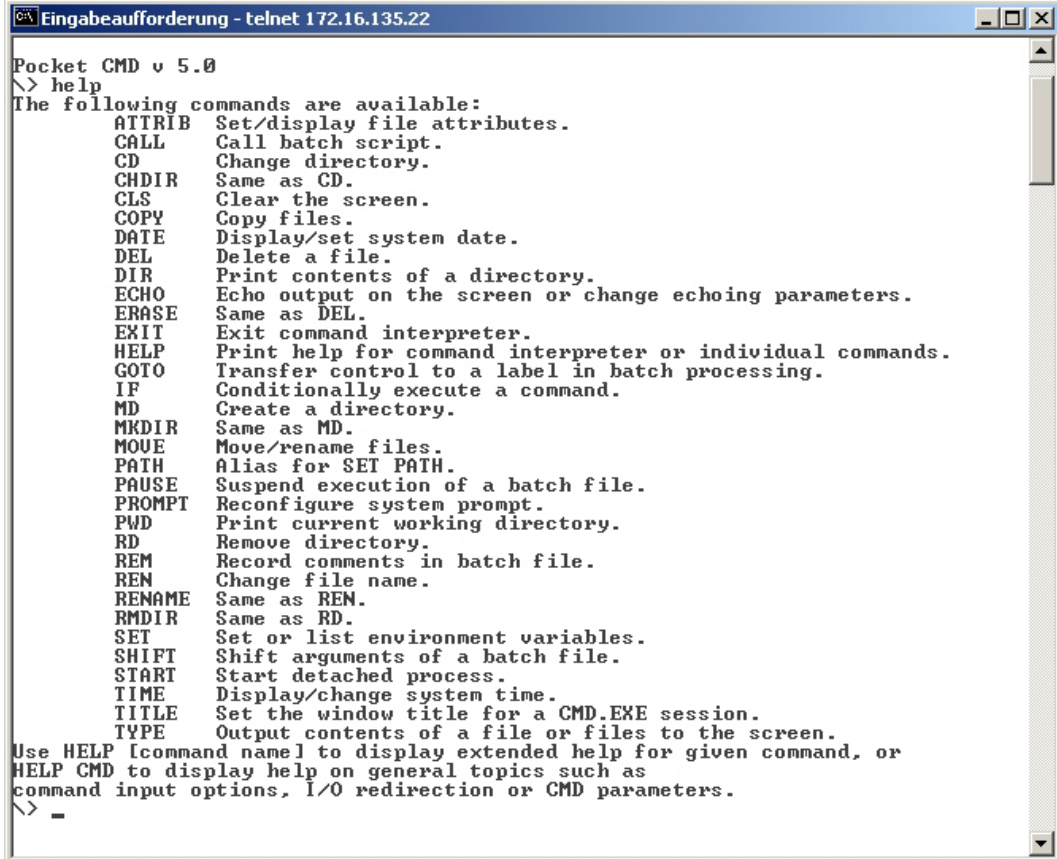

## 3.6.4 VNC-Server

Im Panel PC ist ein VNC-Server (virtual network control) integriert, der die vollständige Kontrolle des Panel PCs über Netzwerk mit einem PC erlaubt. Hierbei wird zur Fernbedienung in einem Fenster der aktuelle Bildschirminhalt des Panel PCs dargestellt. Die Bedienung erfolgt über PC-Tastatur und Maus. Voraussetzung für die VNC-Kommunikation ist, dass auf dem Panel PC der VNC-Server und auf PC-Seite der VNC-Client gestartet wird. Einen VNC-Client für Ihren PC können Sie als Freeware aus dem Internet downloaden.

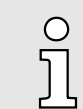

*Da mit dem VNC-Server alle Sicherheitseinstellungen umgangen werden können, sollten Sie diesen ausschließlich zur Inbetriebnahme verwenden! Per default ist der VNC-Server im Auslieferungszustand deaktiviert.*

*Aus softwaretechnischen Gründen bietet Yaskawa für die VNC-Server-Funktion keinen Support!*

Aufbau einer VNC-Verbindung

Der Aufbau einer VNC-Verbindung erfolgt nach folgender Vorgehensweise:

- 1. Starten Sie den VNC-Server über *"Start Programs Tools winvnc"* oder aktivieren Sie den VNC-Server im *Startup-Manager* unter "Autostart".
	- **→ Zur Kontrolle, dass der Server gestartet wurde, wird in der Task-Leiste das** Symbol Efon vnc eingeblendet.
- 2. Starten Sie nun auf ihrem PC den VNC-Client vncviewer.exe.

## HMI Einsatz Panel PC

Integrierte Server > VNC-Server

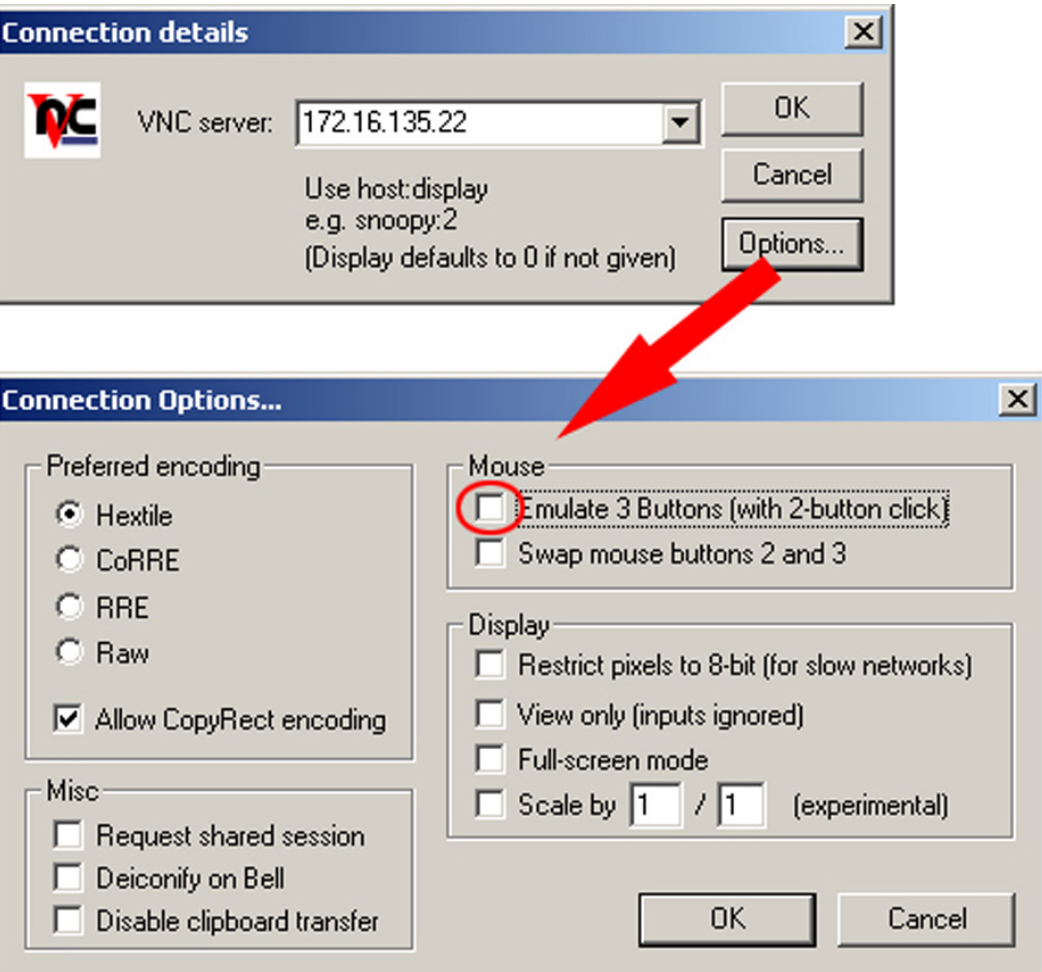

- 3. Klicken Sie auf [Options] und deaktivieren Sie, wie gezeigt, unter Mouse das Feld "Emulate 3 Buttons..."
- 4. Geben Sie unter *VNC-Server* die IP-Adresse des Panel PCs an. Klicken Sie auf [OK] und geben Sie das Passwort vipatp ein. Sie können das Passwort über die Konfigurations-Datei ändern, führen Sie hierfür vncconfig.exe aus. Jetzt wird eine VNC-Verbindung aufgebaut und der Bildschirminhalt des Panel PCs in einem Fenster dargestellt.

Das Schließen des VNC-Fensters beendet die VNC-Verbindung, der Server läuft aber weiter.

<span id="page-35-0"></span>Zugriff auf Netzwerk-Ressourcen

# 3.7 Zugriff auf Netzwerk-Ressourcen

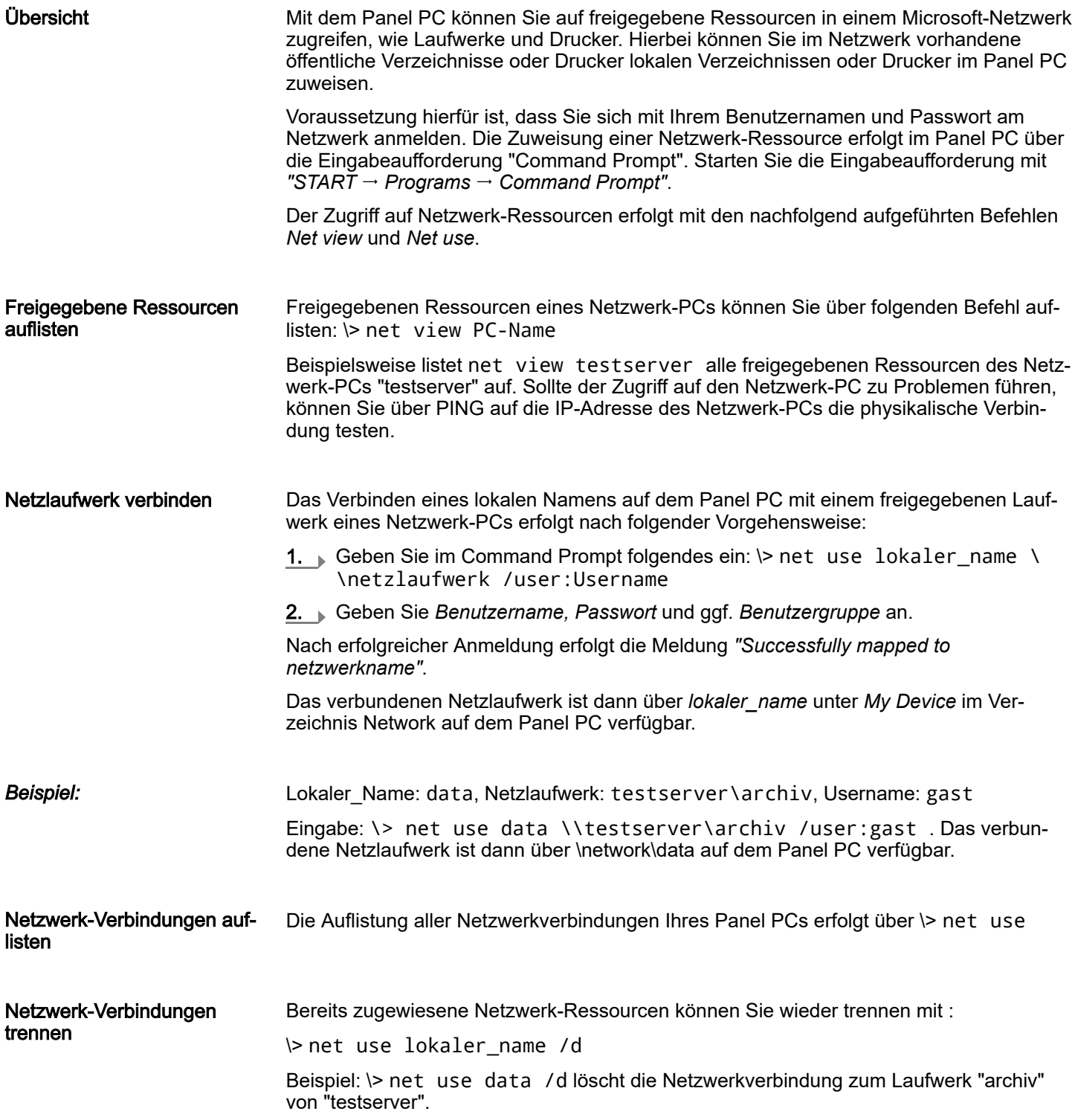

# <span id="page-36-0"></span>4 BIOS Setup

# 4.1 Übersicht

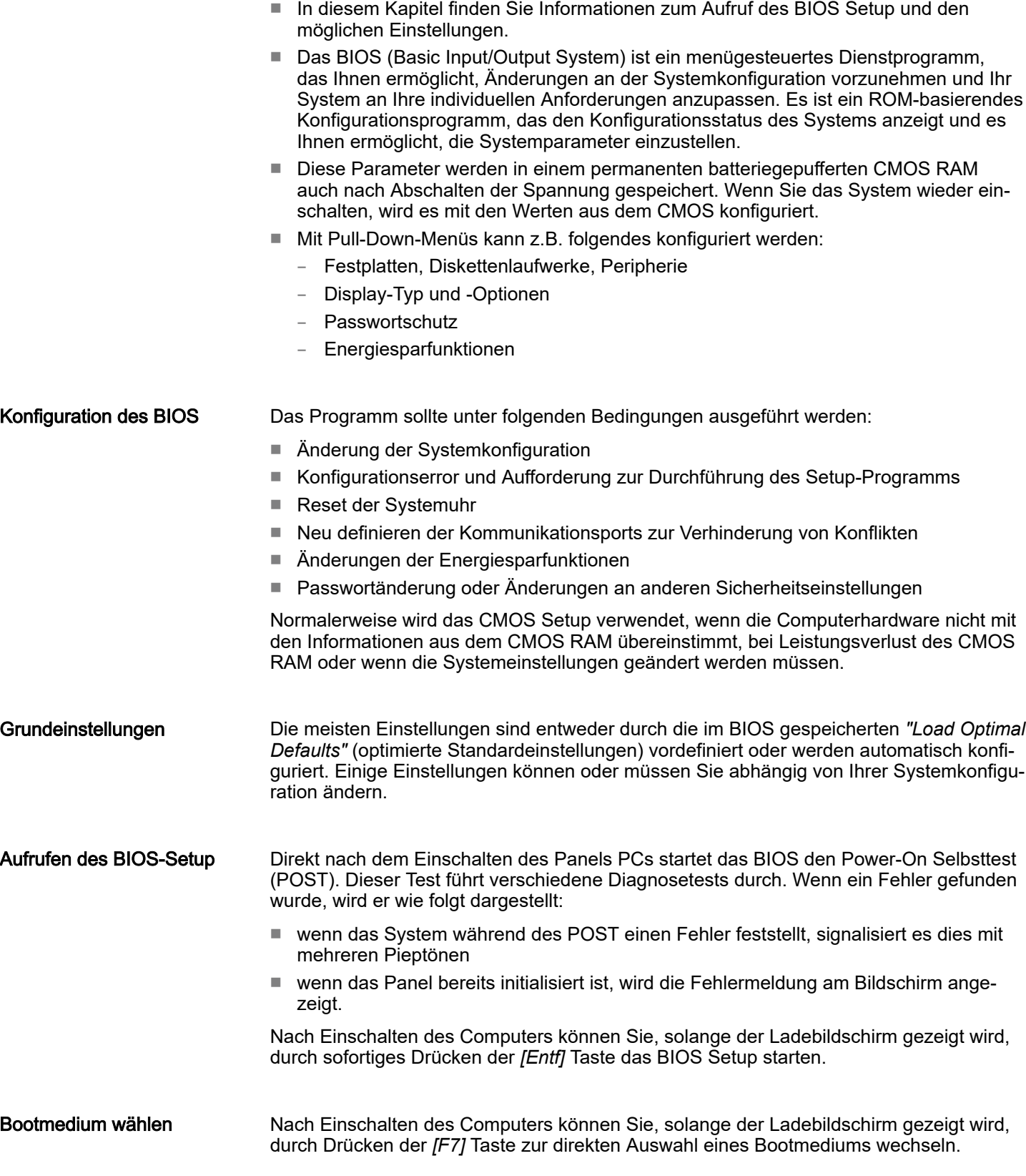

<span id="page-37-0"></span>Main

## **Tastenbenutzung**

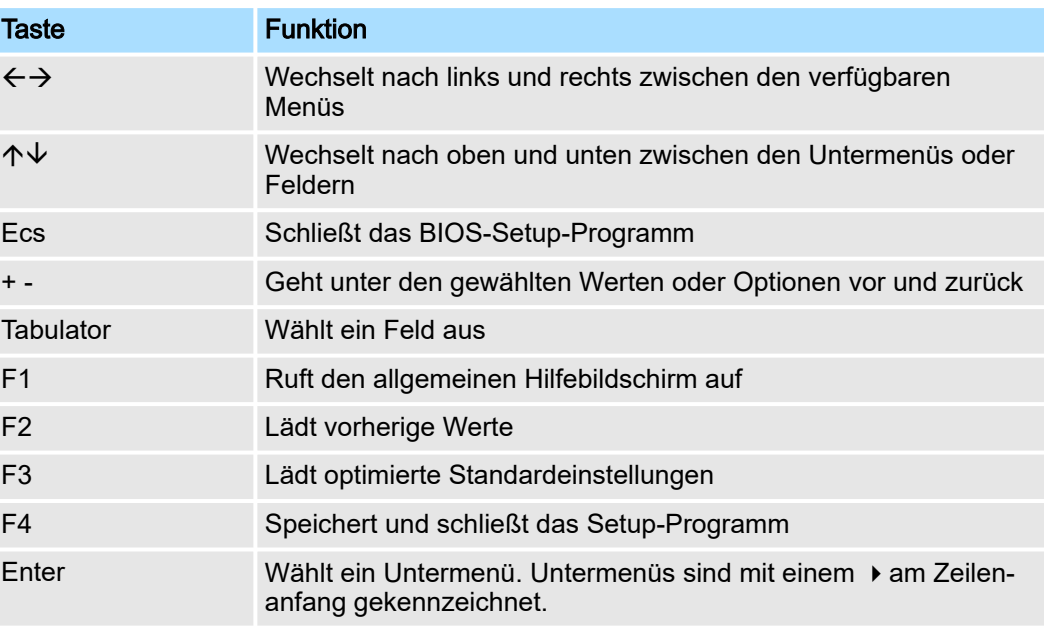

# Übersicht BIOS-Setup Menü

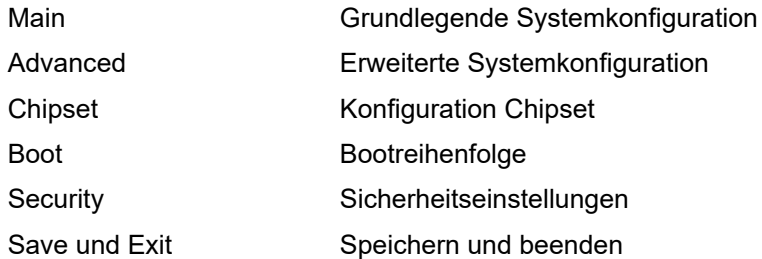

# 4.2 Main

Das Hauptmenü ist das erste Fenster, das nach dem Starten des BIOS Setup Menüs erscheint.

# <span id="page-38-0"></span>HMI BIOS Setup

Advanced

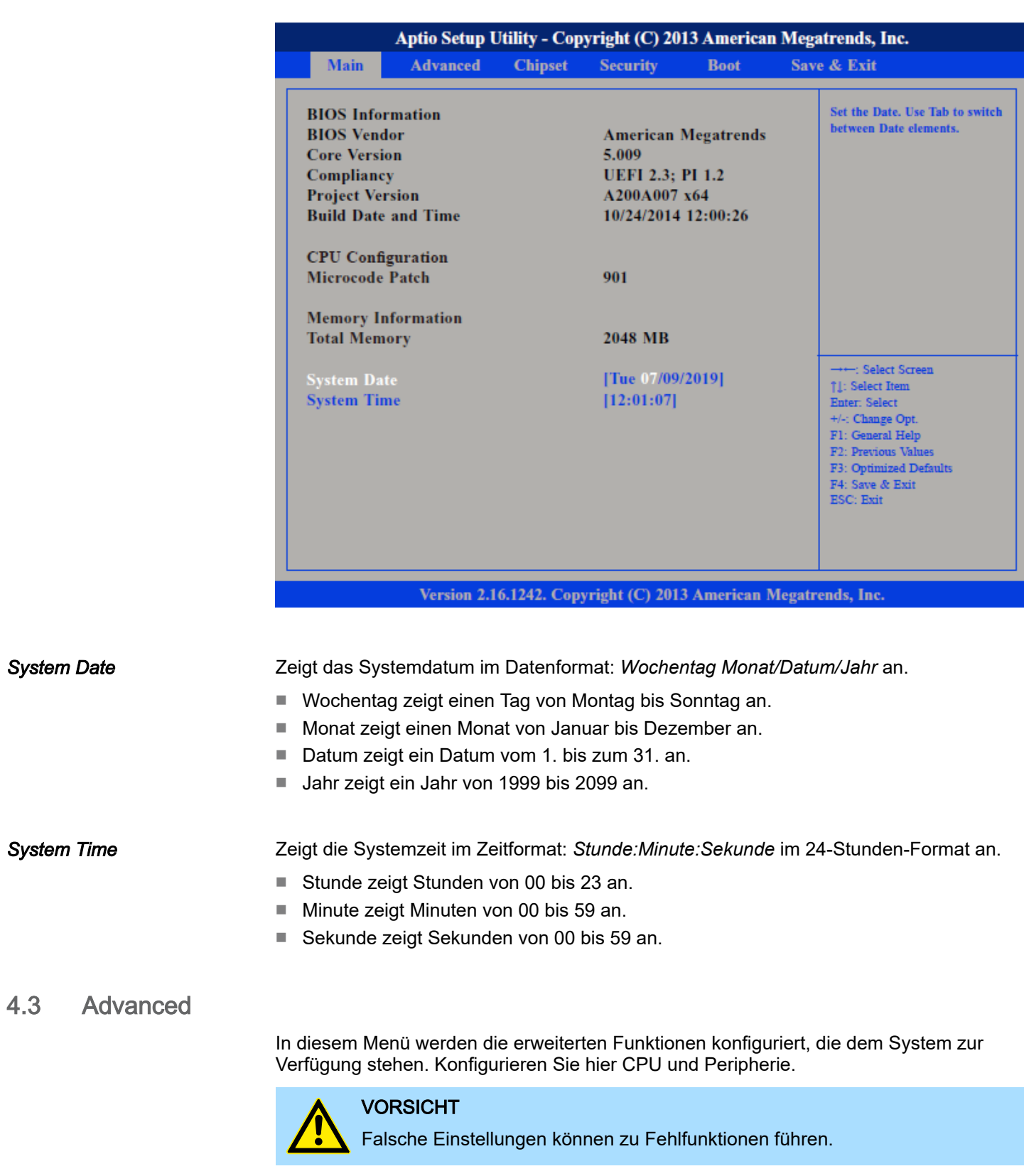

## BIOS Setup HMI

Advanced

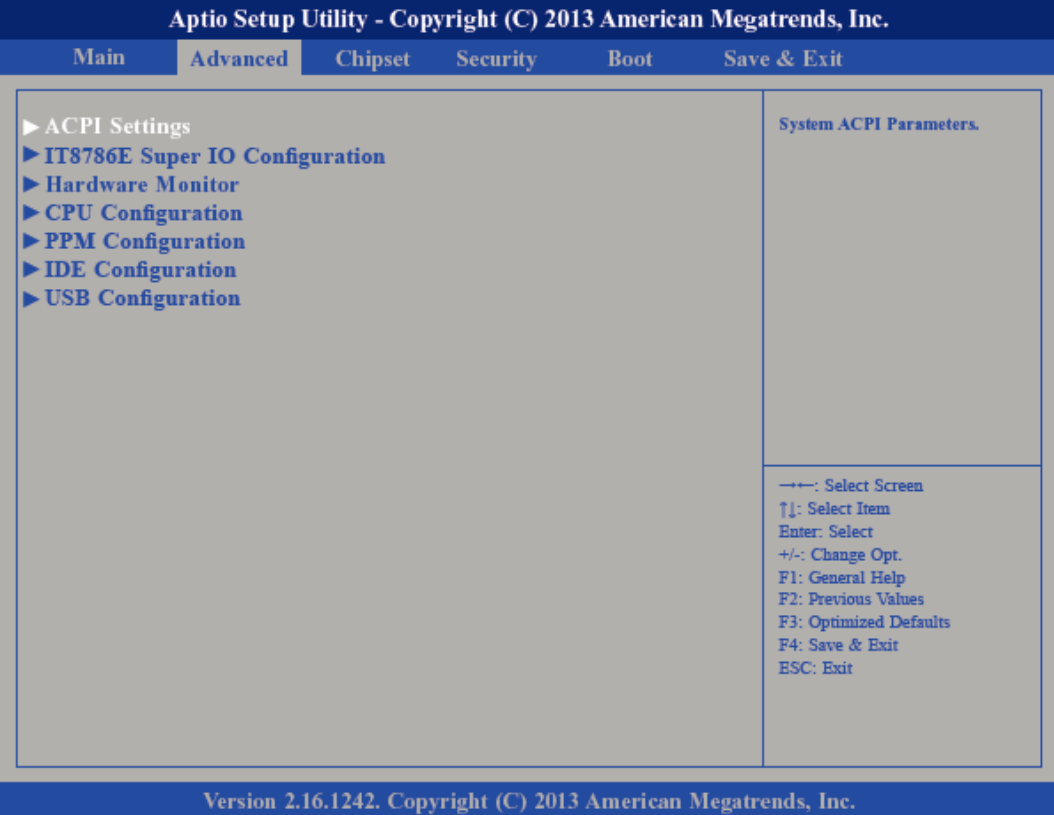

#### Untermenü "ACPI Settings"

Hier werden die Einstellungen des Stromsparmanagements *Advanced Configuration and Power Interface (ACPI)* konfiguriert.

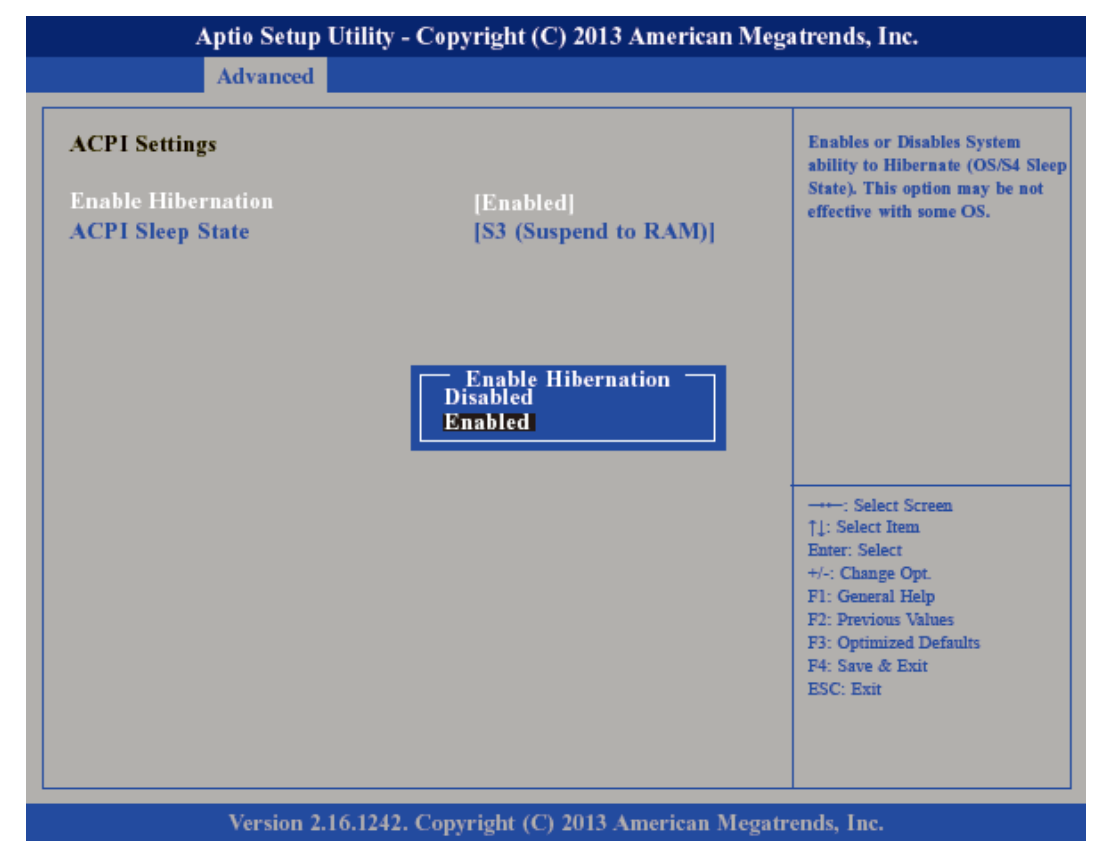

*Enable Hibernation*

Deaktiviert (default) oder aktiviert den *S4 Sleep State*.

# HMI BIOS Setup

Advanced

#### *ACPI Sleep State*

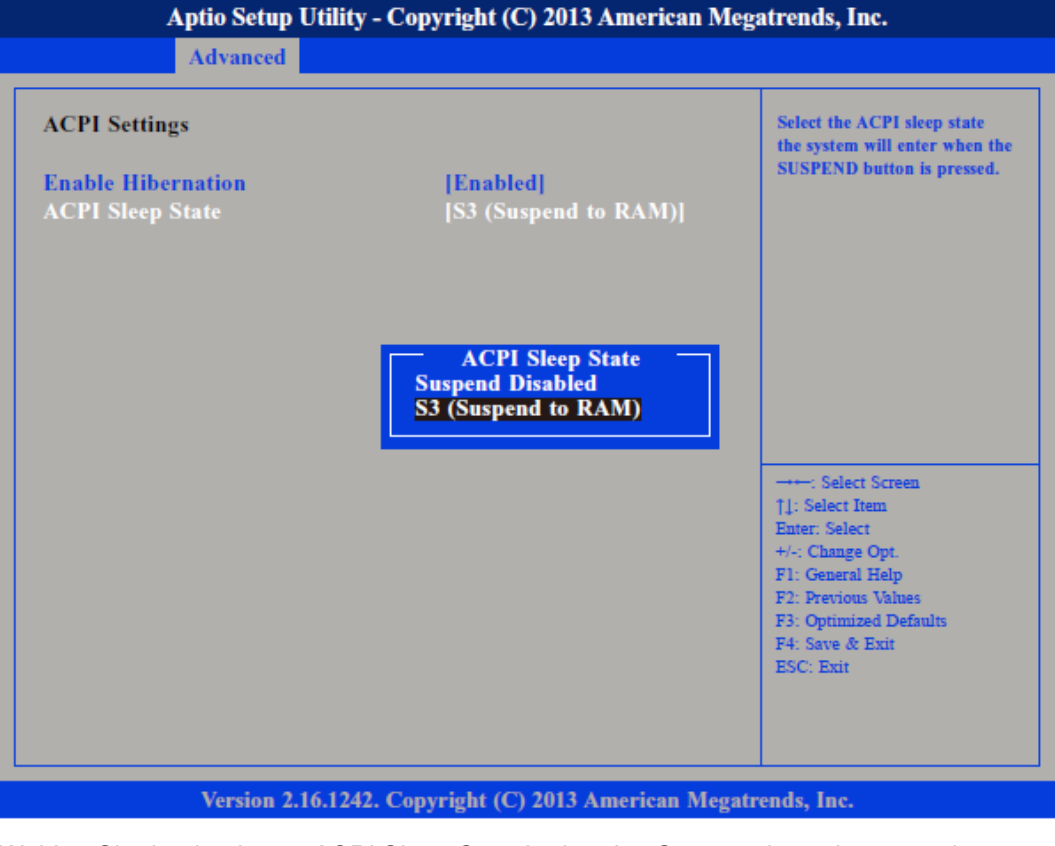

Wählen Sie den höchsten *ACPI Sleep State* in den das System übergeht, wenn der Suspend-Button betätigt wurde.

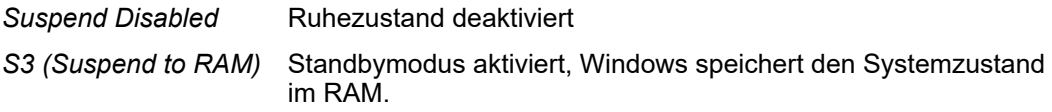

Untermenü "IT8786E Super IO Configuration"

Ermöglicht die Konfiguration der seriellen Ports.

# BIOS Setup HMI

Advanced

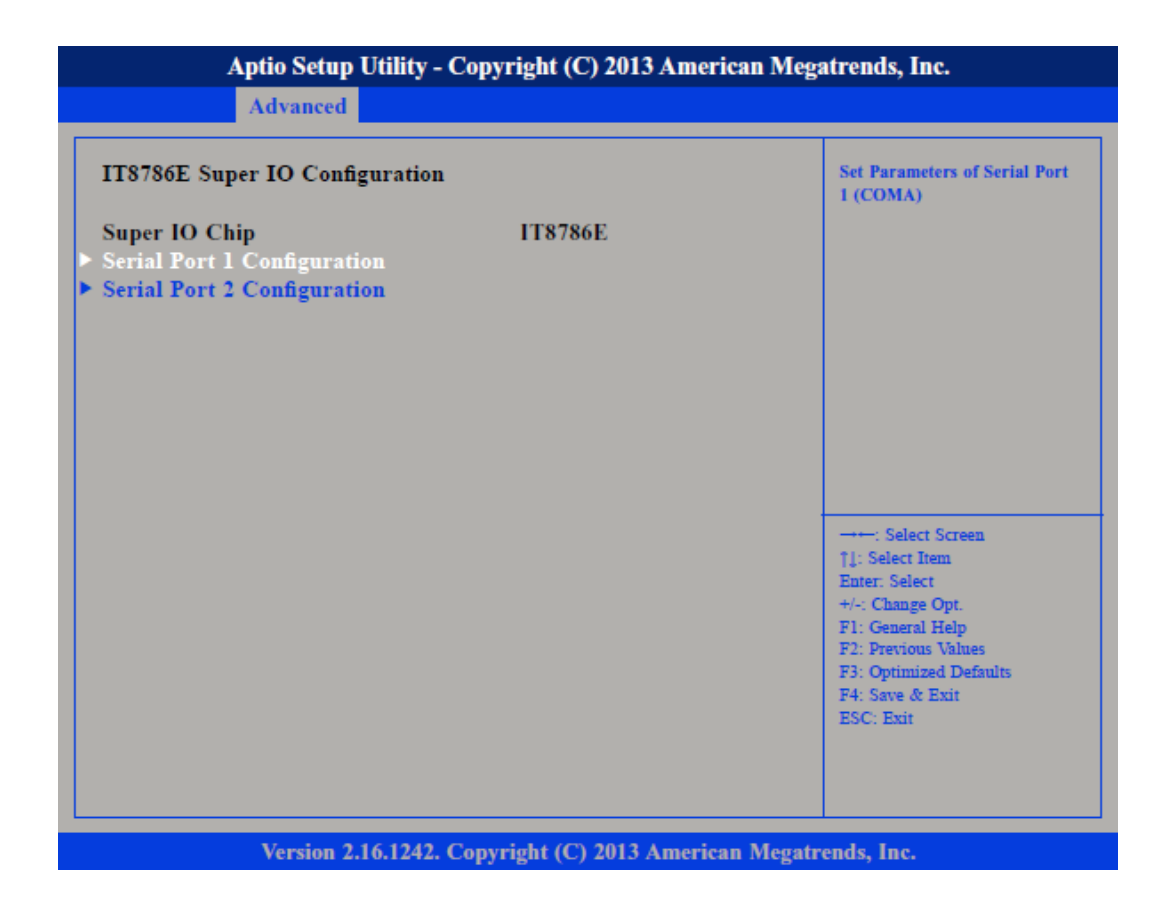

*Super IO Chip*

Zeigt Informationen zum *Super IO Chip* an.

*Untermenü "Serial Port 1 Configuration"*

Öffnet das Untermenü zur Konfiguration der seriellen Schnittstelle 1.

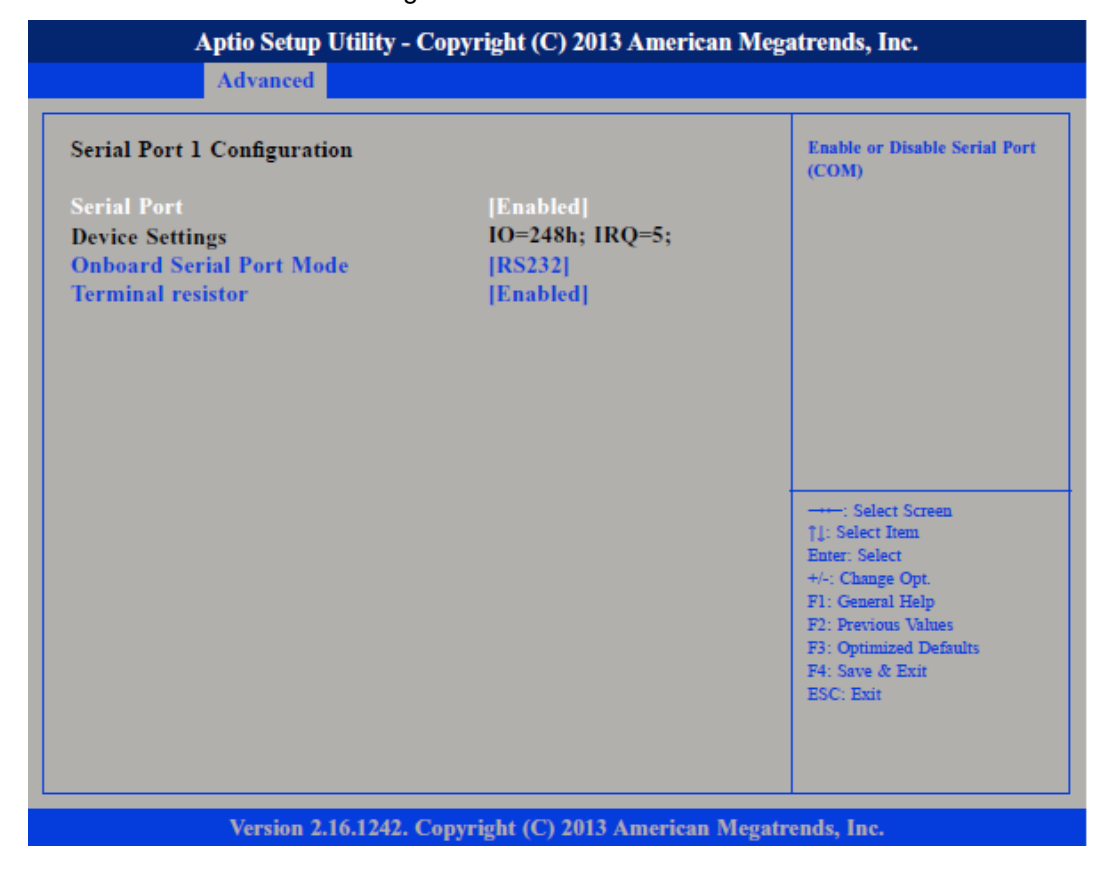

Advanced

<span id="page-42-0"></span>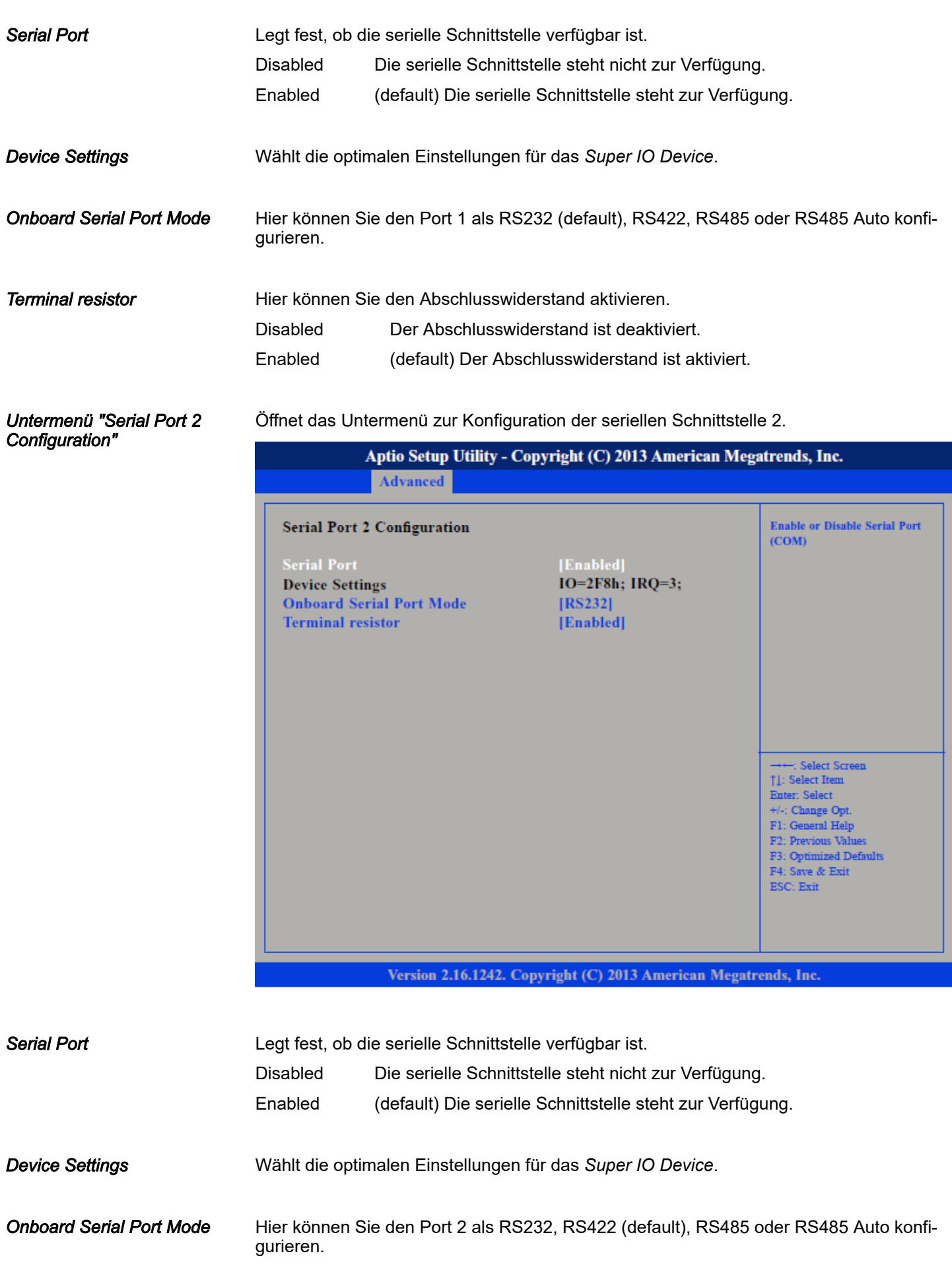

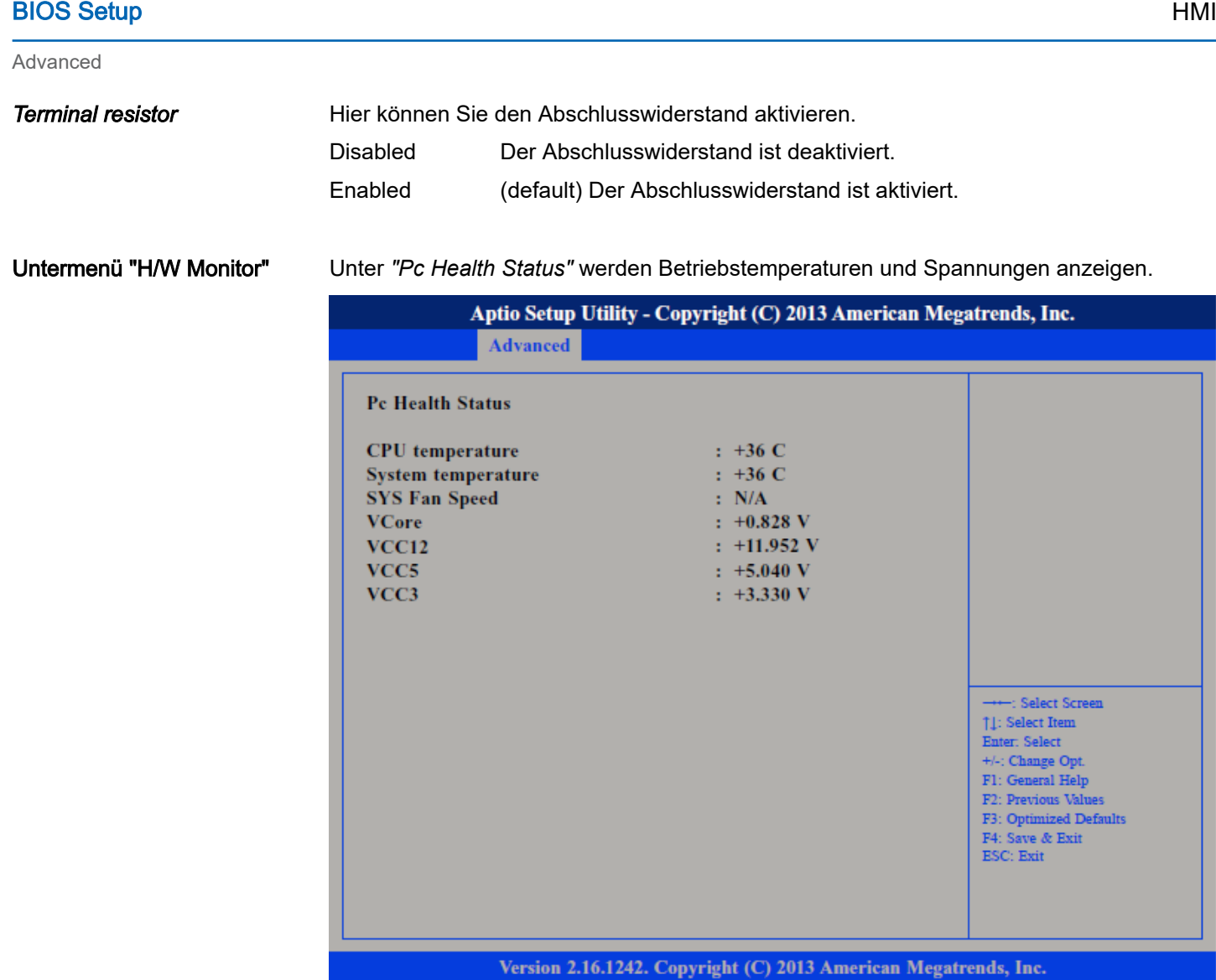

Untermenü "CPU Configuration" Ermöglicht die Konfiguration der CPU-Einstellungen.

# HMI BIOS Setup

Advanced

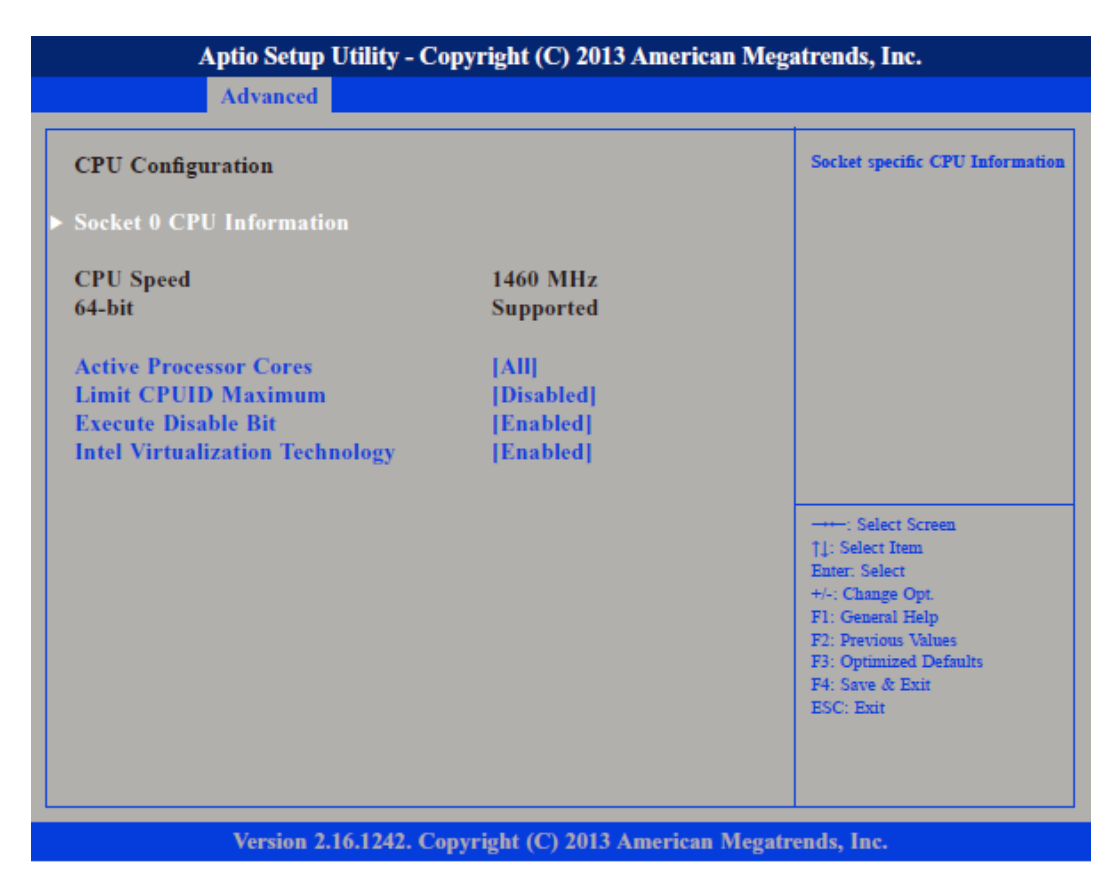

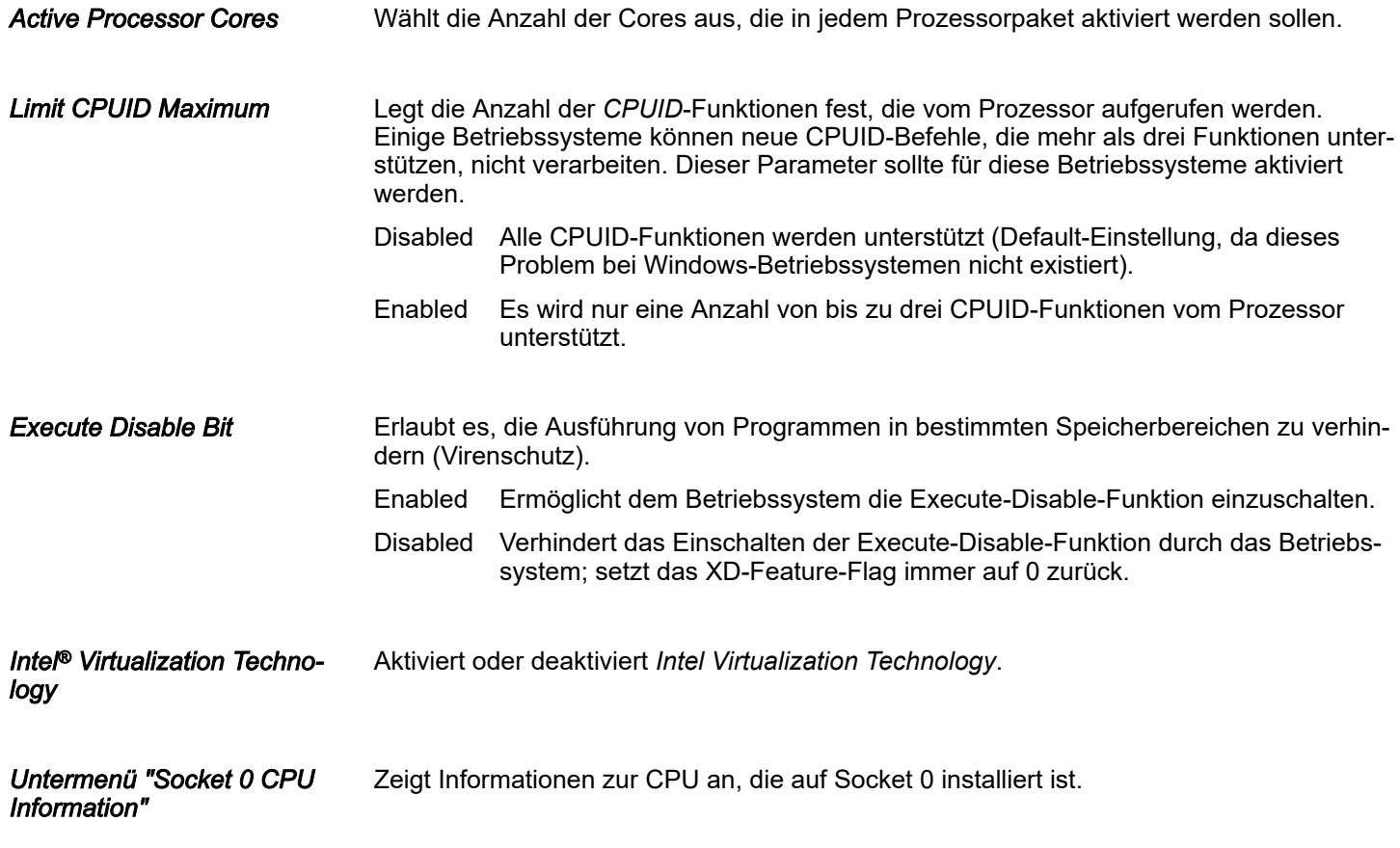

## BIOS Setup HMI

Advanced

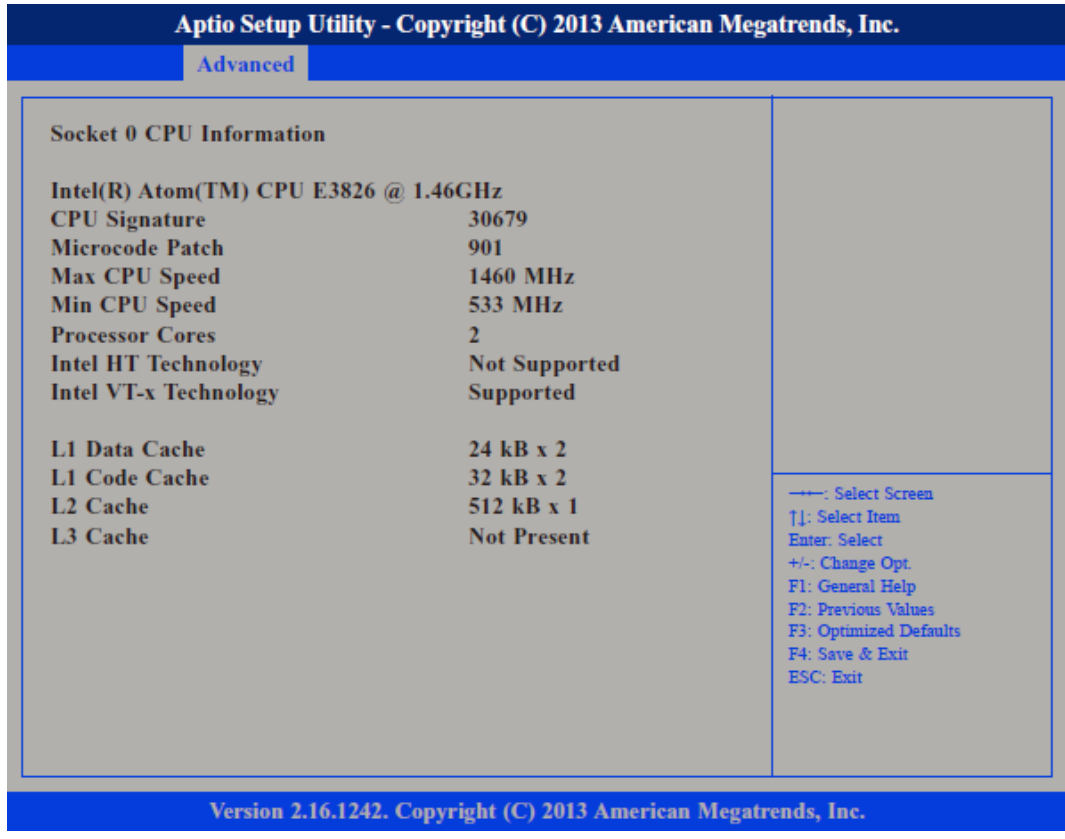

Untermenü "PPM Configuration"

Ermöglicht die Konfiguration des *Processor Power Management (PPM)*.

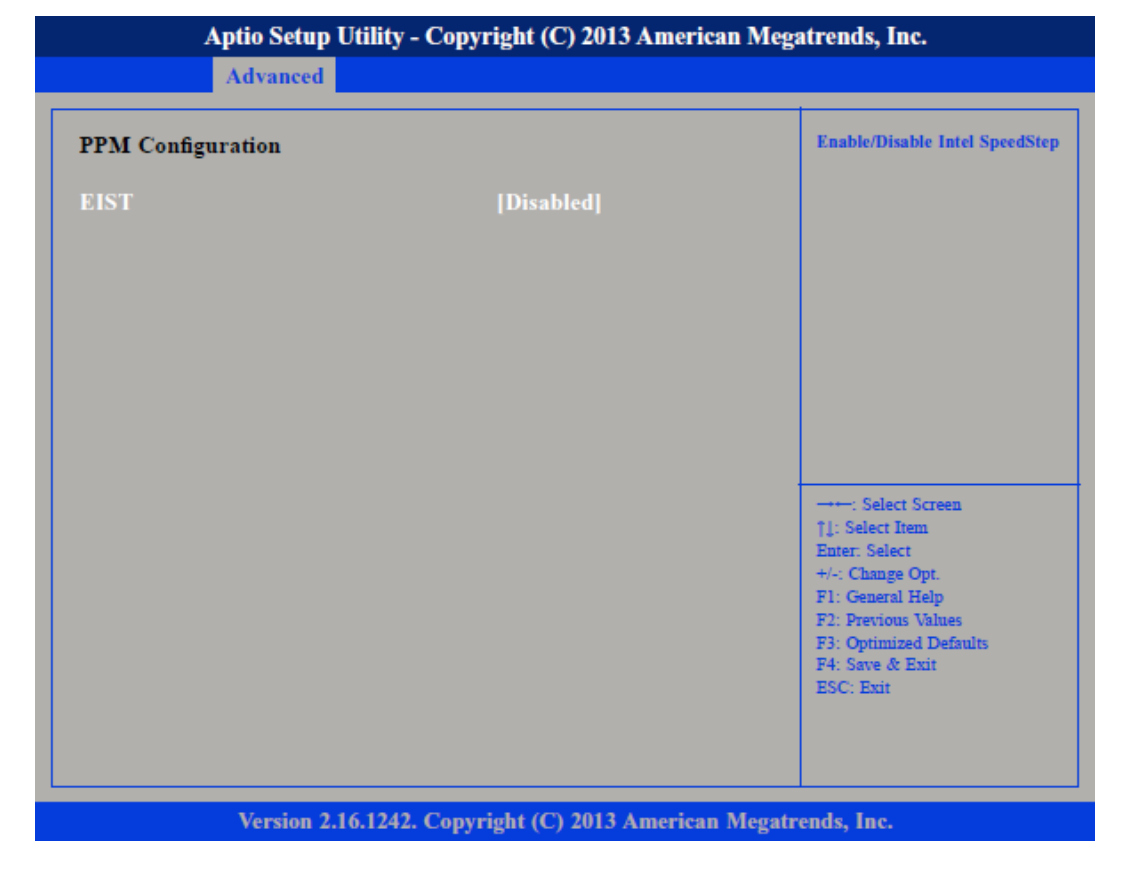

Aktiviert oder deaktiviert *Intel® SpeedStep.*

# HMI BIOS Setup

Advanced

Untermenü "IDE Configuration"

Ermöglicht die Konfiguration der IDE-Geräte.

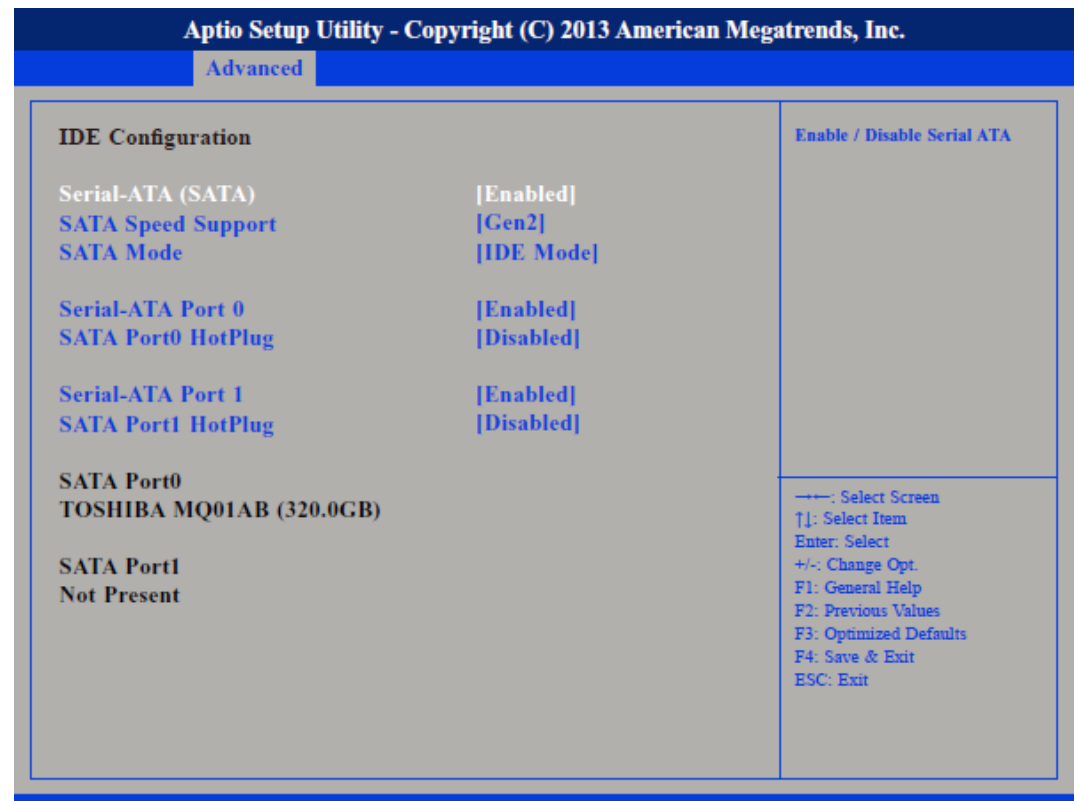

Version 2.16.1242. Copyright (C) 2013 American Megatrends, Inc.

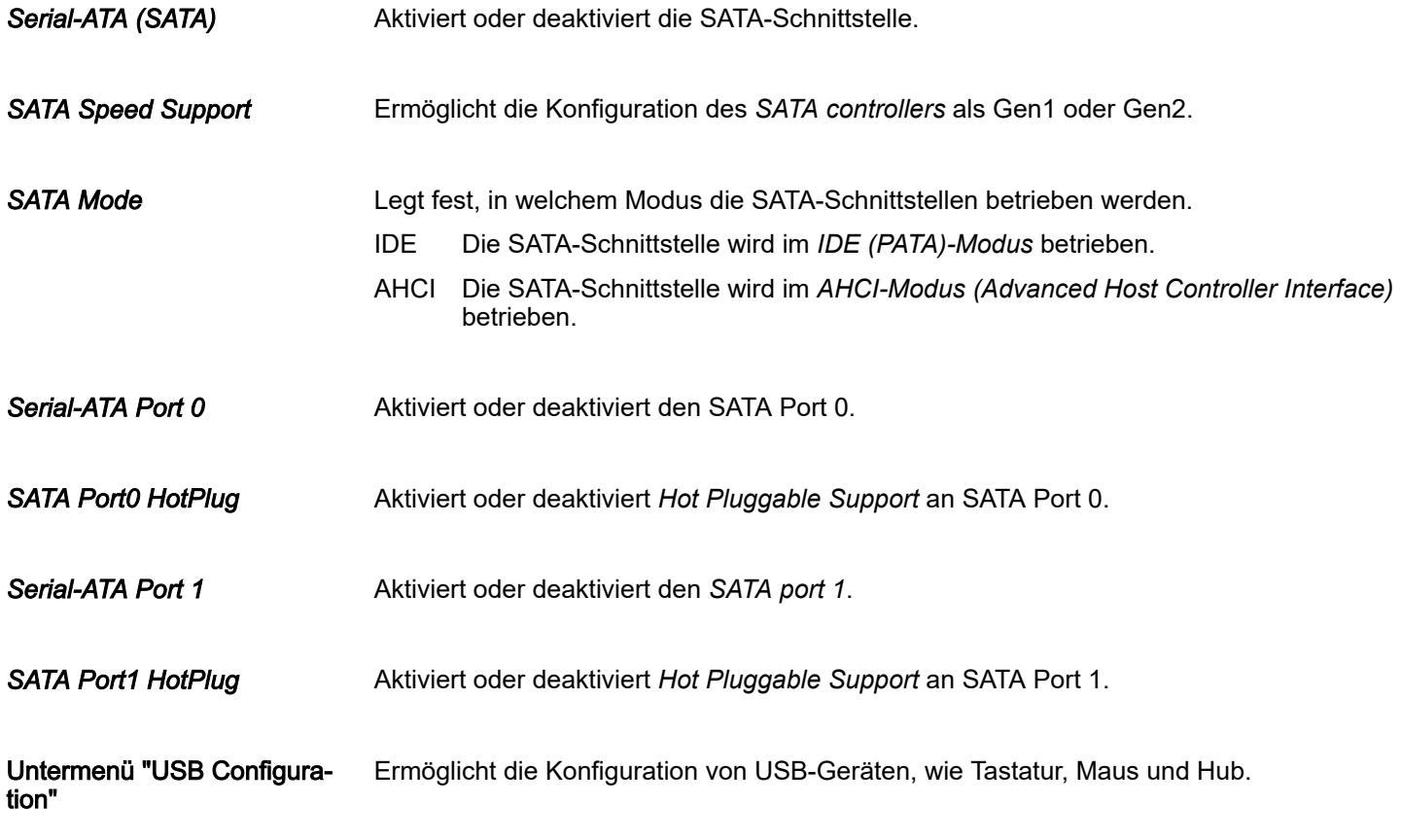

# BIOS Setup HMI

Advanced

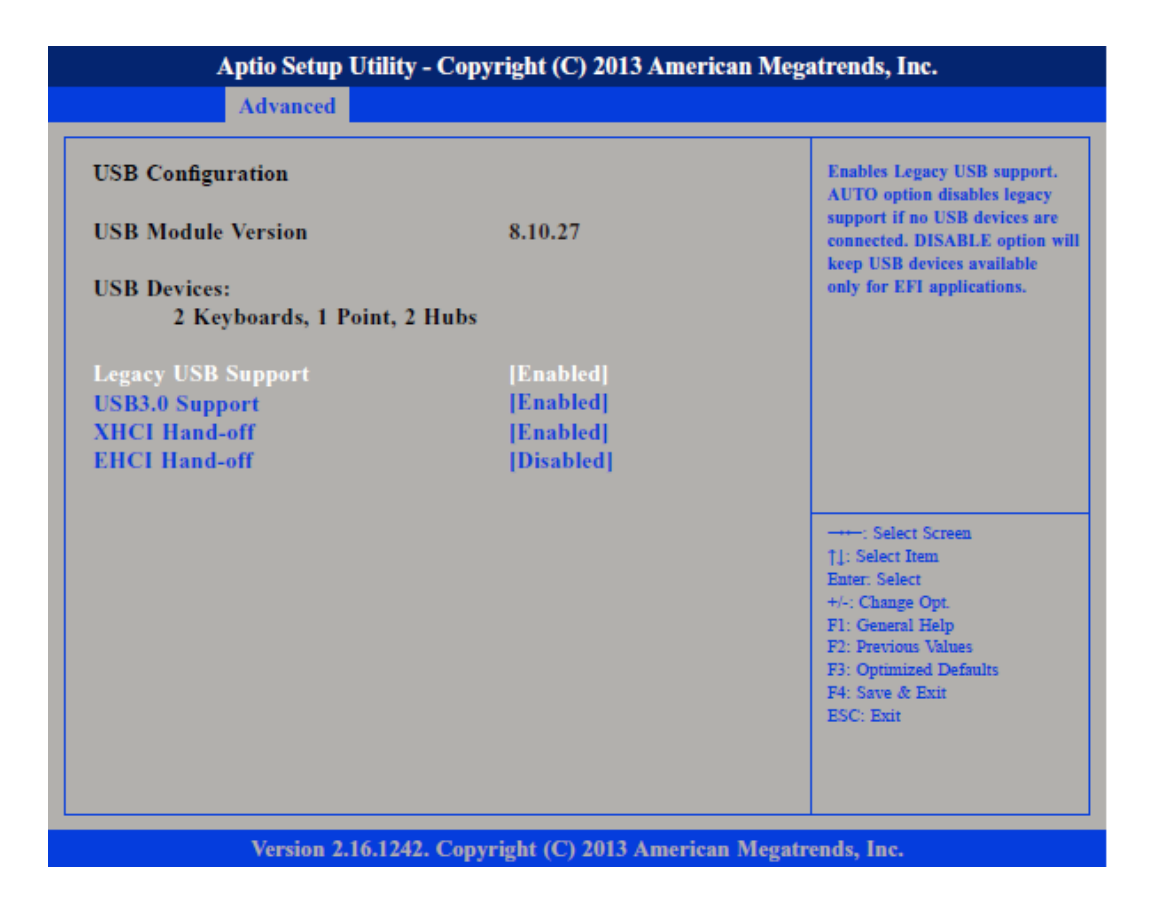

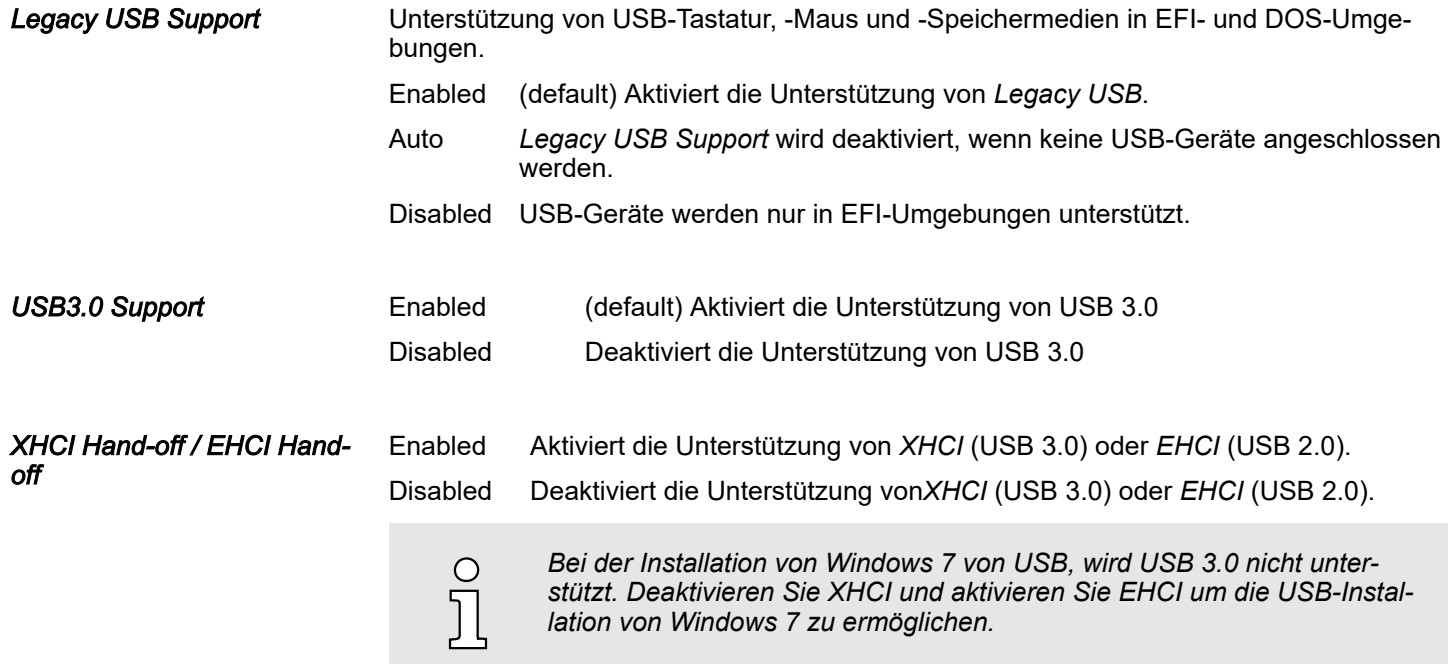

# <span id="page-48-0"></span>4.4 Chipset

In diesem Menü können Sie das System basierend auf den speziellen Eigenschaften des Chipsets konfigurieren.

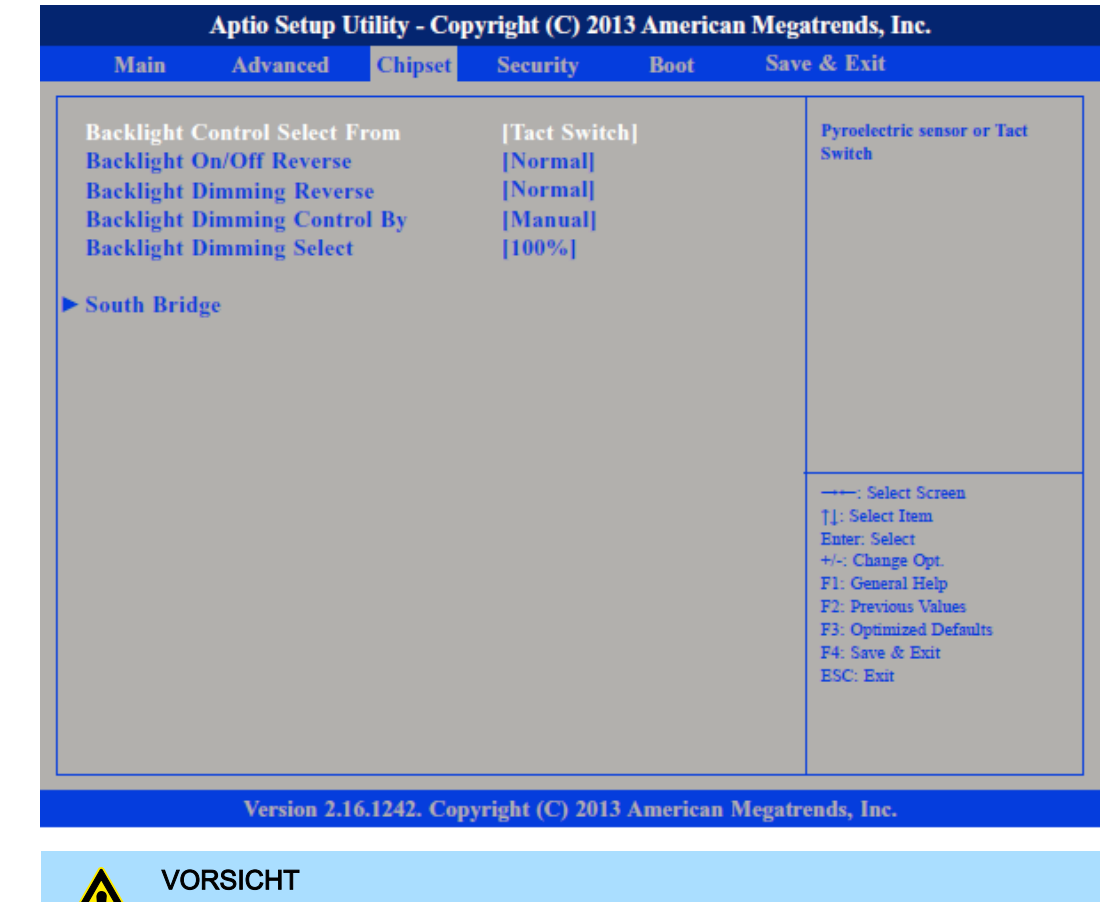

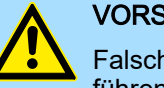

Falsche Einstellungen im Chipset können zu Fehlfunktionen des Systems führen.

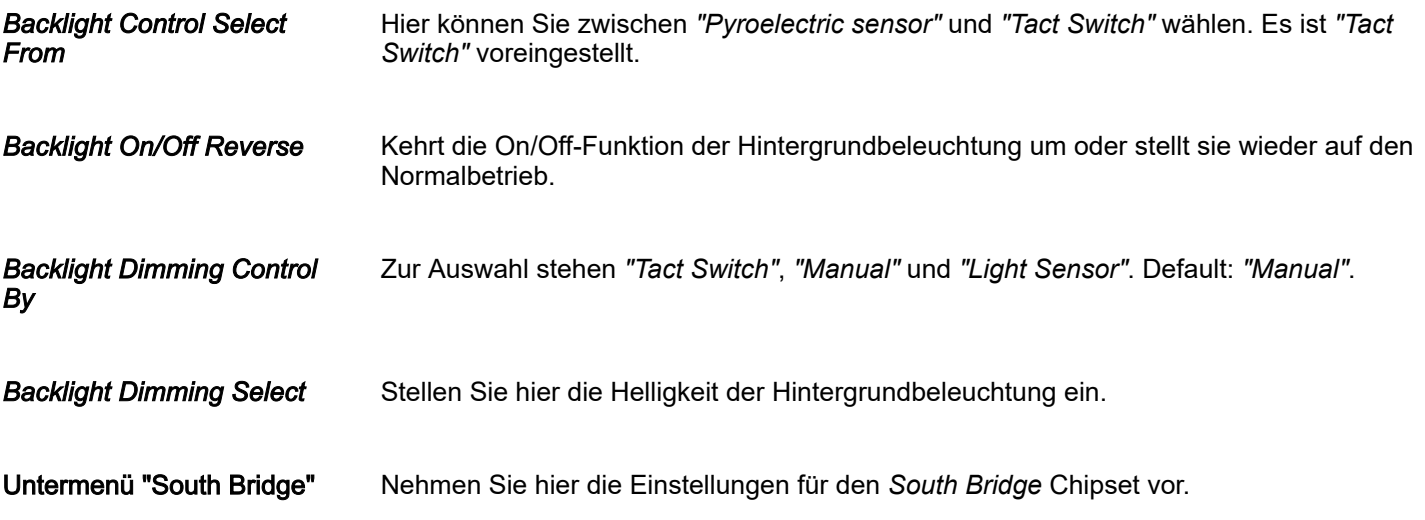

<span id="page-49-0"></span>Chipset

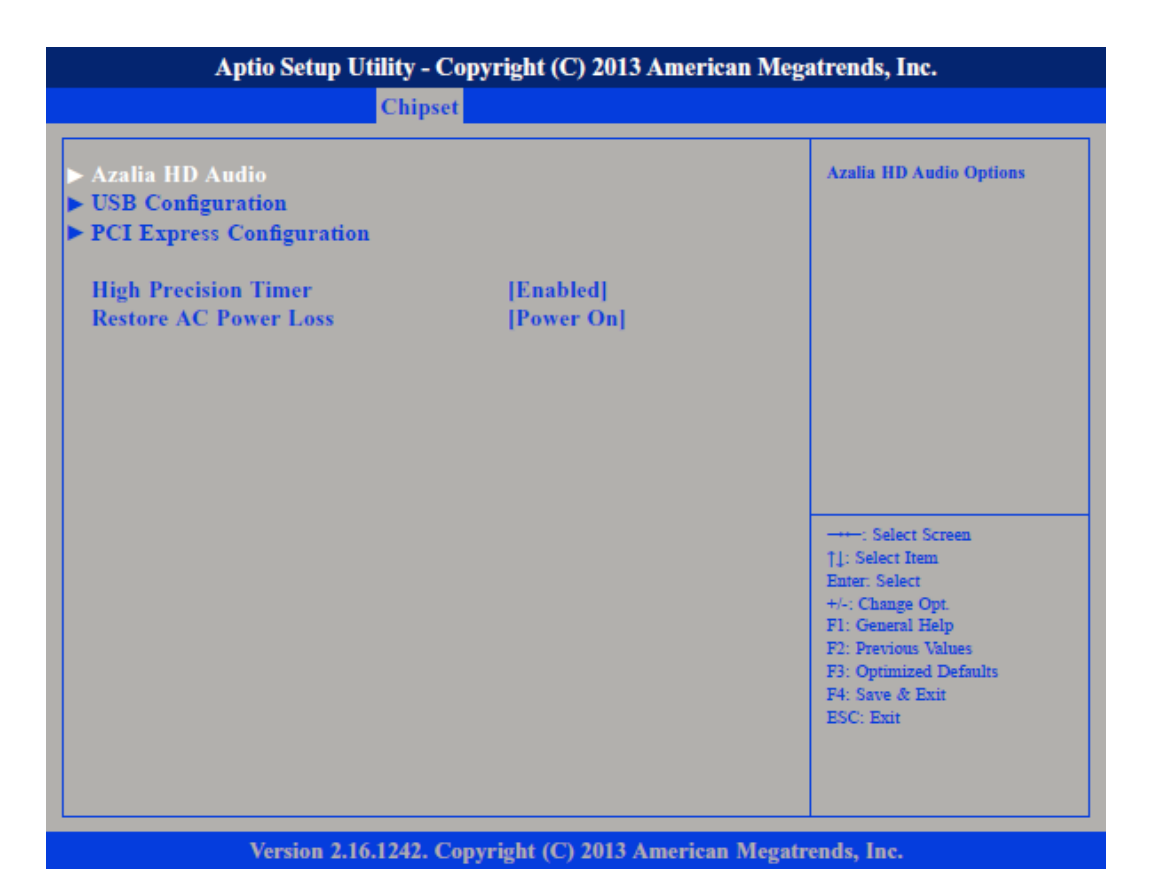

![](_page_49_Picture_78.jpeg)

# HMI BIOS Setup

Chipset

![](_page_50_Picture_44.jpeg)

![](_page_50_Picture_45.jpeg)

# BIOS Setup **HMI**

Chipset

![](_page_51_Picture_49.jpeg)

![](_page_51_Picture_50.jpeg)

Configuration"

# HMI BIOS Setup

Chipset

![](_page_52_Figure_3.jpeg)

*PCI Express Port 0 ... PCI Express Port 3*

Aktiviert oder deaktiviert die PCI Express Ports 0 ... 3 im Chipset.

<span id="page-53-0"></span>Boot

# 4.5 Boot

![](_page_53_Picture_3.jpeg)

In diesem Menü können Sie die Start-Optionen konfigurieren.

![](_page_53_Picture_137.jpeg)

# <span id="page-54-0"></span>HMI BIOS Setup

**Security** 

![](_page_54_Picture_62.jpeg)

# 4.6 Security

Nur das Administrator-Passwort wurde vergeben Wenn NUR ein Administrator-Passwort vergeben wurde, ist nur das BIOS Setup geschützt. Das Booten des Systems ist uneingeschränkt möglich. Beim Zugriff auf das BIOS Setup mit einem Administrator-Passwort wird Ihnen die Zugriffsebene Administrator zugewiesen und Sie besitzen uneingeschränkten Zugang zum BIOS Setup.

Nur das User-Passwort wurde vergeben Wenn NUR ein User-Passwort vergeben wurde, ist das Aktivieren des BIOS Setup und das Booten des Systems nur nach Eingabe des User-Passworts möglich. Beim Zugriff auf das BIOS Setup mit dem User-Passwort wird Ihnen die Zugriffsebene Administrator zugewiesen und Sie besitzen uneingeschränkten Zugriff auf das BIOS Setup.

# BIOS Setup **HMI**

Security

![](_page_55_Picture_46.jpeg)

![](_page_55_Picture_47.jpeg)

# <span id="page-56-0"></span>HMI BIOS Setup

Save and Exit

# 4.7 Save and Exit

![](_page_56_Picture_92.jpeg)

<span id="page-57-0"></span>Industrielle Sicherheit in der Informationstechnologie

# 5 Industrielle Sicherheit und Aufbaurichtlinien

# 5.1 Industrielle Sicherheit in der Informationstechnologie

![](_page_57_Picture_149.jpeg)

Industrielle Sicherheit in der Informationstechnologie > Absicherung von Hardware und Applikationen

# <span id="page-58-0"></span>5.1.1 Absicherung von Hardware und Applikationen

**Maßnahmen** 

■ Integrieren Sie keine Komponenten bzw. Systeme in öffentliche Netzwerke.

- Setzen Sie bei Einsatz in öffentlichen Netzwerken VPN "Virtual Private Networks" ein. Hiermit können Sie den Datenverkehr entsprechend kontrollieren und filtern.
- Halten Sie Ihre Systeme immer auf dem neuesten Stand.
	- Verwenden Sie immer den neuesten Firmwarestand für alle Geräte.
	- Führen Sie regelmäßige Updates Ihrer Bedien-Software durch.
- Schützen Sie Ihre Systeme durch eine Firewall.
	- Die Firewall schützt Ihre Infrastruktur nach innen und nach außen.
	- Hiermit können Sie Ihr Netzwerk segmentieren und ganze Bereiche isolieren.
- Sichern Sie den Zugriff auf Ihre Anlagen über Benutzerkonten ab.
	- Verwenden Sie nach Möglichkeit ein zentrales Benutzerverwaltungssystem.
	- Legen Sie für jeden Benutzer, für den eine Autorisierung unbedingt erforderlich ist, ein Benutzerkonto an.
	- Halten Sie die Benutzerkonten immer aktuell und deaktivieren Sie nicht verwendete Benutzerkonten.
- Schützen Sie den Zugriff auf Ihre Anlagen durch sichere Passwörter.
	- Ändern Sie das Passwort einer Standard-Anmeldung nach dem ersten Start.
	- Verwenden Sie sichere Passwörter bestehend aus Groß-/Kleinschreibung, Zahlen und Sonderzeichen. Der Einsatz eines Passwort-Generators bzw. -Managers wird empfohlen.
	- Ändern Sie die Passwörter gemäß den für Ihre Anwendung geltenden Regeln und Vorgaben.
- Deaktivieren Sie inaktive Kommunikations-Ports bzw. Protokolle.
	- Es sollten immer nur die Kommunikations-Ports aktiviert sein, über die auch kommuniziert wird.
	- Es sollten immer nur die Kommunikations-Protokolle aktiviert sein, über die auch kommuniziert wird.
- Berücksichtigen Sie bei der Anlagenplanung und Absicherung mögliche Verteidigungsstrategien.
	- Die alleinige Isolation von Komponenten ist nicht ausreichend für einen umfassenden Schutz. Hier ist ein Gesamt-Konzept zu entwerfen, welches auch Verteidigungsmaßnahmen im Falle eines Cyper-Angriffs vorsieht.
	- Führen Sie in regelmäßigen Abständen Bedrohungsanalysen durch. Unter anderem erfolgt hier eine Gegenüberstellung zwischen den getroffenen zu den erforderlichen Schutzmaßnahmen.
- Beschränken Sie den Einsatz von externen Datenträgern.
	- Über externe Datenträger wie USB-Speichersticks oder SD-Speicherkarten kann Schadsoftware unter Umgehung einer Firewall direkt in eine Anlage gelangen.
	- Externe Datenträger bzw. deren Steckplätze müssen z.B. unter Verwendung eines abschließbaren Schaltschranks vor unbefugtem physischem Zugriff geschützt werden.
	- Stellen Sie sicher, dass nur befugte Personen Zugriff haben.
	- Stellen Sie bei der Entsorgung von Datenträgern sicher, dass diese sicher zerstört werden.
- Verwenden Sie sichere Zugriffspfade wie HTTPS bzw. VPN für den Remote-Zugriff auf Ihre Anlage.
- Aktivieren Sie die sicherheitsrelevante Ereignisprotokollierung gemäß der gültigen Sicherheitsrichtlinie und den gesetzlichen Anforderungen zum Datenschutz.

<span id="page-59-0"></span>Aufbaurichtlinien > Grundzüge für den EMV-gerechten Aufbau von Anlagen

## 5.1.2 Absicherung von PC-basierter Software

**Maßnahmen** 

Da PC-basierte Software zur Programmierung, Konfiguration und Überwachung verwendet wird, können hiermit auch ganze Anlagen oder einzelne Komponenten manipuliert werden. Hier ist besondere Vorsicht geboten!

- Verwenden Sie Benutzerkonten auf Ihren PC-Systemen.
	- Verwenden Sie nach Möglichkeit ein zentrales Benutzerverwaltungssystem.
	- Legen Sie für jeden Benutzer, für den eine Autorisierung unbedingt erforderlich ist, ein Benutzerkonto an.
	- Halten Sie die Benutzerkonten immer aktuell und deaktivieren Sie nicht verwendete Benutzerkonten.
- Schützen Sie Ihre PC-Systeme durch sichere Passwörter.
	- Ändern Sie das Passwort einer Standard-Anmeldung nach dem ersten Start.
	- Verwenden Sie sichere Passwörter bestehend aus Groß-/Kleinschreibung, Zahlen und Sonderzeichen. Der Einsatz eines Passwort-Generators bzw. -Managers wird empfohlen.
	- Ändern Sie die Passwörter gemäß den für Ihre Anwendung geltenden Regeln und Vorgaben.
- Aktivieren Sie die sicherheitsrelevante Ereignisprotokollierung gemäß der gültigen Sicherheitsrichtlinie und den gesetzlichen Anforderungen zum Datenschutz.
- Schützen Sie Ihre PC-Systeme durch Sicherheitssoftware.
	- Installieren Sie auf Ihren PC-Systemen Virenscanner zur Identifikation von Viren, Trojanern und anderer Malware.
	- Installieren Sie Software, die Phishing-Attacken erkennen und aktiv verhindern kann.
- Halten Sie Ihre Software immer auf dem neuesten Stand.
	- Führen Sie regelmäßige Updates Ihres Betriebssystems durch.
	- Führen Sie regelmäßige Updates Ihrer Software durch.
- Führen Sie regelmäßige Datensicherungen durch und lagern Sie die Datenträger an einem sicheren Ort.
- Führen Sie regelmäßige Neustarts Ihrer PC-Systeme durch. Starten Sie nur von Datenträgern, welche gegen Manipulation geschützt sind.
- Setzen Sie Verschlüsselungssysteme auf Ihren Datenträgern ein.
- Führen Sie regelmäßig Sicherheitsbewertungen durch, um das Manipulationsrisiko zu verringern.
- Verwenden Sie nur Daten und Software aus zugelassenen Quellen.
- Deinstallieren Sie Software, welche nicht verwendet wird.
- Deaktivieren Sie nicht verwendete Dienste.
- Aktivieren Sie an Ihrem PC-System eine passwortgeschützte Bildschirmsperre.
- Sperren Sie Ihre PC-Systeme immer, sobald Sie den PC-Arbeitsplatz verlassen.
- Klicken Sie auf keine Links, welche von unbekannten Quellen stammen. Fragen Sie ggf. nach, z.B. bei E-Mails.
- Verwenden Sie sichere Zugriffspfade wie HTTPS bzw. VPN für den Remote-Zugriff auf Ihr PC-System.

# 5.2 Aufbaurichtlinien

# 5.2.1 Grundzüge für den EMV-gerechten Aufbau von Anlagen

#### Allgemeines

Die Aufbaurichtlinien enthalten Informationen über den störsicheren Aufbau eines SPS-Systems. Es werden die Wege beschrieben, wie Störungen in Ihre Steuerung gelangen können, wie die elektromagnetische Verträglichkeit (EMV) sicher gestellt werden kann und wie bei der Schirmung vorzugehen ist.

Aufbaurichtlinien > Grundzüge für den EMV-gerechten Aufbau von Anlagen

Was bedeutet EMV? Unter Elektromagnetischer Verträglichkeit (EMV) versteht man die Fähigkeit eines elektrischen Gerätes, in einer vorgegebenen elektromagnetischen Umgebung fehlerfrei zu funktionieren, ohne vom Umfeld beeinflusst zu werden bzw. das Umfeld in unzulässiger Weise zu beeinflussen.

> Die Komponenten sind für den Einsatz in Industrieumgebungen entwickelt und erfüllen hohe Anforderungen an die EMV. Trotzdem sollten Sie vor der Installation der Komponenten eine EMV-Planung durchführen und mögliche Störquellen in die Betrachtung einbeziehen.

Mögliche Störeinwirkungen Elektromagnetische Störungen können sich auf unterschiedlichen Pfaden in Ihre Steuerung einkoppeln:

- Elektromagnetische Felder (HF-Einkopplung)
- Magnetische Felder mit energietechnischer Frequenz
- Bus-System
- Stromversorgung
- Schutzleiter

Je nach Ausbreitungsmedium (leitungsgebunden oder -ungebunden) und Entfernung zur Störquelle gelangen Störungen über unterschiedliche Kopplungsmechanismen in Ihre Steuerung.

Man unterscheidet:

- galvanische Kopplung
- kapazitive Kopplung
- induktive Kopplung
- Strahlungskopplung

![](_page_60_Picture_228.jpeg)

![](_page_60_Picture_229.jpeg)

Aufbaurichtlinien > Grundzüge für den EMV-gerechten Aufbau von Anlagen

![](_page_61_Picture_245.jpeg)

![](_page_61_Picture_246.jpeg)

Häufig genügt zur Sicherstellung der EMV das Einhalten einiger elementarer Regeln. Beachten Sie beim Aufbau der Steuerung deshalb die folgenden Grundregeln.

- Achten Sie bei der Montage Ihrer Komponenten auf eine gut ausgeführte flächenhafte Massung der inaktiven Metallteile.
	- Stellen Sie eine zentrale Verbindung zwischen der Masse und dem Erde/Schutzleitersystem her.
	- Verbinden Sie alle inaktiven Metallteile großflächig und impedanzarm.
	- Verwenden Sie nach Möglichkeit keine Aluminiumteile. Aluminium oxidiert leicht und ist für die Massung deshalb weniger gut geeignet.
- Achten Sie bei der Verdrahtung auf eine ordnungsgemäße Leitungsführung.
	- Teilen Sie die Verkabelung in Leitungsgruppen ein. (Starkstrom, Stromversorgungs-, Signal- und Datenleitungen).
	- Verlegen Sie Starkstromleitungen und Signal- bzw. Datenleitungen immer in getrennten Kanälen oder Bündeln.
	- Führen Sie Signal- und Datenleitungen möglichst eng an Masseflächen (z.B. Tragholme, Metallschienen, Schrankbleche).
- Achten Sie auf die einwandfreie Befestigung der Leitungsschirme.
	- Datenleitungen sind geschirmt zu verlegen.
	- Analogleitungen sind geschirmt zu verlegen. Bei der Übertragung von Signalen mit kleinen Amplituden kann das einseitige Auflegen des Schirms vorteilhaft sein.
	- Leitungen für Frequenzumrichter, Servo- und Schrittmotore sind geschirmt zu verlegen.
	- Legen Sie die Leitungsschirme direkt nach dem Schrankeintritt großflächig auf eine Schirm-/Schutzleiterschiene auf, und befestigen Sie die Schirme mit Kabelschellen.
	- Achten Sie darauf, dass die Schirm-/Schutzleiterschiene impedanzarm mit dem Schrank verbunden ist.
	- Verwenden Sie für geschirmte Datenleitungen metallische oder metallisierte Steckergehäuse.

Aufbaurichtlinien > EMV-gerechte Montage

- <span id="page-62-0"></span>■ Setzen Sie in besonderen Anwendungsfällen spezielle EMV-Maßnahmen ein.
	- Erwägen Sie bei Induktivitäten den Einsatz von Löschgliedern.
	- Beachten Sie, dass bei Einsatz von Leuchtstofflampen sich diese negativ auf Signalleitungen auswirken können.
- Schaffen Sie ein einheitliches Bezugspotenzial und erden Sie nach Möglichkeit alle elektrischen Betriebsmittel.
	- Achten Sie auf den gezielten Einsatz der Erdungsmaßnahmen. Das Erden der Steuerung dient als Schutz- und Funktionsmaßnahme.
	- Verbinden Sie Anlagenteile und Schränke mit Ihrer SPS sternförmig mit dem Erde/ Schutzleitersystem. Sie vermeiden so die Bildung von Erdschleifen.
	- Verlegen Sie bei Potenzialdifferenzen zwischen Anlagenteilen und Schränken ausreichend dimensionierte Potenzialausgleichsleitungen.

## 5.2.2 EMV-gerechte Montage

![](_page_62_Picture_177.jpeg)

<span id="page-63-0"></span>Aufbaurichtlinien > EMV-gerechte Verdrahtung

#### 5.2.3 EMV-gerechte Verdrahtung

![](_page_63_Picture_242.jpeg)

![](_page_63_Picture_243.jpeg)

- [1] Leitungen können in gemeinsamen Bündeln oder Kabelkanälen verlegt werden.
- [2] Leitungen sind in getrennten Bündeln oder Kabelkanälen (ohne Mindestabstand) zu verlegen.
- [3] Leitungen sind innerhalb von Schränken in getrennten Bündeln oder Kabelkanälen und außerhalb von Schränken, aber innerhalb von Gebäuden auf getrennten Kabelbahnen mit mindestens 10cm Abstand zu verlegen.
- [4] Leitungen sind in getrennten Bündeln oder Kabelkanälen mit mindestens 50cm Abstand zu verlegen.

#### Leitungsführung außerhalb von Gebäuden

Verlegen Sie die Leitungen außerhalb von Gebäuden nach Möglichkeit auf metallischen Kabelträgern. Verbinden Sie die Stoßstellen der Kabelträger galvanisch miteinander und erden Sie die Kabelträger. Bei der Verlegung von Leitungen außerhalb von Gebäuden müssen Sie die für Sie gültigen Blitzschutz- und Erdungsmaßnahmen beachten.

Aufbaurichtlinien > EMV-gerechte Verdrahtung

![](_page_64_Picture_181.jpeg)

Aufbaurichtlinien > EMV-gerechte Verdrahtung

- Vermeiden Sie Leitungen mit Folienschirm, da die Folie durch Zug- und Druckbelastung bei der Befestigung sehr leicht beschädigt werden kann; die Folge ist eine Verminderung der Schirmwirkung.
- In der Regel sollten Sie die Schirme von Leitungen immer beidseitig auflegen. Nur durch den beidseitigen Anschluss der Schirme erreichen Sie eine gute Störunterdrückung im höheren Frequenzbereich.

#### Einseitige Schirmung

Nur in Ausnahmefall kann der Schirm auch einseitig aufgelegt werden. Dann erreichen Sie jedoch nur eine Dämpfung der niederen Frequenzen. Eine einseitige Schirmanbindung kann günstiger sein, wenn:

- die Verlegung einer Potenzialausgleichsleitung nicht durchgeführt werden kann
- Analogsignale (einige mV bzw. mA) übertragen werden
- Folienschirme (statische Schirme) verwendet werden.

Benutzen Sie bei Datenleitungen für serielle Kopplungen immer metallische oder metallisierte Stecker. Befestigen Sie den Schirm der Datenleitung am Steckergehäuse. Schirm nicht auf den PIN 1 der Steckerleiste auflegen! Bei stationärem Betrieb ist es empfehlenswert, das geschirmte Kabel unterbrechungsfrei abzuisolieren und auf die Schirm-/Schutzleiterschiene aufzulegen.

![](_page_65_Picture_10.jpeg)

*Bei Potenzialdifferenzen zwischen den Erdungspunkten kann über den beidseitig angeschlossenen Schirm ein Ausgleichstrom fließen. Verlegen Sie in diesem Fall eine zusätzlich Potenzialausgleichsleitung.*

#### Schirm anschließen

Beachten Sie bei der Schirmbehandlung bitte folgende Punkte:

- Benutzen Sie zur Befestigung der Schirmgeflechte Kabelschellen aus Metall. Die Schellen müssen den Schirm großflächig umschließen und guten Kontakt ausüben.
- Legen Sie den Schirm direkt nach Eintritt der Leitung in den Schrank auf eine Schirmschiene auf. Führen Sie den Schirm bis zur Baugruppe weiter; legen Sie ihn dort jedoch nicht erneut auf!

![](_page_65_Figure_16.jpeg)

#### <span id="page-66-0"></span>5.2.4 Spezielle Maßnahmen für den störsicheren Betrieb

Induktivitäten mit Löschgliedern beschalten In der Regel benötigen die von Ihrem Automatisierungsgerät angesteuerten Induktivitäten (z.B. Schütz- oder Relaisspulen) keine Beschaltung mit externen Löschgliedern, da die erforderlichen Löschglieder schon auf den Baugruppen integriert sind.

Potenzialausgleich

Induktivitäten sind nur dann mit Löschgliedern zu beschalten, wenn Ausgabestromkreise durch zusätzlich eingebaute Kontakte (z.B. Relaiskontakte) abgeschaltet werden können. In diesem Fall sind die integrierten Löschglieder der Baugruppe nicht mehr wirksam. Zur Beschaltung von Induktivitäten können Sie Freilaufdioden, Varistoren oder RC-Glieder verwenden.

![](_page_66_Picture_156.jpeg)

Netzanschluss für Programmiergeräte Für die Versorgung der Programmiergeräte ist in jedem Schrank eine Steckdose vorzusehen. Die Steckdosen müssen aus der Verteilung versorgt werden, an der auch der Schutzleiter für den Schrank angeschlossen ist.

**Schrankbeleuchtung** 

Verwenden Sie für die Schrankbeleuchtung Glühlampen, z.B. LINESTRA-Lampen. Vermeiden Sie den Einsatz von Leuchtstofflampen, weil diese Lampen Störfelder erzeugen. Wenn auf Leuchtstofflampen nicht verzichtet werden kann, sind die im folgendem Bild gezeigten Maßnahmen zu treffen.

![](_page_66_Picture_157.jpeg)

- 1 Leuchtstofflampe
- 2 Schirmgitter über der Lampe<br>3 aeschirmte Leitung
- geschirmte Leitung
- 4 metallgekapselter Schalter
- 5 Netzfilter oder geschirmte Netzzuleitung

![](_page_66_Figure_16.jpeg)

<span id="page-67-0"></span>Aufbaurichtlinien > Checkliste für den EMV-gerechten Aufbau von Steuerungen

# 5.2.5 Checkliste für den EMV-gerechten Aufbau von Steuerungen

![](_page_67_Picture_117.jpeg)